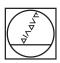

# **HEIDENHAIN**

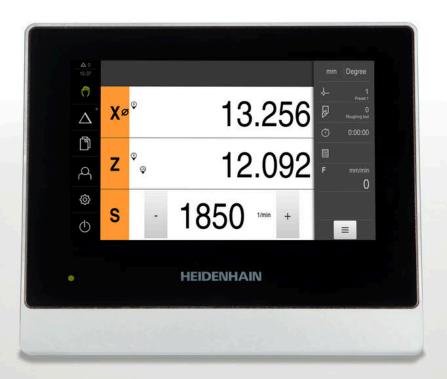

# **ND 7000**

Operating Instructions Turning

**Digital Readout** 

English (en) 07/2021

# **Contents**

| 1  | Fundamentals                  | 17    |
|----|-------------------------------|-------|
| 2  | Safety                        | 27    |
| 3  | Transport and storage         | 33    |
| 4  | Mounting                      | 37    |
| 5  | Installation                  | 43    |
| 6  | Basic operation               | 55    |
| 7  | Commissioning                 | 89    |
| 8  | Setup                         | . 127 |
| 9  | Quick Start                   | . 147 |
| 10 | Manual operation              | . 161 |
| 11 | MDI mode                      | 169   |
| 12 | Program run (software option) | . 179 |
| 13 | Programming (software option) | . 189 |
| 14 | File management               | . 199 |
| 15 | Settings                      | 207   |
| 16 | Servicing and maintenance     | 257   |
| 17 | What to do if                 | . 271 |
| 18 | Removal and disposal          | .275  |
| 19 | Specifications                | .277  |
| 20 | Index                         | 285   |
| 21 | List of figures               | 288   |

| 1 | Fund | dament                                             | tals                                                                                                    | 17             |
|---|------|----------------------------------------------------|----------------------------------------------------------------------------------------------------|----------------|
|   | 1.1  | Overvi                                             | iew                                                                                                    | 18             |
|   | 1.2  | Inform                                             | ation on the product                                                                                                    | 18             |
|   | 1.3  | Overvi                                             | iew of new and modified functions                                                                                                    | 18             |
|   | 1.4  | Demo                                               | software for the product                                                                                                    | 18             |
|   | 1.5  |                                                    | nentation on the product                                                                                                    |                |
|   | 1.5  | 1.5.1<br>1.5.2<br>1.5.3                            | Validity of the documentation  Notes on reading the documentation  Storage and distribution of the documentation                                                                             | 19<br>20       |
|   | 1.6  | About                                              | these instructions                                                                                                    | 21             |
|   |      | 1.6.1<br>1.6.2<br>1.6.3<br>1.6.4<br>1.6.5<br>1.6.6 | Document category  Target groups for the instructions  Target groups according to user types  Contents of the chapters  Notes in this documentation  Symbols and fonts used for marking text | 21<br>22<br>22 |
| 2 | Safe | ety                                                |                                                                                                    | 27             |
|   | 2.1  | Overvi                                             | iew                                                                                                    | 28             |
|   | 2.2  | Genera                                             | al safety precautions                                                                                                    | 28             |
|   | 2.3  | Intend                                             | ed use                                                                                                    | 28             |
|   | 2.4  | Improp                                             | per use                                                                                                    | 28             |
|   | 2.5  | Person                                             | nnel qualification                                                                                                    | 29             |
|   | 2.6  | Obliga                                             | tions of the operating company                                                                                                    | 29             |
|   | 2.7  | Genera                                             | al safety precautions                                                                                                    | 30             |
|   |      | 2.7.1<br>2.7.2                                     | Symbols on the product                                                                                                    |                |

| 3 | Tran  | ransport and storage33              |      |  |  |  |
|---|-------|-------------------------------------|------|--|--|--|
|   | 3.1   | Overview                            | 34   |  |  |  |
|   | 3.2   | Unpacking                           | 34   |  |  |  |
|   |       |                                     |      |  |  |  |
|   | 3.3   | Items supplied and accessories.     |      |  |  |  |
|   |       | 3.3.1 Items supplied                |      |  |  |  |
|   |       | 3.3.2 Accessories                   | . 30 |  |  |  |
|   | 3.4   | In case of damage in transit        | .36  |  |  |  |
|   | 3.5   | Repackaging and storage             | .36  |  |  |  |
|   |       | 3.5.1 Repackaging the product       | .36  |  |  |  |
|   |       | 3.5.2 Storage of the product        | 36   |  |  |  |
|   |       |                                     |      |  |  |  |
| 4 | Mou   | inting                              | 37   |  |  |  |
|   |       | Overview                            |      |  |  |  |
|   | 4.1   | Overview                            | 38   |  |  |  |
|   | 4.2   | Assembly of the product             | 38   |  |  |  |
|   |       | 4.2.1 Mounting on Single-Pos stand  | .39  |  |  |  |
|   |       | 4.2.2 Mounting on Duo-Pos stand     | .40  |  |  |  |
|   |       | 4.2.3 Mounting on Multi-Pos stand   |      |  |  |  |
|   |       | 4.2.4 Mounting on Multi-Pos holder  | . 42 |  |  |  |
|   |       |                                     |      |  |  |  |
| 5 | Insta | allation                            | 43   |  |  |  |
|   | 5.1   | Overview                            | 44   |  |  |  |
|   | 5.2   | General information                 | .44  |  |  |  |
|   | 5.3   | Device overview                     | 45   |  |  |  |
|   |       |                                     | 47   |  |  |  |
|   | 5.4   | Connecting encoders                 |      |  |  |  |
|   | 5.5   | Wiring switching inputs and outputs | .48  |  |  |  |
|   | 5.6   | Connecting input devices            | .52  |  |  |  |
|   | 5.7   | Connecting a network peripheral     | .52  |  |  |  |
|   | 5.8   | Connecting the line voltage         | .53  |  |  |  |

| Basi | c opera                                                                                             | tion                                                                                                    | 55                         |
|------|----------------------------------------------------------------------------------------------------|----------------------------------------------------------------------------------------------------|----------------------------|
| 6.1  | Overvi                                                                                              | eW                                                                                                    | 56                         |
| 6.2  | Using 1                                                                                             | the touchscreen and input devices                                                                                                    | 56                         |
|      | 6.2.1                                                                                               | Touchscreen and input devices                                                                                                    |                            |
|      | 6.2.2                                                                                               | Gestures and mouse actions                                                                                                    |                            |
| 6.3  | Genera                                                                                              | ıl operating elements and functions                                                                                                    | 58                         |
|      |                                                                                                    |                                                                                                    |                            |
| 6.4  | ND 700                                                                                              | 00 – switch-on and switch-off                                                                                                    |                            |
|      | 6.4.1                                                                                               | Switching on the ND 7000                                                                                                    |                            |
|      | 6.4.2                                                                                               | Activating and deactivating the energy saving mode                                                                                                    |                            |
|      | 6.4.3                                                                                               | Switching off the ND 7000                                                                                                    | 61                         |
| 6.5  | User lo                                                                                             | ogin and logout                                                                                                    | 61                         |
|      | 6.5.1                                                                                               | User login                                                                                                    | 62                         |
|      | 6.5.2                                                                                               | User logout                                                                                                    | 62                         |
| C C  | Cattina                                                                                             | ı the language                                                                                                    | CO                         |
| 6.6  | Setting                                                                                             | the language                                                                                                    | 03                         |
| 6.7  | Perforn                                                                                             | ning the reference mark search after startup                                                                                                    | 63                         |
| 6.8  | User in                                                                                             | nterface                                                                                                    | 63                         |
|      | 6.8.1                                                                                               | User interface after switch-on                                                                                                    | 64                         |
|      |                                                                                                    |                                                                                                    |                            |
|      | 6.8.2                                                                                               | Main menu of the user interface                                                                                                    | 65                         |
|      | 6.8.2<br>6.8.3                                                                                      | Main menu of the user interface                                                                                                    |                            |
|      |                                                                                                    | Manual operation menu                                                                                                    | 67<br>68                   |
|      | 6.8.3                                                                                               | Manual operation menu                                                                                                    | 67<br>68<br>70             |
|      | 6.8.3<br>6.8.4<br>6.8.5<br>6.8.6                                                                    | Manual operation menu.  MDI menu  Program run menu (software option)  Programming menu (software option)                                                             | 67<br>68<br>70             |
|      | 6.8.3<br>6.8.4<br>6.8.5<br>6.8.6<br>6.8.7                                                           | Manual operation menu.  MDI menu  Program run menu (software option).  Programming menu (software option).  File management menu.                                    | 67<br>70<br>71             |
|      | 6.8.3<br>6.8.4<br>6.8.5<br>6.8.6<br>6.8.7<br>6.8.8                                                  | Manual operation menu.  MDI menu.  Program run menu (software option).  Programming menu (software option).  File management menu.  User login menu.                 | 67<br>68<br>70<br>71<br>73 |
|      | 6.8.3<br>6.8.4<br>6.8.5<br>6.8.6<br>6.8.7<br>6.8.8<br>6.8.9                                         | Manual operation menu.  MDI menu.  Program run menu (software option).  Programming menu (software option).  File management menu.  User login menu.  Settings menu. | 6770717374                 |
|      | 6.8.3<br>6.8.4<br>6.8.5<br>6.8.6<br>6.8.7<br>6.8.8                                                  | Manual operation menu.  MDI menu.  Program run menu (software option).  Programming menu (software option).  File management menu.  User login menu.                 | 6770717374                 |
| 6.9  | 6.8.3<br>6.8.4<br>6.8.5<br>6.8.6<br>6.8.7<br>6.8.8<br>6.8.9<br>6.8.10                               | Manual operation menu.  MDI menu.  Program run menu (software option).  Programming menu (software option).  File management menu.  User login menu.  Settings menu. | 677071737475               |
| 6.9  | 6.8.3<br>6.8.4<br>6.8.5<br>6.8.6<br>6.8.7<br>6.8.8<br>6.8.9<br>6.8.10                               | Manual operation menu                                                                                                    | 677073747576               |
| 6.9  | 6.8.3<br>6.8.4<br>6.8.5<br>6.8.6<br>6.8.7<br>6.8.8<br>6.8.9<br>6.8.10                               | Manual operation menu                                                                                                    | 677073747576               |
|      | 6.8.3<br>6.8.4<br>6.8.5<br>6.8.6<br>6.8.7<br>6.8.8<br>6.8.9<br>6.8.10<br>Position<br>6.9.1<br>6.9.2 | Manual operation menu                                                                                                    | 67707374757676             |
| 6.9  | 6.8.3<br>6.8.4<br>6.8.5<br>6.8.6<br>6.8.7<br>6.8.8<br>6.8.9<br>6.8.10<br>Position<br>6.9.1<br>6.9.2 | Manual operation menu                                                                                                    | 6770717375767676           |
|      | 6.8.3<br>6.8.4<br>6.8.5<br>6.8.6<br>6.8.7<br>6.8.8<br>6.8.9<br>6.8.10<br>Position<br>6.9.1<br>6.9.2 | Manual operation menu                                                                                                    | 677073747576767676         |

|      | 6.10.4 | Calculator                                    | 83 |
|------|--------|-----------------------------------------------|----|
|      | 6.10.5 | Additional functions in Manual operation mode | 83 |
|      |        |                                               |    |
| 6.11 | OEM b  | ar                                            | 83 |
|      | 6.11.1 | Operating elements of the OEM bar             | 84 |
|      | 6.11.2 | Calling functions of the OEM bar              | 84 |
|      |        |                                               |    |
| 6.12 | Messag | jes and audio feedback                        | 85 |
|      | 6.12.1 | Messages                                      | 85 |
|      | 6.12.2 | Wizard                                        | 86 |
|      | 6 12 3 | Audio feedback                                | 87 |

| 7 | Com | Commissioning8 |                                                                                  |     |  |
|---|-----|----------------|----------------------------------------------------------------------------------|-----|--|
|   | 7.1 | Overvi         | ew                                                                               | 90  |  |
|   | 7.2 | Loggin         | g in for commissioning                                                           | 90  |  |
|   | 1.2 | 7.2.1          | User login                                                                       |     |  |
|   |     | 7.2.1          | Performing the reference mark search after startup                               |     |  |
|   |     | 7.2.3          | Setting the language                                                             |     |  |
|   |     | 7.2.4          | Changing the password                                                            |     |  |
|   | 7.3 | Steps          | for commissioning                                                                | 92  |  |
|   |     |                |                                                                                  |     |  |
|   | 7.4 | Selecti        | ng the Application                                                               | 94  |  |
|   | 7.5 | Basic s        | settings                                                                         | 94  |  |
|   |     | 7.5.1          | Activating the Software options                                                  | 94  |  |
|   |     | 7.5.2          | Setting the date and time                                                        | 97  |  |
|   |     | 7.5.3          | Setting the units of measure                                                     | 97  |  |
|   | 7.6 | Config         | uring the axes                                                                   | 97  |  |
|   |     | 7.6.1          | Overview of typical encoders                                                     | 98  |  |
|   |     | 7.6.2          | Configuring axes for encoders with EnDat interface                               | 99  |  |
|   |     | 7.6.3          | Configuring the axes for encoders with a 1 $V_{PP}$ or 11 $\mu A_{PP}$ interface | 100 |  |
|   |     | 7.6.4          | Performing error compensation                                                    | 103 |  |
|   |     | 7.6.5          | Configuring the spindle axis                                                     |     |  |
|   |     | 7.6.6          | Coupling axes                                                                    |     |  |
|   |     | 7.6.7          | Activating the reference mark search                                             | 110 |  |
|   | 7.7 | Config         | uring M functions                                                                | 111 |  |
|   |     | 7.7.1          | Standard M functions                                                             | 111 |  |
|   |     | 7.7.2          | Manufacturer-specific M functions                                                | 111 |  |
|   | 7.8 | OEM a          | ırea                                                                             | 112 |  |
|   |     | 7.8.1          | Adding documentation                                                             | 112 |  |
|   |     | 7.8.2          | Adding a startup screen                                                          | 113 |  |
|   |     | 7.8.3          | Configuring the OEM bar                                                          | 114 |  |
|   |     | 7.8.4          | Adjusting the display                                                            | 119 |  |
|   |     | 7.8.5          | Defining error messages                                                          | 119 |  |
|   |     | 7.8.6          | Backing up and restoring OEM settings                                            |     |  |
|   |     | 7.8.7          | Configuring the unit for screenshots                                             | 124 |  |
|   | 7.9 | Backin         | g up data                                                                        | 125 |  |
|   |     | 7.9.1          | Back up settings                                                                 | 125 |  |
|   |     | 7.9.2          | Back up user files                                                               | 126 |  |

| 8 | 8 Setup |             |                                                   | 127  |  |
|---|---------|-------------|---------------------------------------------------|------|--|
|   | 8.1     | Overview    |                                                   | 128  |  |
|   |         |             |                                                   |      |  |
|   | 8.2     | Logging in  | 1 for setup                                       | 128  |  |
|   |         |             | ser login                                         |      |  |
|   |         |             | erforming the reference mark search after startup |      |  |
|   |         |             | etting the language                               |      |  |
|   |         | 8.2.4 Ch    | nanging the password                              | 130  |  |
|   | 8.3     | Single step | ps for setup                                      | 131  |  |
|   |         | 8.3.1 Ba    | asic settings                                     | 131  |  |
|   |         | 8.3.2 Pre   | reparing machining processes                      | 139  |  |
|   | 8.4     | Back up se  | ettings                                           | 144  |  |
|   | 8.5     | Back up us  | ser files                                         | .145 |  |
|   |         |             |                                                   |      |  |
| 9 | Quic    | k Start     |                                                   | 147  |  |
|   | 9.1     | Overview    |                                                   | 148  |  |
|   | 9.2     | Logging in  | ı for Quick Start                                 | 1/0  |  |
|   | 3.2     |             |                                                   |      |  |
|   | 9.3     | Requireme   | ents                                              | 149  |  |
|   | 9.4     | Setting up  | the lathe                                         | 152  |  |
|   |         | 9.4.1 Me    | leasuring the reference tool                      | 153  |  |
|   |         | 9.4.2 To    | ool measurement                                   | 154  |  |
|   |         | 9.4.3 Fir   | nding the preset                                  | .155 |  |
|   | 9.5     | Roughing    | the outside contour                               | 156  |  |
|   | 9.6     | Turning red | cesses                                            | 157  |  |
|   |         | •           |                                                   |      |  |
|   | 9.7     | Finishing t | the outside contour                               | 158  |  |

| 10 | ivian                | anual operation                                                                                                    |                                                                                     |  |  |
|----|----------------------|----------------------------------------------------------------------------------------------------|-------------------------------------------------------------------------------------|--|--|
|    | 10.1                 | Overview                                                                                                    | . 162                                                                               |  |  |
|    | 10.2                 | Defining the upper limit for the spindle speed                                                                                           | . 163                                                                               |  |  |
|    | 10.3                 | Conducting the reference mark search                                                                                                    | . 164                                                                               |  |  |
|    | 10.4                 | Defining presets                                                                                                    | . 165                                                                               |  |  |
|    |                      | 10.4.1 Touching off presets                                                                                                    | . 165                                                                               |  |  |
|    |                      | 10.4.2 Setting a position as a preset                                                                                                    |                                                                                     |  |  |
|    | 10.5                 | Creating a tool                                                                                                    | 167                                                                                 |  |  |
|    | 10.6                 | Calibrating tools                                                                                                    | . 168                                                                               |  |  |
|    | 40.7                 | Selecting a tool                                                                                                    | 400                                                                                 |  |  |
|    | 10.7                 | Selecting a tool                                                                                                    | . 168                                                                               |  |  |
|    |                      |                                                                                                    |                                                                                     |  |  |
|    |                      |                                                                                                    |                                                                                     |  |  |
| 11 | MDI                  | mode                                                                                                    | .169                                                                                |  |  |
| 11 | MDI<br>11.1          |                                                                                                    |                                                                                     |  |  |
| 11 | 11.1                 | Overview                                                                                                    | . 170                                                                               |  |  |
| 11 |                      |                                                                                                    | . 170                                                                               |  |  |
| 11 | 11.1                 | Overview                                                                                                    | . 170<br>. 172                                                                      |  |  |
| 11 | 11.1<br>11.2         | Overview  Defining the upper limit for the spindle speed                                                                                 | . 170<br>. 172<br>. 172                                                             |  |  |
| 11 | 11.1<br>11.2<br>11.3 | Defining the upper limit for the spindle speed.  Block types                                                                             | . <b>170</b> . <b>172</b> . <b>172</b> . <b>172</b>                                 |  |  |
| 11 | 11.1<br>11.2         | Defining the upper limit for the spindle speed.  Block types                                                                             | . <b>170</b> . <b>172</b> . <b>172</b> . 172 . 173                                  |  |  |
| 11 | 11.1<br>11.2<br>11.3 | Defining the upper limit for the spindle speed.  Block types                                                                             | . <b>170</b> . <b>172</b> . <b>172</b> . 172 . 173                                  |  |  |
| 11 | 11.1<br>11.2<br>11.3 | Defining the upper limit for the spindle speed.  Block types                                                                             | . <b>170</b> . <b>172</b> . <b>172</b> . <b>172</b> . <b>173</b> . <b>174</b> . 175 |  |  |
| 11 | 11.1<br>11.2<br>11.3 | Overview  Defining the upper limit for the spindle speed  Block types  11.3.1 Positioning  Executing blocks  Using the simulation window | . <b>170</b> . <b>172</b> . <b>172</b> . <b>172</b> . <b>173</b> . <b>174</b> . 175 |  |  |

| 12 | Program run (software option)17 |                  |                                             |     |
|----|---------------------------------|------------------|---------------------------------------------|-----|
|    | 12.1                            | Overvie          | ew                                          | 180 |
|    |                                 |                  |                                             |     |
|    | 12.2                            | Using 1          | the program                                 |     |
|    |                                 | 12.2.1           | Running the program                         |     |
|    |                                 | 12.2.2           | Proceeding to a specific program block      |     |
|    |                                 | 12.2.3           | Aborting program run                        |     |
|    |                                 | 12.2.4           | Using the simulation window                 |     |
|    |                                 | 12.2.5           | Applying the Scaling factor                 |     |
|    |                                 | 12.2.6           | Setting the spindle speed                   | 187 |
|    | 12.3                            | Manag            | ing programs                                | 187 |
|    |                                 | 12.3.1           | Opening a program                           | 187 |
|    |                                 | 12.3.2           | Closing a program                           |     |
|    |                                 |                  |                                             |     |
| 13 | Prog                            | rammir           | ng (software option)                        | 189 |
|    | 13.1                            | Overvie          | eW                                          | 190 |
|    | 12 2                            | Block t          | ypes                                        | 101 |
|    | 13.2                            |                  |                                             |     |
|    |                                 | 13.2.1<br>13.2.2 | Positioning                                 |     |
|    |                                 | 13.2.2           | Coordinate systems                          |     |
|    |                                 | 13.2.3           | Machine functions                           | 193 |
|    | 13.3                            | Creatin          | g a program                                 | 193 |
|    |                                 | 13.3.1           | Programming support                         | 194 |
|    |                                 | 13.3.2           | Creating a program header                   | 194 |
|    |                                 | 13.3.3           | Adding blocks                               | 194 |
|    |                                 | 13.3.4           | Deleting blocks                             |     |
|    |                                 | 13.3.5           | Saving a program                            | 195 |
|    | 13.4                            | Using t          | the simulation window                       | 195 |
|    |                                 | 13.4.1           | Depiction as contour view                   | 196 |
|    |                                 | 13.4.2           | Activating the simulation window            | 196 |
|    |                                 | 13.4.3           | Checking a program in the simulation window | 197 |
|    | 13.5                            | Manag            | ing programs                                | 197 |
|    |                                 | 13.5.1           | Opening a program                           | 197 |
|    |                                 | 13.5.2           | Closing a program                           |     |
|    |                                 | 13.5.3           | Saving a program                            | 197 |
|    |                                 | 13.5.4           | Saving a program under a new name           | 198 |
|    |                                 | 13.5.5           | Saving a program automatically              | 198 |
|    |                                 | 13.5.6           | Deleting a program                          | 198 |
|    | 13.6                            | Editing          | program blocks                              | 198 |

| 14 | File | management                 | 199 |
|----|------|----------------------------|-----|
|    | 14.1 | Overview                   | 200 |
|    |      |                            |     |
|    |      | Managing folders and files |     |
|    |      | Viewing files              |     |
|    |      | Exporting files            |     |
|    |      | Importing files            |     |

| 15 | Setti | ings             |                                                                      | 207 |
|----|-------|------------------|----------------------------------------------------------------------|-----|
|    | 15.1  | Overvie          | •W                                                                   | 208 |
|    | 15.2  | General          |                                                                      | 209 |
|    |       | 15.2.1           | Device information                                                   |     |
|    |       | 15.2.2           | Screen                                                               |     |
|    |       | 15.2.3           | Display                                                              |     |
|    |       | 15.2.4           | Simulation window                                                    |     |
|    |       | 15.2.5           | Input devices                                                        |     |
|    |       | 15.2.6           | Sounds                                                               |     |
|    |       | 15.2.7           | Printers                                                             | 213 |
|    |       | 15.2.8           | Date and time                                                        | 213 |
|    |       | 15.2.9           | Units                                                                | 214 |
|    |       | 15.2.10          | Copyrights                                                           | 215 |
|    |       | 15.2.11          | Service info                                                         | 215 |
|    |       | 15.2.12          | Documentation                                                        | 215 |
|    | 15.3  | Interfac         | es                                                                   | 216 |
|    |       | 15.3.1           | Network                                                              | 216 |
|    |       | 15.3.2           | Network drive                                                        |     |
|    |       | 15.3.3           | USB                                                                  |     |
|    |       | 15.3.4           | Axes (switching functions)                                           | 218 |
|    |       | 15.3.5           | Position-dependent switching functions                               | 218 |
|    | 15.4  | User             |                                                                      | 220 |
|    |       | 15.4.1           | OEM                                                                  | 220 |
|    |       | 15.4.2           | Setup                                                                |     |
|    |       | 15.4.3           | Operator                                                             |     |
|    |       | 15.4.4           | Adding User                                                          |     |
|    | 15.5  | Avas             |                                                                      | າາາ |
|    | 15.5  |                  |                                                                      |     |
|    |       | 15.5.1           | Fundamentals of axis configuration                                   |     |
|    |       | 15.5.2           | Reference marks                                                      |     |
|    |       | 15.5.3<br>15.5.4 | Switching functions                                                  |     |
|    |       | 15.5.4           | Inputs (Switching functions)                                         |     |
|    |       | 15.5.6           | Outputs (Switching functions)                                        |     |
|    |       | 15.5.7           | Adding M functions                                                   |     |
|    |       | 15.5.7           | Configuring M functions                                              |     |
|    |       | 15.5.9           | Diameter axis                                                        |     |
|    |       |                  | <axis name=""> (settings of the axis)</axis>                         |     |
|    |       | 15.5.10          | Encoder                                                              |     |
|    |       |                  | Reference marks (Encoder)                                            |     |
|    |       |                  | Reference point displacement                                         |     |
|    |       |                  | Diagnostics for encoders with EnDat interface                        |     |
|    |       |                  | Diagnostics for encoders with 1 V <sub>PP</sub> /11 µA <sub>PP</sub> |     |

| 15.5.16      | Linear error compensation (LEC)            | 236 |
|--------------|--------------------------------------------|-----|
| 15.5.17      | Segmented linear error compensation (SLEC) | 236 |
| 15.5.18      | Create table of supporting points          | 237 |
| 15.5.19      | Spindle axis S                             | 237 |
| 15.5.20      | Outputs (S)                                | 239 |
| 15.5.21      | Inputs (S)                                 | 240 |
| 15.5.22      | Movement commands from digital input (S)   | 240 |
| 15.5.23      | Digital enable inputs (S)                  | 241 |
| 15.5.24      | Spindle speed display via analog input (S) | 242 |
| 15.5.25      | Adding Gear stages                         | 242 |
| 15.5.26      | Gear stages                                | 243 |
| 15.6 Service | ·                                          | 244 |
| 15.6.1       | Firmware information                       | 244 |
| 15.6.2       | Back up and restore                        | 245 |
| 15.6.3       | Firmware update                            | 246 |
| 15.6.4       | Reset                                      | 246 |
| 15.6.5       | OEM area                                   | 247 |
| 15.6.6       | Startup screen                             | 247 |
| 15.6.7       | OEM bar                                    | 248 |
| 15.6.8       | Adding OEM-Bar items                       | 248 |
| 15.6.9       | OEM bar item: Logo                         | 249 |
| 15.6.10      | Spindle speed OEM bar item                 | 249 |
| 15.6.11      | M function OEM bar item                    | 250 |
| 15.6.12      | Special functions OEM bar item             | 251 |
| 15.6.13      | Document OEM bar item                      | 251 |
| 15.6.14      | Settings (OEM area)                        | 252 |
| 15.6.15      | Program execution                          | 252 |
| 15.6.16      | Configuring M functions                    | 253 |
| 15.6.17      | Text database                              | 253 |
| 15.6.18      | Messages                                   | 254 |
| 15.6.19      | Back up and restore (OEM area)             | 254 |
| 15.6.20      | Documentation                              | 255 |
| 15 6 21      | Software ontions                           | 255 |

| 16 | Serv | Servicing and maintenance257 |                                                                                |     |  |
|----|------|------------------------------|--------------------------------------------------------------------------------|-----|--|
|    | 16.1 | Overvi                       | ew                                                                             | 258 |  |
|    | 16.2 | Cleanir                      | ng                                                                             | 258 |  |
|    | 16.3 | Mainte                       | nance plan                                                                     | 259 |  |
|    | 16.4 |                              | ing operation                                                                  |     |  |
|    | 16.5 |                              | ng the firmware                                                                |     |  |
|    |      |                              |                                                                                |     |  |
|    | 16.6 | Encode                       | er diagnostics                                                                 | 262 |  |
|    |      | 16.6.1                       | Diagnostics for encoders with 1 V <sub>PP</sub> /11 μA <sub>PP</sub> interface | 262 |  |
|    |      | 16.6.2                       | Diagnostics for encoders with EnDat interface                                  | 264 |  |
|    | 16.7 | Restori                      | ing files and settings                                                         | 266 |  |
|    |      | 16.7.1                       | Restore OEM-specific folders and files                                         | 266 |  |
|    |      | 16.7.2                       | Restore user files                                                             |     |  |
|    |      | 16.7.3                       | Restore settings                                                               | 268 |  |
|    |      |                              |                                                                                |     |  |
|    | 16.8 | Reset                        | all settings                                                                   | 269 |  |
|    | 16.9 | Reset t                      | to shipping conditions                                                         | 269 |  |
|    |      |                              |                                                                                |     |  |
| 17 | Wha  | t to do                      | if                                                                             | 271 |  |
|    | 171  | 0                            | ew                                                                             | 272 |  |
|    | 17.1 |                              |                                                                                |     |  |
|    | 17.2 | System                       | or power failure                                                               | 272 |  |
|    |      | 17.2.1                       | Restoring the firmware                                                         | 272 |  |
|    |      | 17.2.2                       | Restore settings                                                               | 273 |  |
|    | 17.3 | Malfun                       | ctions                                                                         | 273 |  |
|    |      | 17.3.1                       | Troubleshooting                                                                |     |  |
|    |      | 17.5.1                       |                                                                                | 2,0 |  |
| 18 | Rem  | oval an                      | d disposal                                                                     | 275 |  |
|    | 10.4 | 0                            |                                                                                | 070 |  |
|    | 18.1 | Overvi                       | ew                                                                             | 2/6 |  |
|    | 18.2 | 8.2 Removal270               |                                                                                |     |  |
|    | 10 2 | Dienoe                       | عا                                                                             | 276 |  |

| 19 | Spec | Specifications |                                          |     |  |  |
|----|------|----------------|------------------------------------------|-----|--|--|
|    | 19.1 |                | ew                                       |     |  |  |
|    | 19.2 | Produc         | t data                                   | 278 |  |  |
|    | 19.3 | Produc         | t dimensions and mating dimensions       | 280 |  |  |
|    |      | 19.3.1         | Product dimensions with Single-Pos stand | 282 |  |  |
|    |      | 19.3.2         | Product dimensions with Duo-Pos stand    | 283 |  |  |
|    |      | 19.3.3         | Product dimensions with Multi-Pos stand  | 283 |  |  |
|    |      | 19.3.4         | Product dimensions with Multi-Pos holder | 284 |  |  |
|    |      |                |                                          |     |  |  |
| 20 | Inde | X              |                                          | 285 |  |  |
|    |      |                |                                          |     |  |  |
| 21 | List | of figur       | es                                       | 288 |  |  |

**Fundamentals** 

#### 1.1 Overview

This chapter contains information about the product and this manual.

# 1.2 Information on the product

| Product designation | ID          | Firmware version | Index |
|---------------------|-------------|------------------|-------|
| ND 7000             | 1089178-xx, | 1235720.1.4.x    |       |
|                     | 1089179-xx  |                  |       |

The ID label is provided on the rear panel of the product. Example:

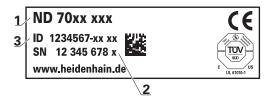

- 1 Product designation
- 2 Index
- 3 Part number (ID)

#### 1.3 Overview of new and modified functions

This document provides a short overview of new and modified functions or settings becoming available with version 1235720.1.4.x.

# 1.4 Demo software for the product

ND 7000 Demo is software you can install on a computer regardless of the device. ND 7000 Demo helps you to become familiar with, try out or present the functions of the device.

You can download the current version of the software here: www.heidenhain.de

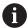

To download the installation file from the HEIDENHAIN Portal, you need access rights to the **Software** portal folder in the directory of the appropriate product.

If you do not have access rights to the Portal's **Software** folder, you can request the access rights from your HEIDENHAIN contact person.

# 1.5 Documentation on the product

#### 1.5.1 Validity of the documentation

Before using the documentation and the product, you need to verify that the documentation matches the product.

- ► Compare the ID number and the index indicated in the documentation with the corresponding data given on the ID label of the product
- Compare the firmware version given in the documentation with the firmware version of the product

Further information: "Device information", Page 209

> If the ID numbers and indexes as well as the firmware versions match, the documentation is valid

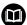

If the ID numbers and indexes do not match so that the documentation is not valid, you will find the current documentation at **www.heidenhain.com**.

## 1.5.2 Notes on reading the documentation

### **A** WARNING

Fatal accidents, personal injury or property damage caused by noncompliance with the documentation!

Failure to comply with the documentation may result in fatal accidents, personal injury or property damage.

- ▶ Read the documentation carefully from beginning to end
- Keep the documentation for future reference

The table below lists the components of the documentation in the order of priority for reading.

| Documentation             | Description                                                                                                    |
|---------------------------|----------------------------------------------------------------------------------------------------|
| Addendum                  | An addendum supplements or supersedes the corresponding contents of the Operating Instructions and, if applicable, of the Installation Instructions.  If an addendum is included in the shipment, it has the highest priority for reading. All other contents of the documentation retain their validity.                                                                                                    |
| Installation Instructions | The Installation Instructions contain all of the information and safety precautions needed for the proper mounting and installation of the product. The Installation Instructions are contained as an excerpt from the Operating Instructions in every delivery.  The Installation Instructions have the second highest level of priority for reading.                                                                                                    |
| Operating Instructions    | The Operating Instructions contain all the information and safety precautions needed for the proper operation of the product according to its intended use. The Operating Instructions are included on the supplied storage medium and can also be downloaded in the download area from <b>www.heidenhain.com</b> . The Operating Instructions must be read before the unit is put into service.  The Operating Instructions have the third highest level of priority for reading. |

#### Have you found any errors or would you like to suggest changes?

We continuously strive to improve our documentation for you. Please help us by sending your suggestions to the following e-mail address:

userdoc@heidenhain.de

#### 1.5.3 Storage and distribution of the documentation

The instructions must be kept in the immediate vicinity of the workplace and must be available to all personnel at all times. The operating company must inform the personnel where these instructions are kept. If the instructions have become illegible, the operating company must obtain a new copy from the manufacturer.

If the product is given or resold to any other party, the following documents must be passed on to the new owner:

- Addendum (if supplied)
- Installation Instructions
- Operating Instructions

#### 1.6 About these instructions

These instructions provide all the information and safety precautions needed for the safe operation of the device.

#### 1.6.1 Document category

#### **Operating Instructions**

These instructions are the **Operating Instructions** for the product.

The Operating Instructions

- Is oriented to the product life cycle
- Contains all information and safety precautions needed for the proper operation of the product according to its intended use

#### 1.6.2 Target groups for the instructions

These instructions must be read and observed by every person who performs any of the following tasks:

- Mounting
- Installation
- Commissioning and configuration
- Operation
- Programming
- Service, cleaning and maintenance
- Troubleshooting
- Removal and disposal

#### 1.6.3 Target groups according to user types

The target groups of these instructions refer to the various user types of the product and their authorizations.

The product features the following user types:

#### **OEM** user

The **OEM** (Original Equipment Manufacturer) user has the highest level of permissions. This user is allowed to configure the product's hardware (e.g. connection of encoders and sensors). He can create **Setup** and **Operator**-type users, and configure the **Setup** and **Operator** users. The **OEM** user cannot be duplicated or deleted. This user cannot be logged in automatically.

#### Setup user

The **Setup** user configures the product for use at the place of operation. This user can create **Operator**-type users. The **Setup** user cannot be duplicated or deleted. This user cannot be logged in automatically.

#### Operator user

The **Operator** user is permitted to use the basic functions of the product. An **Operator**-type user cannot create additional users, but is allowed to edit various operator-specific settings, such as his name or the language. A user of the **Operator** group can be logged in automatically as soon as the product is switched on.

#### 1.6.4 Contents of the chapters

The table below shows:

- from which chapters these instructions are derived from
- which information the chapters of the instructions contain
- to which target groups the chapters of the instructions mainly apply

| Section                      | Contents                                | Target<br>group |          |          |  |
|------------------------------|-----------------------------------------|-----------------|----------|----------|--|
|                              | This chapter contains information about | OEM             | Setup    | Operator |  |
| 1 "Fundamentals"             | this product                            | ✓               | <b>√</b> | <b>√</b> |  |
|                              | these instructions                      |                 |          |          |  |
|                              | Safety regulations and safety measures  |                 |          |          |  |
| 2 "Safety"                   | for mounting the product                |                 | ,        | ,        |  |
| 2 Salety                     | for installing the product              | •               | <b>V</b> | <b>v</b> |  |
|                              | for operating the product               |                 |          |          |  |
|                              | transporting the product                |                 |          |          |  |
| 2    Turana and and ataus us | storing the product                     | ,               | _        |          |  |
| 3 "Transport and storage"    | items supplied with the product         | ✓               | ✓        |          |  |
|                              | accessories for the product             |                 |          |          |  |
| 4 "Mounting"                 | correct mounting of the product         | ✓               | ✓        |          |  |
| 5 "Installation"             | correct installation of the product     | ✓               | ✓        |          |  |
|                              |                                         |                 |          |          |  |

| Section                                                                                                    | Contents                                                                                                    | Target<br>group |          |          |
|----------------------------------------------------------------------------------------------------|----------------------------------------------------------------------------------------------------|-----------------|----------|----------|
|                                                                                                    | This chapter contains information about                                                                               | OEM             | Setup    | Operator |
| 6 "Basic operation"                                                                                                    | the operating elements of the product user interface the user interface of the product basic functions of the product | ✓               | ✓        | ✓        |
| 7 "Commissioning"                                                                                                    | commissioning the product                                                                                             | <b>√</b>        |          |          |
| 8 "Setup"                                                                                                    | correct setup of the product                                                                                          |                 | <b>√</b> |          |
| 9 "Quick Start"                                                                                                    | a typical manufacturing process based on a sample workpiece                                                           |                 |          | ✓        |
| 10 "Manual operation"                                                                                                    | the "Manual" mode of operation using the "Manual" mode of operation                                                   |                 | ✓        | ✓        |
| 11 "MDI mode"                                                                                                    | the "MDI" mode of operation using the "MDI" mode of operation executing single blocks                                 |                 | ✓        | ✓        |
| 12 "Program run (software option)"  the "Program Run" mode of operation using the "Program Run" mode of operation executing previously created programs |                                                                                                    |                 | ✓        | ✓        |
| 13 "Programming (software option)"                                                                                                    | the "Program Run" mode of operation using the "Program Run" mode of operation executing previously created programs   |                 | ✓        | ✓        |
| 14 "File management"                                                                                                    | the functions of the "File management" menu                                                                           | <b>√</b>        | <b>√</b> | <b>√</b> |
| 15 "Settings"                                                                                                    | setting options and associated setting parameters for the product                                                     | ✓               | ✓        | ✓        |
| 16 "Servicing and maintenance"                                                                                                    | general maintenance work on the product                                                                               | ✓               | ✓        | ✓        |
| 17 "What to do if"                                                                                                    | causes of faults or malfunctions of the product corrective actions for faults or malfunctions of the product          | ✓               | ✓        | ✓        |
| 18 "Removal and disposal"                                                                                                    | disassembly and disposal of the product environment protection specifications                                         | ✓               | ✓        | ✓        |
| 19 "Specifications"                                                                                                    | the technical data of the product product dimensions and mating dimensions (drawings)                                 | ✓               | ✓        | ✓        |
| 20 "Index"                                                                                                    | This chapter enables accessing the content of these instructions according to specific topics.                        | ✓               | ✓        | ✓        |

#### 1.6.5 Notes in this documentation

#### Safety precautions

Precautionary statements warn of hazards in handling the product and provide information on their prevention. Precautionary statements are classified by hazard severity and divided into the following groups:

#### **A** DANGER

**Danger** indicates hazards for persons. If you do not follow the avoidance instructions, the hazard **will result in death or severe injury**.

### **AWARNING**

**Warning** indicates hazards for persons. If you do not follow the avoidance instructions, the hazard **could result in death or serious injury**.

#### **A**CAUTION

**Caution** indicates hazards for persons. If you do not follow the avoidance instructions, the hazard **could result in minor or moderate injury.** 

#### **NOTICE**

**Notice** indicates danger to material or data. If you do not follow the avoidance instructions, the hazard **could result in property damage**.

#### Informational notes

Informational notes ensure reliable and efficient operation of the product. Informational notes are divided into the following groups:

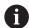

The information symbol indicates a tip.

A tip provides additional or supplementary information.

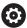

The gear symbol indicates that the function described **depends on the machine**, e.g.

- Your machine must feature a certain software or hardware option
- The behavior of the functions depends on the configurable machine settings

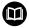

The book symbol represents a **cross reference** to external documentation, e.g. the documentation of your machine tool builder or other supplier.

# 1.6.6 Symbols and fonts used for marking text

In these instructions the following symbols and fonts are used for marking text:

| Depiction   | Meaning                                            |  |  |
|-------------|----------------------------------------------------|--|--|
| <b>&gt;</b> | Identifies an action and the result of this action |  |  |
| >           | Example:                                           |  |  |
|             | ▶ Tap <b>OK</b>                                    |  |  |
|             | > The message is closed                            |  |  |
| ·           | Identifies an item of a list                       |  |  |
| <b></b>     | Example:                                           |  |  |
|             | <ul><li>TTL interface</li></ul>                    |  |  |
|             | <ul><li>EnDat interface</li></ul>                  |  |  |
|             | ■                                                  |  |  |
| Bold        | Identifies menus, displays and buttons             |  |  |
|             | Example:                                           |  |  |
|             | ► Tap <b>Shut down</b>                             |  |  |
|             | > The operating system shuts down                  |  |  |
|             | Turn the power switch off                          |  |  |

Safety

#### 2.1 Overview

This chapter provides important safety information needed for the proper operation of the unit.

## 2.2 General safety precautions

General accepted safety precautions, in particular the applicable precautions relating to the handling of live electrical equipment, must be followed when operating the system. Failure to observe these safety precautions may result in personal injury or damage to the product.

It is understood that safety rules within individual companies vary. If a conflict exists between the material contained in these instructions and the rules of a company using this system, the more stringent rules take precedence.

#### 2.3 Intended use

The products of the ND 7000 series are advanced digital readouts for use on manually operated machine tools. In combination with linear and angle encoders, digital readouts of the ND 7000 series return the position of the tool in more than one axis and provide further functions for operating the machine tool.

The products of this series

- must only be used in commercial applications and in an industrial environment
- must be mounted on a suitable stand or holder to ensure the correct and intended operation of the product
- are intended for indoor use in an environment in which the contamination caused by humidity, dirt, oil and lubricants complies with the requirements of the specifications

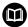

The products support the use of peripheral devices from different manufacturers. HEIDENHAIN cannot make any statements on the intended use of these devices. The information on their intended use, which is provided in the respective documentation, must be observed.

# 2.4 Improper use

In particular, the products of the ND 7000 series must not be used in the following applications:

- Use and storage outside the operating conditions specified in "Specifications"
- Outdoor use
- Use in potentially explosive atmospheres
- Use of the products of the ND 7000 series as part of a safety function

### 2.5 Personnel qualification

The personnel for mounting, installation, operation, service, maintenance and removal must be appropriately qualified for this work and must have obtained sufficient information from the documentation supplied with the product and with the connected peripherals.

The personnel required for the individual activities to be performed on the product are indicated in the respective sections of these instructions.

The personnel groups are specified in detail as follows with regard to their qualifications and tasks.

#### Operator

The operator uses and operates the product within the framework specified for the intended use. He is informed by the operating company about the special tasks and the potential hazards resulting from incorrect behavior.

#### **Qualified personnel**

The qualified personnel are trained by the operating company to perform advanced operation and parameterization. The qualified personnel have the required technical training, knowledge and experience and know the applicable regulations, and are thus capable of performing the assigned work regarding the application concerned and of proactively identifying and avoiding potential risks.

#### **Electrical specialist**

The electrical specialist has the required technical training, knowledge and experience and knows the applicable standards and regulations, and is thus capable of performing work on electrical systems and of proactively identifying and avoiding potential risks. Electrical specialists have been specially trained for the environment they work in.

Electrical specialists must comply with the provisions of the applicable legal regulations on accident prevention.

# 2.6 Obligations of the operating company

The operating company owns or leases the device and the peripherals. At all times, the operating company is responsible for ensuring that the intended use is complied with.

The operating company must:

- Assign the different tasks to be performed on the device to suitable, qualified and authorized personnel
- Verifiably train the personnel in the authorizations and tasks
- Provide all materials and means necessary in order for the personnel to complete the assigned tasks
- Ensure that the device is operated only when in perfect technical condition
- Ensure that the device is protected from unauthorized use

# 2.7 General safety precautions

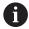

The safety of any system incorporating the use of this product is the responsibility of the assembler or installer of the system.

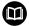

The product supports the use of a wide variety of peripheral devices from different manufacturers. HEIDENHAIN cannot make any statements on the specific safety precautions to be taken for these devices. The safety precautions provided in the respective documentation must be observed. If there is no documentation at hand, it must be obtained from the manufacturers concerned.

The specific safety precautions required for the individual activities to be performed on the product are indicated in the respective sections of these instructions.

### 2.7.1 Symbols on the product

The following symbols are used to identify the product:

| Symbol                                | Meaning                                                                                                    |
|---------------------------------------|----------------------------------------------------------------------------------------------------|
| <u>^</u>                              | Observe the safety precautions regarding electricity and the power connection before you connect the product. |
|                                       | Functional ground connection as per IEC/EN 60204-1. Observe the information on installation.                  |
| S S S S S S S S S S S S S S S S S S S | Product seal. Breaking or removing the product seal will result in forfeiture of warranty and guarantee.      |

#### 2.7.2 Electrical safety precautions

### **A** WARNING

Hazard of contact with live parts when opening the product.

This may result in electric shock, burns or death.

- Never open the housing
- ▶ Only the manufacturer is permitted to access the inside of the product

### **AWARNING**

Hazard of dangerous amount of electricity passing through the human body upon direct or indirect contact with live electrical parts.

This may result in electric shock, burns or death.

- ► Work on the electrical system and live electrical components is to be performed only by trained specialists
- ► For power connection and all interface connections, use only cables and connectors that comply with applicable standards
- ► Have the manufacturer exchange defective electrical components immediately
- Regularly inspect all connected cables and all connections on the product. Defects, such as loose connections or scorched cables, must be removed immediately

#### **NOTICE**

#### Damage to internal parts of the product!

If you open the product, the warranty and the guarantee will become void.

- Never open the housing
- Only the product manufacturer is permitted to access the inside of the product

3

Transport and storage

#### 3.1 Overview

This chapter contains information on the transportation and storage of the product and provides an overview of the items supplied and the available accessories for the product.

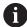

The following steps must be performed only by qualified personnel.

Further information: "Personnel qualification", Page 29

# 3.2 Unpacking

- ► Open the top lid of the box
- Remove the packaging materials
- Unpack the contents
- ► Check the delivery for completeness
- ► Check the delivery for damage

### 3.3 Items supplied and accessories

### 3.3.1 Items supplied

The following items are included in delivery:

| Name                      | Description                                                                                                    |
|---------------------------|----------------------------------------------------------------------------------------------------|
| Addendum (optional)       | Supplements or supersedes the contents of the Operating Instructions and, if applicable, of the Installation Instructions. |
| Operating Instructions    | PDF issue of the Operating Instructions on a memory medium in the currently available languages                            |
| Product                   | Digital Readout ND 7000                                                                                                    |
| Installation Instructions | Printed issue of the Installation Instructions in the currently available languages                                        |
| Single-Pos stand          | Stand for rigid mounting, inclination angle 20°, fixing hole pattern 50 mm x 50 mm                                         |

#### 3.3.2 Accessories

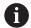

Software options need to be enabled on the product via a license key. Before you can use the associated hardware components, you need to enable the respective software option.

Further information: "Activating the Software options", Page 94

The following accessories are optionally available and can be ordered from HEIDENHAIN:

| Acces-<br>sories | Name                                | Description                                                                                                    | ID         |
|------------------|-------------------------------------|----------------------------------------------------------------------------------------------------|------------|
| For opera        | ation                               |                                                                                                    |            |
|                  | ND 7000 PGM software option         | Entry of the part programs for the production of workpieces                                                                | 1089225-02 |
|                  | ND 7000 PGM<br>software option      | Entry of part programs for the production of workpieces; 60-day trial version                                              | 1089225-52 |
|                  | ND 7000 RD software option          | Support for radial drilling<br>machines and rapid radial<br>drilling machines                                              | 1089225-01 |
|                  | ND 7000 RD Trial<br>software option | Support for radial drilling<br>machines and rapid radial<br>drilling machines; 60-day trial<br>version                     | 1089225-51 |
| For insta        | llation                             |                                                                                                    |            |
|                  | Cables                              | For information on connecting cables, see "Cables and Connectors for HEIDENHAIN Products" brochure.                        |            |
|                  | Power cable                         | Power cable with European plug (type F), length: 3 m                                                                       | 223775-01  |
|                  | USB connecting cable                | USB connecting cable for connector type A to type B                                                                        | 354770-xx  |
| For mou          | nting                               |                                                                                                    |            |
|                  | Duo-Pos stand                       | Stand for rigid mounting, incli-<br>nation angle 20° or 45°, fixing<br>hole pattern 50 mm x 50 mm                          | 1089230-06 |
|                  | Multi-Pos holder                    | Holder for fastening the device on an arm, continuously tiltable within an angle of 90°, fixing hole pattern 50 mm x 50 mm | 1089230-08 |
|                  | Multi-Pos stand                     | Stand for continuously variable tilting with a tilting range of 90°, fixing hole pattern 50 mm x 50 mm                     | 1089230-07 |
|                  | Single-Pos stand                    | Stand for rigid mounting, inclination angle 20°, fixing hole pattern 50 mm x 50 mm                                         | 1089230-05 |

### 3.4 In case of damage in transit

- ▶ Have the shipping agent confirm the damage
- ► Keep the packaging materials for inspection
- Notify the sender of the damage
- ► Contact the distributor or machine manufacturer for replacement parts

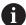

If damage occurred during transit:

- Keep the packaging materials for inspection
- Contact HEIDENHAIN or the machine manufacturer

This applies also if damage occurred to requested replacement parts during transit.

# 3.5 Repackaging and storage

Repackage and store the product carefully in accordance with the conditions stated below.

#### 3.5.1 Repackaging the product

Repackaging should correspond to the original packaging as closely as possible.

- Re-attach all mounting parts and dust protection caps to the product as received from the factory, or repackage them in the original packaging as received from the factory
- Repackage the product in such a way that
  - it is protected from impact and vibration during transit
  - it is protected from the ingress of dust or humidity
- ► Place all accessories that were included in the shipment in the original packaging

Further information: "Items supplied and accessories", Page 34

► Enclose all the documentation that was included in the original packaging

Further information: "Storage and distribution of the documentation", Page 21

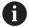

If the product is returned for repair to the Service department:

Ship the product without accessories, without encoders and without peripherals

#### 3.5.2 Storage of the product

- ▶ Package the product as described above
- Observe the specified ambient conditions
   Further information: "Specifications", Page 277
- ▶ Inspect the product for damage after any transport or longer storage times

Mounting

## 4.1 Overview

This chapter describes the mounting of the product. It contains instructions about how to correctly mount the product on stands or holders.

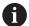

The following steps must be performed only by qualified personnel.

Further information: "Personnel qualification", Page 29

# 4.2 Assembly of the product

#### **General mounting information**

The mount for the mounting variants is provided on the rear panel. The mounting hole pattern corresponds to a grid of 50 mm x 50 mm.

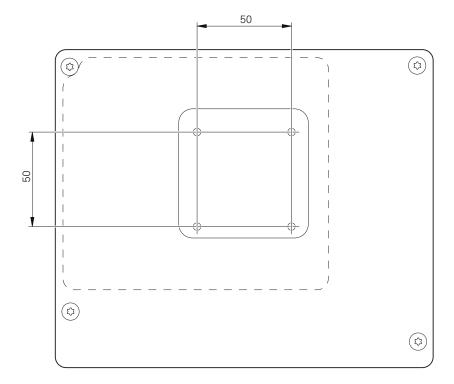

Figure 1: Dimensions of rear panel of the product

The materials for attachment of the mounting variants on the device are included in delivery.

You will also need the following:

- Torx T20 screwdriver
- Torx T25 screwdriver
- Allen key, size 2.5 (Duo-Pos stand)
- Materials for mounting on a supporting surface

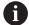

The unit must be mounted to a stand or a holder to ensure the correct and intended use of the product.

## 4.2.1 Mounting on Single-Pos stand

You can fasten the Single-Pos stand to the product at a 20° angle.

▶ Use the provided M4 x 8 ISO 14581 countersunk head screws to fasten the stand to the upper threaded holes on the rear panel

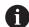

Comply with the permissible tightening torque of 2.6 Nm

- ► Fasten the stand with two suitable screws from above to a supporting surface or
- Attach self-adhesive rubber pads to the underside of the stand
- ▶ Route the cables from behind through the opening in the stand and then to the connections

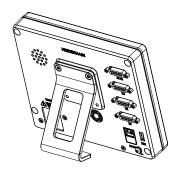

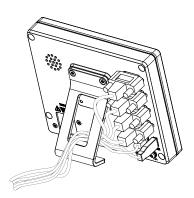

Figure 2: Product mounted on Single-Pos stand

Figure 3: Cable routing on Single-Pos stand

Further information: "Product dimensions with Single-Pos stand", Page 282

## 4.2.2 Mounting on Duo-Pos stand

You can fasten the Duo-Pos stand to the product at a 20° or 45° angle.

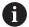

If you screw the Duo-Pos stand into the product at a 45° angle, you must attach the product at the upper end of the mounting slots. Use a power cable cable with an angled connector.

▶ Use the provided M4 x 8 ISO 7380 hexagon socket screws to fasten the stand to the lower threaded holes on the rear panel

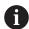

Comply with the permissible tightening torque of 2.6 Nm

▶ Using the mounting slots (width = 4.5 mm), screw the stand to a supporting surface

or

- Set up the device freely at the desired location
- ▶ Route the cable from behind through the two supports of the stand and then through the lateral openings to the connections

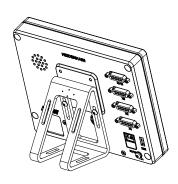

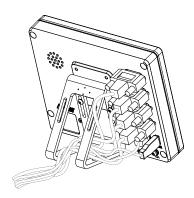

Figure 4: Product mounted on Duo-Pos stand

Figure 5: Cable routing on Duo-Pos stand

Further information: "Product dimensions with Duo-Pos stand", Page 283

## 4.2.3 Mounting on Multi-Pos stand

▶ Use the provided M4 x 8 ISO 14581 countersunk head screws (black) to fasten the stand to the threaded holes on the rear panel

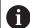

Comply with the permissible tightening torque of 2.6 Nm

- ▶ Using two M5 screws, you can also optionally screw the stand to a supporting surface from the bottom
- Adjust the desired angle of inclination
- ▶ To fix the stand: Tighten the T25 screw

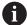

Comply with the tightening torque for screw T25

- Recommended tightening torque: 5.0 Nm
- Maximum permissible tightening torque: 15.0 Nm
- Route the cable from behind through the two supports of the stand and then through the lateral openings to the connections

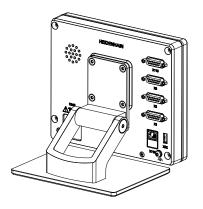

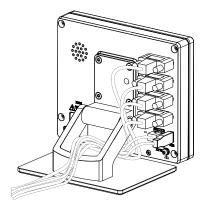

Figure 6: Product mounted on Multi-Pos stand

Figure 7: Cable routing on Multi-Pos stand

Further information: "Product dimensions with Multi-Pos stand", Page 283

## 4.2.4 Mounting on Multi-Pos holder

▶ Use the provided M4 x 8 ISO 14581 countersunk head screws (black) to fasten the holder to the threaded holes on the rear panel

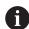

Comply with the permissible tightening torque of 2.6 Nm

► Mount the holder with the supplied M8 screw, the washers, the handle and the M8 hexagon nut to an arm

or

- ► Mount the holder with two screws <7 mm through the two holes to the intended surface
- ► Adjust the desired angle of inclination
- ▶ To fix the holder in place: tighten the T25 screw

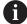

Comply with the tightening torque for screw T25

- Recommended tightening torque: 5.0 Nm
- Maximum permissible tightening torque: 15.0 Nm
- ▶ Route the cable from behind through the two supports of the holder and then through the lateral openings to the connections

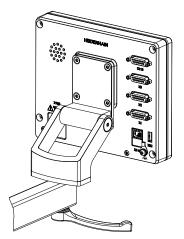

Figure 8: Product mounted on Multi-Pos holder

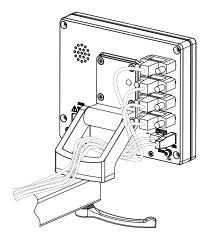

Figure 9: Cable routing on Multi-Pos holder

Further information: "Product dimensions with Multi-Pos holder", Page 284

5

Installation

## 5.1 Overview

This chapter describes the Installation of the product. It contains information about the product's connections and instructions about how to correctly connect the peripheral devices.

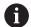

The following steps must be performed only by qualified personnel.

Further information: "Personnel qualification", Page 29

## 5.2 General information

#### **NOTICE**

#### Interference from sources of high electromagnetic emission!

Peripheral devices, such as frequency inverters or servo drives, may cause interference.

To increase the noise immunity to electromagnetic influences:

- ▶ Use the optional functional ground connection as per IEC/EN 60204-1
- ▶ Use only USB peripherals with continuous shielding, e.g. by metalized film and metal braiding or a metal housing. The degree of coverage provided by the braiding must be 85 % or higher. The shield must be connected around the entire circumference of the connectors (360° connection).

#### NOTICE

Damage to the device from the engaging and disengaging of connecting elements during operation!

Damage to internal components may result.

Do not engage or disengage any connecting elements while the unit is under power

## **NOTICE**

#### Electrostatic discharge (ESD)!

This device contains electrostatic sensitive components that can be destroyed by electrostatic discharge (ESD).

- ▶ It is essential to observe the safety precautions for handling ESD-sensitive components
- ▶ Never touch connector pins without ensuring proper grounding
- ▶ Wear a grounded ESD wristband when handling device connections

## **NOTICE**

#### Damage to the product due to incorrect wiring!

The incorrect wiring of inputs or outputs can cause damage to the product or to peripheral devices.

- Comply with the pin layouts and specifications of the product
- Assign only pins or wires that will be used

Further information: "Specifications", Page 277

## 5.3 Device overview

The connections on the rear panel of the device are protected by dust protection caps from contamination and damage.

## **NOTICE**

# Contamination or damage may result if the dust protection caps are missing!

If no dust protection caps are fitted to unused connections, this may impair the proper functioning of the contacts or destroy them.

- ► Remove dust protection caps only when connecting measuring devices or peripherals
- ▶ If you remove a measuring device or peripheral, re-attach the dust protection cap to the connection

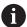

The type of connections for encoders may vary depending on the product version.

## Rear panel without dust protection caps

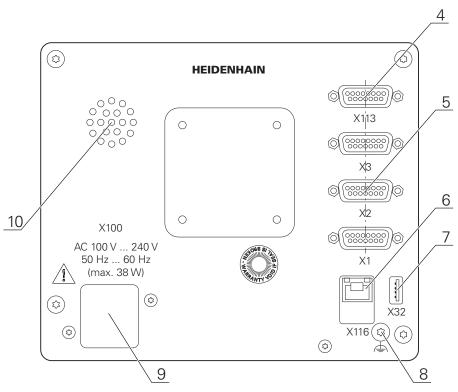

Figure 10: Rear panel on devices with ID 1089178-xx

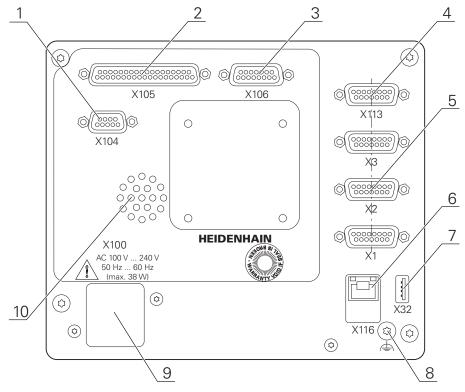

Figure 11: Rear panel on devices with ID 1089179-xx

#### Connections:

5 X1 to X3: device variant with 15-pin D-sub connections for encoders with 1  $V_{PP}$ , 11  $\mu A_{PP}$  or EnDat 2.2 interface

- 7 X32: USB 2.0 Hi-speed connection (type A) for printers, input devices or USB mass storage
- 10 Speaker
- 8 Functional ground connection as per IEC/EN 60204-1
- 6 X116: RJ45 Ethernet connection for communication and data exchange with subsequent systems or PC
- **4 X113**: 15-pin D sub connection for touch probes (e.g., HEIDENHAIN touch probe)
- **9 X100**: Power switch and power connection

Additional connections on devices with ID 1089179-xx:

- **2 X105**: 37-pin D-sub connection for digital interface (DC 24 V; 24 switching inputs, 8 switching outputs)
- **X106**: 15-pin D-sub connection for analog interface (4 inputs, 4 outputs)
- 1 X104: 9-pin D-sub connection for universal relay interface (2x relay changeover contacts)

# 5.4 Connecting encoders

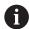

For encoders with an EnDat 2.2 interface: If the corresponding encoder input has already been assigned to an axis in the device settings, then the encoder is automatically detected upon restart, and the settings are adapted. Alternatively, you can assign the encoder input after you have connected the encoder.

- Comply with the pin layout
- Remove and save the dust protection cap
- Route the cables depending on the mounting variant

Further information: "Assembly of the product", Page 38

Connect the encoder cables tightly to the respective connections

Further information: "Device overview", Page 45

If the cable connectors include mounting screws, do not overtighten them

#### Pin layout of X1, X2, X3

| 1 V <sub>PP</sub> , 11<br>8 7 6<br>0 0 0<br>15 14 13<br>0 0 0 | 5 4 3<br><b>o o o</b> | Dat 2.2      |                 |                         |      |                 |                 |       |
|---------------------------------------------------------------|-----------------------|--------------|-----------------|-------------------------|------|-----------------|-----------------|-------|
|                                                               | 1                     | 2            | 3               | 4                       | 5    | 6               | 7               | 8     |
| 1 V <sub>PP</sub>                                             | A+                    | 0 V          | B+              | U <sub>P</sub>          | /    | /               | R–              | /     |
| <b>11</b> μ <b>Α</b> <sub>PP</sub>                            | I <sub>1+</sub>       |              | l <sub>2+</sub> |                         | /    | Inter-<br>nal   | I <sub>0+</sub> | /     |
| EnDat                                                         | /                     |              | /               |                         | DATA | shield          | /               | CLOCK |
|                                                               | 9                     | 10           | 11              | 12                      | 13   | 14              | 15              |       |
| 1 V <sub>PP</sub>                                             | A-                    | Sense<br>0 V | B-              | Sense<br>U <sub>P</sub> | /    | R+              | /               |       |
| <b>11</b> μ <b>Α</b> <sub>PP</sub>                            | I <sub>1-</sub>       |              | I <sub>2-</sub> |                         | /    | I <sub>0+</sub> | /               |       |
| EnDat                                                         | /                     |              | /               |                         | DATA | /               | CLOCK           |       |

# 5.5 Wiring switching inputs and outputs

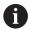

Depending on the peripherals to be connected, the connection work may need to be carried out by an electrical specialist.

Example: Safety Extra Low Voltage (SELV) exceeded **Further information:** "Personnel qualification", Page 29

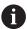

The product fulfills the requirements of standard IEC 61010-1 only if the power to the peripheral devices is supplied from a secondary circuit with current limitation as per IEC 61010-1<sup>3rd Ed.</sup>, Section 9.4 or with power limitation as per IEC 60950-1<sup>2nd Ed.</sup>, Section 2.5 or from a Class 2 secondary circuit as specified in UL1310.

In place of IEC 61010-1<sup>3rd Ed.</sup>, Section 9.4, the corresponding sections of standards DIN EN 61010-1, EN 61010-1, UL 61010-1 and CAN/CSA-C22.2 No. 61010-1 can be used, and, in place of IEC 60950-1<sup>2nd Ed.</sup>, Section 2.5, the corresponding sections of standards DIN EN 60950-1, EN 60950-1, UL 60950-1, CAN/CSA-C22.2 No. 60950-1 can be applied.

- ▶ Wire switching inputs and outputs in accordance with the following pin layout
- Remove and save the dust protection cap
- ▶ Route the cables depending on the mounting variant

Further information: "Assembly of the product", Page 38

- ► Connect the connecting cables of the peripherals tightly to their connectors **Further information**: "Device overview", Page 45
- ▶ If the cable connectors include mounting screws, do not overtighten them

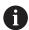

The digital or analog inputs and outputs must be assigned in the device settings of the respective switching function.

## Pin layout of X104

| 5 4 3     | 3 2 1<br>7 6<br>7 6 |   |           |           |           |   |   |           |
|-----------|---------------------|---|-----------|-----------|-----------|---|---|-----------|
| 1         | 2                   | 3 | 4         | 5         | 6         | 7 | 8 | 9         |
| R-0<br>NO | R-0<br>NC           | / | R-1<br>NO | R-1<br>NC | R-0<br>CO | / | / | R-1<br>CO |

CO – Change Over

NO - Normally Open

NC - Normally Closed

#### **Relay outputs:**

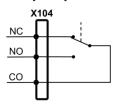

## Pin layout of X105

| 19 18 17 16 1<br>0 0 0 0<br>37 36 35 34<br>0 0 0 | 5 14 13 12 11 1<br>0 0 0 0 0<br>33 32 31 30 29 | 0 9 8 7 6<br>28 27 26 25 24 | 5 4 3 2 1<br>0 0 0 0<br>23 22 21 20 |                 |        |                 |        |
|--------------------------------------------------|------------------------------------------------|-----------------------------|-------------------------------------|-----------------|--------|-----------------|--------|
| 1                                                | 2                                              | 3                           | 4                                   | 5               | 6      | 7               | 8      |
| Din 0                                            | Din 2                                          | Din 4                       | Din 6                               | Din 8           | Din 10 | Din 12          | Din 14 |
| 9                                                | 10                                             | 11                          | 12                                  | 13              | 14     | 15              | 16     |
| Din 16                                           | Din 18                                         | Din 20                      | Din 22                              | Dout 0          | Dout 2 | Dout 4          | Dout 6 |
| 17                                               | 18                                             | 19                          | 20                                  | 21              | 22     | 23              | 24     |
|                                                  |                                                | .0                          |                                     |                 |        |                 |        |
| DC 24 V                                          | DC 24 V                                        | GND                         | Din 1                               | Din 3           | Din 5  | Din 7           | Din 9  |
|                                                  |                                                |                             |                                     |                 |        |                 |        |
| DC 24 V                                          | DC 24 V                                        | GND                         | Din 1                               | Din 3           | Din 5  | Din 7           | Din 9  |
| DC 24 V                                          | DC 24 V                                        | GND <b>27</b>               | Din 1 <b>28</b>                     | Din 3 <b>29</b> | Din 5  | Din 7 <b>31</b> | Din 9  |

# Digital inputs:

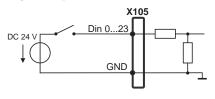

# Digital outputs:

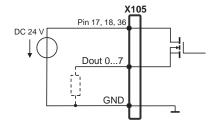

## Pin layout of X106

| 8 7 6<br>0 0 0<br>15 14 1<br>0 0 0 | 3 12 11 10 | 2 1     |         |        |       |       |       |
|------------------------------------|------------|---------|---------|--------|-------|-------|-------|
| 1                                  | 2          | 3       | 4       | 5      | 6     | 7     | 8     |
| Aout 0+                            | Aout 1+    | Aout 2+ | Aout 3+ | GND    | GND   | Ain 1 | Ain 3 |
| 9                                  | 10         | 11      | 12      | 13     | 14    | 15    |       |
| Aout 0-                            | Aout 1–    | Aout 2– | Aout 3– | DC 5 V | Ain 0 | Ain 2 |       |

## **Analog inputs:**

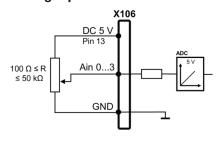

## **Analog outputs:**

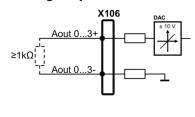

## Pin layout of X113

| 8 7 6<br>0 0 0<br>15 14 1 | 5 4 3 2<br>0 0 0 0<br>3 12 11 10<br>0 0 0 0 | 0      |        |         |        |       |     |
|---------------------------|---------------------------------------------|--------|--------|---------|--------|-------|-----|
| 1                         | 2                                           | 3      | 4      | 5       | 6      | 7     | 8   |
| LED+                      | B 5 V                                       | B 12 V | Dout 0 | DC 12 V | DC 5 V | Din 0 | GND |
| 9                         | 10                                          | 11     | 12     | 13      | 14     | 15    |     |
| Din 1                     | Din 2                                       | TP     | GND    | TP      | Din 3  | LED-  |     |

B – Probe signals, readiness

TP – Touch Probe, normally closed

## **Digital inputs:**

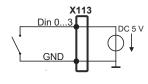

## **Digital outputs:**

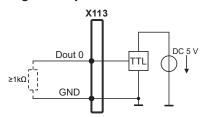

## Touch probe:

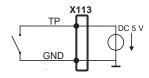

# 5.6 Connecting input devices

- Comply with the pin layout
- Remove and save the dust protection cap
- ▶ Route the cables based on the mounting variant

Further information: "Assembly of the product", Page 38

 Connect USB mouse or USB keyboard to USB Type-A port (X32). Make sure the USB cable connector is fully inserted

Further information: "Device overview", Page 45

#### Pin layout of X32,

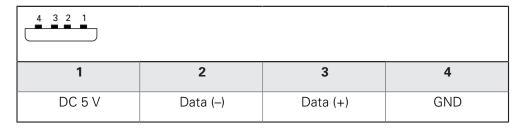

# 5.7 Connecting a network peripheral

- ► Comply with the pin layout
- Remove and save the dust protection cap
- ▶ Route the cables depending on the mounting variant

Further information: "Assembly of the product", Page 38

Connect the network peripheral to Ethernet port X116 using a standard CAT.5 cable. The cable connector must firmly engage in the port

Further information: "Device overview", Page 45

## Pin layout of X116

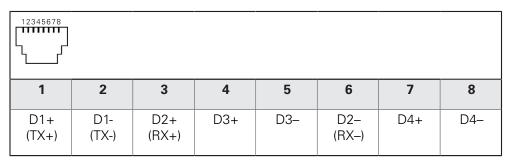

# 5.8 Connecting the line voltage

# **AWARNING**

#### Risk of electric shock!

Improper grounding of electrical devices may result in serious personal injury or death by electric shock.

- ► Always use 3-wire power cables
- ► Make sure the ground wire is correctly connected to the ground of the building's electrical installations

# **AWARNING**

#### Fire hazard due to wrong power cable!

Use of a power cable that does not meet the requirements of the mounting location may cause a fire hazard.

- ▶ Use only a power cable that meets at least the national requirements of the respective country in which the product is mounted
- Comply with the pin layout
- Connect the power connection to a 3-wire grounded power outlet using a power cable that meets requirements

Further information: "Device overview", Page 45

#### Pin layout X100

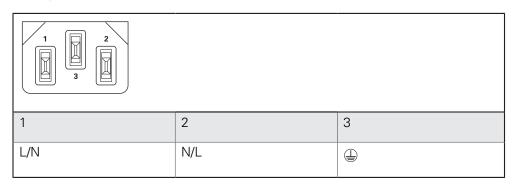

6

**Basic operation** 

## 6.1 Overview

This chapter describes the user interface, operating elements, and basic functions of the product.

# 6.2 Using the touchscreen and input devices

#### 6.2.1 Touchscreen and input devices

The operating elements on the user interface of the unit are operated via a touchscreen or a connected USB mouse.

To enter data, you can use the screen keyboard of the touchscreen or a connected USB keyboard.

## **NOTICE**

# Malfunctions of the touchscreen caused by humidity or contact with water!

Humidity or water can impair the proper functioning of the touchscreen.

Protect the touchscreen from humidity or contact with water Further information: "Product data", Page 278

#### 6.2.2 Gestures and mouse actions

To activate, switch or move the operating elements of the user interface, you can use the unit's touchscreen or a mouse. Gestures are used to operate the touchscreen and the mouse.

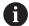

The gestures for operating the touchscreen may differ from the gestures for operating the mouse.

If the gestures for operating the touchscreen differ from those for operating the mouse, then these instructions describe both operating options as alternative actions.

The alternative actions for operating the touchscreen or the mouse are identified by the following symbols:

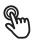

Operation using the touchscreen

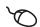

Operation using the mouse

The following overview describes the different gestures for operating the touchscreen or the mouse:

#### **Tapping**

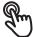

Means touching the screen briefly with your fingertip

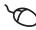

Means pressing the left mouse button once

## The actions initiated by tapping include

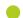

- Selection of menus, features, or parameters
- Entering characters with the screen keyboard
- Closing dialogs

#### **Holding (long press)**

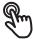

Means touching the screen and holding your finger(s) on it for a few seconds

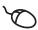

Means pressing the left mouse button once and holding it down

#### The actions initiated by holding are

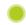

 Quickly changing the values in input fields with plus and minus buttons

#### **Dragging**

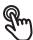

Is a combination of long press and then swipe, moving a finger over the touchscreen when at least the starting point of motion is defined

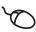

Means pressing the left mouse button once and holding it down while moving the mouse; at least the starting point of the motion is defined

#### The actions initiated by dragging include

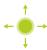

Scrolling through lists and texts

# 6.3 General operating elements and functions

The operating elements described below are available for configuration and operating the product via the touchscreen or input devices.

### Screen keyboard

With the screen keyboard, you can enter text into the input fields of the user interface. Depending on the input field, a numeric or alphanumeric screen keyboard is shown.

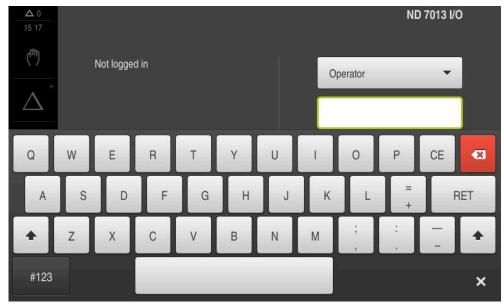

Figure 12: Screen keyboard

- ► To enter values, tap an input field
- > The input field is highlighted
- > The screen keyboard is displayed
- ► Enter text or numbers
- > The correctness of the entry in the input field is shown with a green check mark, if applicable
- > If the entry is incomplete or incorrect, a red exclamation mark is displayed. In this case, the entry cannot be completed
- ► To apply the values, confirm the entry with **RET**
- > The values are displayed
- > The screen keyboard disappears

#### Input fields with plus and minus buttons

To adjust a numerical value, use the + (plus) and - (minus) buttons to the left and right of the numerical value.

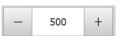

- ▶ Tap + or until the desired value is displayed
- Long-press + or to scroll through the values more quickly
- > The selected value is displayed

### Toggle switch

Use the toggle switch to switch between functions.

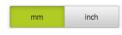

- ► Tap the desired function
- > The active function is shown in green
- > The inactive function is shown in light gray

#### Slide switch

With the slide switch, you can activate or deactivate a function.

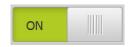

- Drag the slide switch to the desired position or
- ► Tap the slide switch
- > The function is activated or deactivated

#### **Drop-down list**

Buttons that open drop-down lists are indicated by a triangle pointing down.

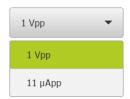

- ► Tap the button
- > The drop-down list opens
- > The active entry is highlighted in green
- ► Tap the desired entry
- > The selected entry is applied

#### Undo

With this button, you can undo the last action.

Processes that have already been concluded cannot be undone.

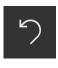

- ► Tap **Undo**
- > The last action is undone

#### Add

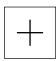

- ► To add a feature, tap Add
- > The new feature is added

#### Close

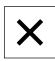

► Tap **Close** to close a dialog

#### Confirm

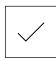

► Tap **Confirm** to conclude an activity

#### **Back**

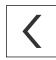

► Tap Back to return to the higher level in the menu structure

## 6.4 ND 7000 – switch-on and switch-off

## 6.4.1 Switching on the ND 7000

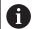

Before using the product, you need to perform the commissioning and setup steps. Depending on the purpose of use, you may have to configure additional setup parameters.

Further information: "Commissioning", Page 89

- ► Turn the power switch on
  The power switch is located on the rear side of the product
- > The unit powers up. This can take a moment
- > If automatic user login is active and the last user who logged in was of the **Operator** type, the user interface opens with the **Manual operation** menu
- If automatic user login is not active, the User login menu is displayed Further information: "User login and logout", Page 61

## 6.4.2 Activating and deactivating the energy saving mode

If you will not be using the unit for a while, you should activate the energy-saving mode. This switches the unit to an inactive state without interrupting the power supply. The screen is switched off in this state.

#### Activating energy-saving mode

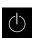

► Tap **Switch off** in the main menu

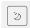

- ► Tap Energy-saving mode
- > The screen switches off

### Deactivating energy-saving mode

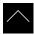

- ► Tap anywhere on the touchscreen
- > An arrow appears at the bottom of the screen
- Drag the arrow up
- The screen is switched on and shows the user interface last displayed

## 6.4.3 Switching off the ND 7000

## **NOTICE**

#### Damage to the operating system!

Disconnecting the power source while the product is on can damage the operating system of the product.

- ▶ Use the **Switch-off** menu to shut down the product
- ▶ Do not disconnect the power source while the product is on
- ▶ Do not turn the power switch off until the product has shut down

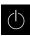

► Tap **Switch off** in the main menu

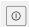

- ► Tap **Shut down**
- > The operating system shuts down
- ► Wait until the following message appears on the screen: You can switch off the device now.
- ► Turn the power switch off

# 6.5 User login and logout

In the **User login** menu, you can log in and out of the product as a user. Only one user can be logged in to the product at a time. The logged-in user is displayed. Before a new user can log in, the logged-in user has to log out.

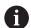

The product provides various authorization levels that grant the user full or restricted access to management and operation functionality.

## 6.5.1 User login

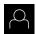

- ► Tap **User login** in the main menu
- ▶ Select the user in the drop-down list
- ► Tap the **Password** input field
- ▶ Enter the user's password

| User     | Default password | Target group                          |
|----------|------------------|---------------------------------------|
| OEM      | oem              | Commissioner,<br>machine tool builder |
| Setup    | setup            | Setup engineer,<br>system configurer  |
| Operator | operator         | Operator                              |

Further information: "Logging in for Quick Start", Page 148

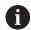

If the password does not match the default password, ask a **Setup** user or **OEM** user for the assigned password.

If the password is no longer known, contact a HEIDENHAIN service agency.

- ► Confirm entry with **RET**
- 七
- ► Tap Log in
- > The user is logged in and the is displayed

Further information: "Target groups according to user types", Page 22

## 6.5.2 User logout

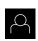

► Tap **User login** in the main menu

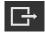

- ▶ Tap Log out
- > The user is logged out
- All functions of the main menu are inactive, except for Switch off
- > The product can only be used again after a user has logged in

# 6.6 Setting the language

The user interface language is English. You can change to another language, if desired.

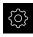

► Tap **Settings** in the main menu

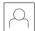

- Tap User
- > The logged-in user is indicated by a check mark
- ► Select the logged-in user
- > The language selected for the user is indicated by a national flag in the **Language** drop-down list
- Select the flag for the desired language from the Language drop-down list
- > The user interface is displayed in the selected language

# 6.7 Performing the reference mark search after startup

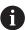

If the product is configured with a **spindle axis S**, then you must define an upper limit for the spindle speed prior to a possible machining operation.

**Further information:** "Defining the upper limit for the spindle speed", Page 163

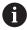

If the reference mark search after unit start is active, then all of the unit's functions will be disabled until the reference mark search has been successfully completed.

Further information: "Reference marks (Encoder)", Page 232

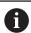

The reference mark search does not need to be performed for serial encoders with EnDat interface, because the axes are automatically homed.

If the reference mark search is active on the unit, then a wizard will ask you to traverse the reference marks of the axes.

- ▶ After logging in, follow the instructions of the wizard
- > The Reference symbol stops blinking upon successful completion of the reference mark search

**Further information:** "Operating elements of the position display", Page 76 **Further information:** "Activating the reference mark search", Page 110

## 6.8 User interface

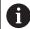

The unit is available in different versions, which are variously equipped. The user interface and available functions may vary depending on the version.

#### 6.8.1 User interface after switch-on

#### Factory default user interface

The figure shows the user interface in the product's factory default setting. This user interface will also be displayed after the product has been reset to its factory default setting.

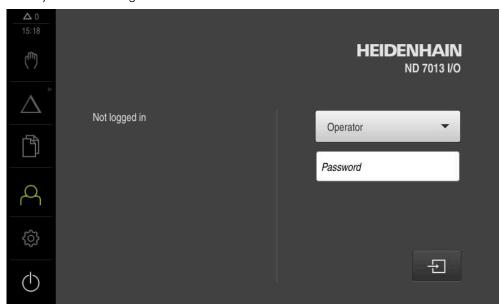

Figure 13: The user interface in the product's factory default setting

### User interface after start-up

If automatic user login is activated, and the last user who logged in was of the **Operator** type, then the product displays the **Manual operation** menu after starting up.

Further information: "Manual operation menu", Page 67

If automatic user login is not activated, then the product opens the **User login** menu.

Further information: "User login menu", Page 74

## 6.8.2 Main menu of the user interface

User interface (in Manual operation mode)

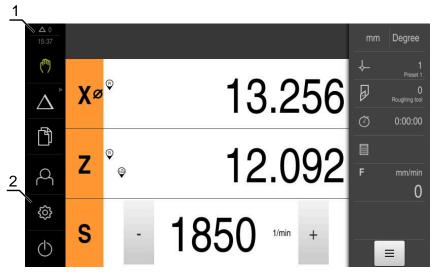

- 1 Message display area, displays the time and the number of unclosed messages
- 2 Main menu with operating elements

#### Main menu operating elements

| Operating element     | Function                                                                                                    |
|-----------------------|----------------------------------------------------------------------------------------------------|
| <b>A</b> 2            | Message                                                                                                    |
| <b>\( \Delta \)</b> 3 | Display of an overview of all messages as well as the number of messages that have not been closed             |
|                       | Further information: "Messages", Page 85                                                                       |
| чш                    | Manual operation                                                                                               |
| (")                   | Manual positioning of machine axes                                                                             |
|                       | <b>Further information:</b> "Manual operation menu", Page 67                                                   |
|                       | MDI mode                                                                                                    |
| $\Delta$              | Direct input of the desired axis movements (Manual Data Input); the distance to go is calculated and displayed |
|                       | Further information: "MDI menu", Page 68                                                                       |
|                       | Program run (software option)                                                                                  |
|                       | Execution of a previously created program with user interface                                                  |
|                       | <b>Further information:</b> "Program run menu (software option)", Page 70                                      |
| $\Diamond$            | Programming (software option)                                                                                  |
| ₹                     | Creation and management of individual programs                                                                 |
|                       | <b>Further information:</b> "Programming menu (software option)", Page 71                                      |

| Operating element | Function                                                                                                    |  |  |  |  |
|-------------------|----------------------------------------------------------------------------------------------------|--|--|--|--|
|                   | File management                                                                                             |  |  |  |  |
| L.                | Management of the files that are available on the product                                                   |  |  |  |  |
|                   | <b>Further information:</b> "File management menu", Page 73                                                 |  |  |  |  |
| $\bigcirc$        | User login                                                                                                  |  |  |  |  |
| $\sim$            | Login and logout of the user                                                                                |  |  |  |  |
|                   | Further information: "User login menu", Page 74                                                             |  |  |  |  |
|                   | If a user with additional permissions (Setup or OEM user type) is logged in, then the gear symbols appears. |  |  |  |  |
| ***               | Settings                                                                                                    |  |  |  |  |
| £Q3               | Settings of the product, such as setting up users, configuring sensors, or updating the firmware            |  |  |  |  |
|                   | Further information: "Settings menu ", Page 75                                                              |  |  |  |  |
|                   | Switch-off                                                                                                  |  |  |  |  |
|                   | Shutdown of the operating system or activation of power-<br>saving mode                                     |  |  |  |  |
|                   | Further information: "Switch-off menu", Page 76                                                             |  |  |  |  |

## Selecting grouped operating elements

When **Software-Option ND 7000 PGM** is activated, the following operating elements are grouped in the main menu:

- MDI mode
- Program run
- Programming

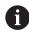

You can identify grouped operating elements by an arrow.

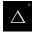

- ► To select an operating element from the group, tap the operating element with the arrow (e.g., tap MDI mode)
- > The operating element is shown as active

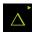

- ► Tap the operating element again
- > The group opens
- Select the desired operating element
- > The selected operating element is shown as active

# 6.8.3 Manual operation menu

#### **Activation**

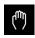

- ▶ Tap Manual operation in the main menu
- > The user interface for manual operation is displayed

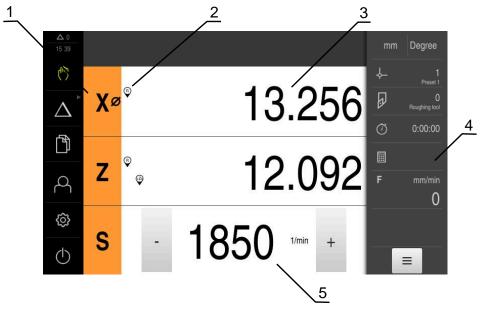

Figure 14: Manual operation menu

- 1 Axis key
- 2 Reference
- 3 Position display
- 4 Status bar
- 5 Spindle speed (machine tool)

In the **Manual operation** menu, the workspace shows the position values measured at the machine axes.

The status bar provides auxiliary functions.

Further information: "Manual operation", Page 161

## 6.8.4 MDI menu

#### **Activation**

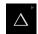

► Tap MDI in the main menu

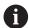

The operating element can belong to a group (based on the configuration).

**Further information:** "Selecting grouped operating elements", Page 66

> The user interface for MDI mode is displayed

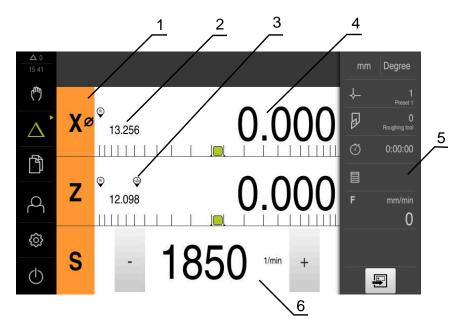

Figure 15: MDI menu

- 1 Axis key
- 2 Actual position
- 3 Coupled axes
- 4 Distance-to-go
- **5** Status bar
- 6 Spindle speed (machine tool)

#### MDI block dialog box

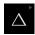

► Tap MDI in the main menu

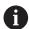

The operating element can belong to a group (based on the configuration).

**Further information:** "Selecting grouped operating elements", Page 66

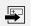

- Tap Create on the status bar
- > The user interface for MDI mode is displayed

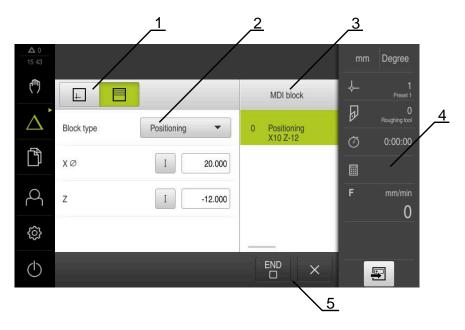

Figure 16: MDI block dialog box

- 1 View bar
- 2 Block parameters
- 3 MDI block
- 4 Status bar
- 5 Block tools

The **MDI** (Manual Data Input) menu enables you to enter the desired axis movements directly. You specify the distance to the target point, and the distance to go is then calculated and displayed.

The status bar provides additional measured values and functions.

Further information: "MDI mode", Page 169

## 6.8.5 Program run menu (software option)

#### Calling up

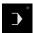

► Tap **Program run** in the main menu

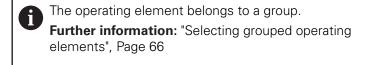

> The user interface for Program Run is displayed

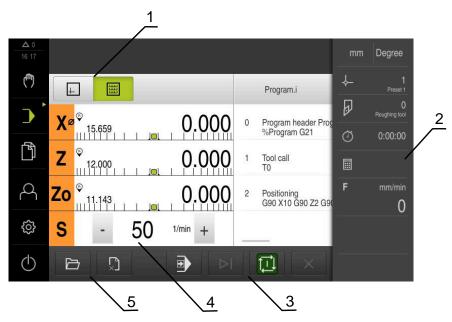

Figure 17: Program run menu

- 1 View bar
- 2 Status bar
- **3** Program control
- 4 Spindle speed (machine tool)
- **5** Program management

The **Program run** menu makes it possible to execute a program that has previously been created in the Programming operating mode. During execution, a wizard will guide you through the individual program steps.

In the **Program run** menu, you can display a simulation window that visualizes the selected block.

The status bar provides additional measured values and functions.

Further information: "Program run (software option)", Page 179

# 6.8.6 Programming menu (software option)

#### Calling up

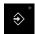

► Tap **Programming** in the main menu

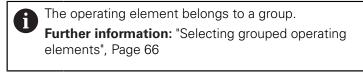

> The user interface for programming is displayed

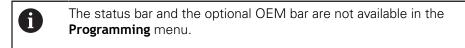

You can see a visualization of the selected block in the optional simulation window.

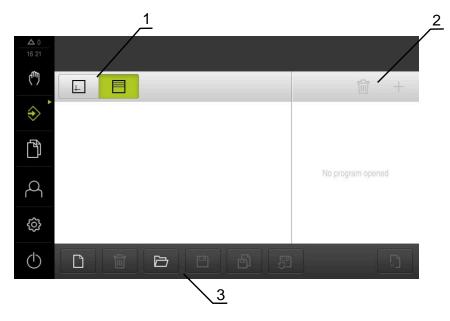

Figure 18: **Programming** menu

- 1 View bar
- **2** Toolbar
- **3** Program management

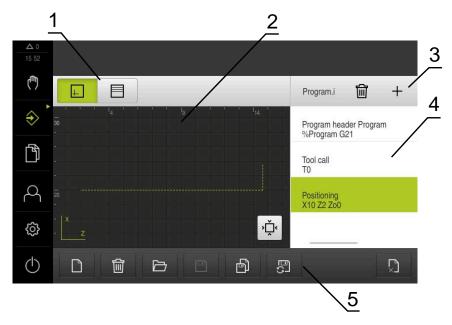

Figure 19: Programming menu with opened simulation window

- 1 View bar
- 2 Simulation window (optional)
- 3 Toolbar
- 4 Program blocks
- **5** Program management

In the **Programming** menu, you can create and manage programs. You define individual machining steps or machining patterns as blocks. A sequence of blocks then forms a program.

Further information: "Programming (software option)", Page 189

## 6.8.7 File management menu

#### Calling up

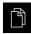

- ► Tap **File management** in the main menu
- > The file management user interface is displayed

#### **Short description**

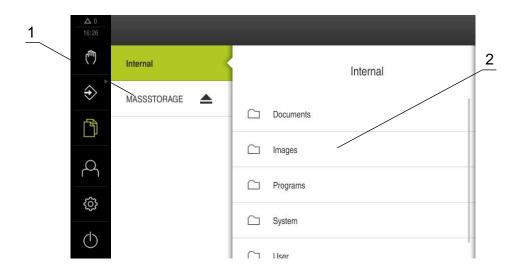

Figure 20: File management menu

- **1** List of available storage locations
- 2 List of folders in the selected storage location

The **File management** menu shows an overview of the files stored in the product's memory.

Any connected USB mass storage devices (FAT32 format) or available network drives are shown in the list of storage locations. The USB mass storage devices and the network drives are displayed with their name or drive designation.

Further information: "File management", Page 199

## 6.8.8 User login menu

#### Calling up

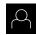

- ► Tap **User login** in the main menu
- > The user interface for user login and logout is displayed

#### **Short description**

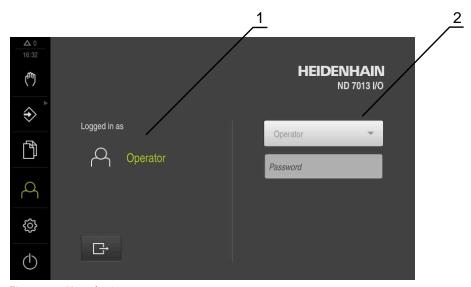

Figure 21: User login menu

- 1 Display of the logged-in user
- 2 User login

The **User login** menu shows the logged-in user in the column on the left. The login of a new user is displayed in the right-hand column.

To log in another user, the logged-in user must first log out.

Further information: "User login and logout", Page 61

## 6.8.9 Settings menu

#### Calling up

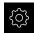

- ► Tap **Settings** in the main menu
- > The user interface for the product settings is displayed

#### **Short description**

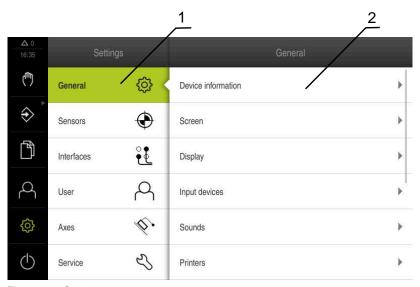

Figure 22: **Settings** menu

- 1 List of setting options
- 2 List of setting parameters

The **Settings** menu shows all of the options for configuring the product. With the setting parameters, you can adapt the product to on-site requirements.

Further information: "Settings", Page 207

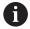

The product provides various authorization levels that grant the user full or restricted access to management and operation functionality.

#### 6.8.10 Switch-off menu

#### Calling up

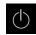

- ► Tap **Switch off** in the main menu
- > The operating elements for shutting down the operating system, for activating the energy-saving mode and for activating the cleaning mode are displayed

#### **Short description**

The **Switch off** menu provides the following options:

| Operating element | Function                                                                      |
|-------------------|-------------------------------------------------------------------------------|
|                   | Shut down                                                                     |
| 0                 | Shuts down the operating system                                               |
| **                | Energy saving mode                                                            |
| (3)               | Switches the screen off and puts the operating system into energy-saving mode |
|                   | Cleaning mode                                                                 |
|                   | Switches the screen off; the operating system continues unchanged             |

Further information: "ND 7000 – switch-on and switch-off", Page 60

Further information: "Cleaning the screen", Page 258

## 6.9 Position display

The unit's position display shows the axis positions and additional information about the configured axes (if applicable).

You can also couple the display of axes and have access to the spindle functions.

## 6.9.1 Operating elements of the position display

| Symbol | Meaning                                                                                                    |  |
|--------|----------------------------------------------------------------------------------------------------|--|
| V      | Axis key                                                                                                    |  |
|        | Axis key functions:                                                                                                    |  |
|        | <ul> <li>Tapping the axis key: opens the input field for position<br/>value (Manual operation) or dialog box MDI block (MDI<br/>mode)</li> </ul> |  |
|        | <ul> <li>Holding down the axis key: sets the current position as<br/>zero point</li> </ul>                                                       |  |
|        | <ul> <li>Dragging the axis key to the right: opens menu if<br/>functions are available for the axis</li> </ul>                                   |  |
| Xø     | Position display shows the diameter of the radial machining axis <b>X</b>                                                                        |  |
|        | Further information: "Display", Page 210                                                                                                    |  |
| R      | Reference mark search performed successfully                                                                                                    |  |

| Symbol                         | Meaning                                                                                                    |
|--------------------------------|----------------------------------------------------------------------------------------------------|
| Ø                              | Reference mark search not performed or no reference mark detected                                                                                                    |
| <del>(</del> -Z <sub>0</sub> ) | Zo axis is coupled with the Z axis. Position display shows the sum of both position values                                                                                                    |
|                                | Further information: "Coupling axes", Page 77                                                                                                    |
| <del>+</del> Z                 | Z axis is coupled with the Zo axis. Position display shows the sum of both position values                                                                                                    |
| <b>(</b>                       | Selected gear stage of the gear spindle                                                                                                    |
| ₩                              | <b>Further information:</b> "Setting the gear stage for gear spindles", Page 79                                                                                                    |
| <b>₹</b> }                     | Spindle speed cannot be achieved with selected gear stage                                                                                                    |
| <b>₹</b>                       | <ul><li>Select a higher gear stage</li></ul>                                                                                                    |
| ₹}}                            | Spindle speed cannot be achieved with selected gear stage                                                                                                    |
| ~                              | <ul><li>Select a lower gear stage</li></ul>                                                                                                    |
| (CSS)                          | The CSS (constant surface speed) spindle mode is activated                                                                                                    |
| <b>\</b>                       | <b>Further information:</b> "Setting the spindle mode", Page 80                                                                                                    |
|                                | If the icon is flashing, then the calculated spindle speed lies outside of the defined speed range. The desired surface speed cannot be attained. The spindle will continue to turn at the maximum or minimum speed |
| <b>②</b>                       | In MDI mode and Program Run , a scaling factor is applied to the axis                                                                                                    |
|                                | <b>Further information:</b> "Adjusting settings in the quick access menu", Page 81                                                                                                    |
| 1250 lm                        | Actual spindle speed                                                                                                    |
| 1250                           | Input field for controlling the spindle speed                                                                                                    |
| 1230                           | <b>Further information</b> : "Setting the spindle speed", Page 78                                                                                                    |

## 6.9.2 Position display functions

#### **Coupling axes**

You can alternatingly couple the display of the axes **Z** and **Zo**. For coupled axes, the position display shows the sum of the position values of both axes.

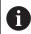

If the  ${\bf Z}$  axis and the  ${\bf Zo}$  axis have been coupled, the Program run operating mode is disabled.

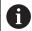

Coupling is identical for the **Z** axis and **Zo** axis. The following describes only the coupling of the **Z** axis.

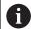

All of the other axes can be coupled in the menu.

Further information: "Coupling axes", Page 109

#### **Coupling axes**

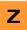

▶ In the working space, drag the **Z** axis key to the right

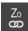

- ► Tap Couple
- > The **Zo** axis is now coupled with the **Z** axis

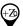

- > The icon for the coupled axes is shown next to the Z axis key
- > The position value for the coupled axes is shown as a sum

#### **Decoupling axes**

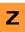

In the working space, drag the **Z** axis key to the right

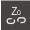

- Tap Decouple
- The position value of both axes are shown independently of each other

#### Setting the spindle speed

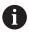

The following information applies only to units with ID number 1089179-xx.

You can control the spindle speed depending on the configuration of the connected machine tool.

- ► To switch from the display of the spindle speed to the input field (if required), drag the display to the right.
- The Spindle speed input field is displayed

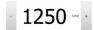

► Tap or long-press + or - to set the spindle speed to the desired value

or

- ► Tap the **Spindle speed** input field
- ▶ Enter the desired value
- ► Confirm entry with **RET**
- > The product applies the entered spindle speed as the nominal value and controls the spindle of the machine tool accordingly
- ► To return to the display of the spindle speed, drag the input field to the left

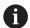

If no entry is made in the **spindle speed** input field for three seconds, the device switches back to the display of the current spindle speed.

## Setting the gear stage for gear spindles

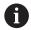

The following information applies only to units with ID number 1089179-xx.

If your machine tool uses a gear spindle, then you can select the gear stage used.

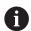

The selection of the gear stages can also be controlled via an external signal.

Further information: "Spindle axis S", Page 237

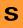

▶ In the working space, drag the S axis key to the right

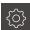

- ► Tap **Gear stage**
- > The **Set gear stage** dialog appears
- ► Tap the desired gear stage

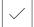

- ► Tap Confirm
- > The selected gear stage is now adopted as the new value
- ▶ Drag the S axis key to the left

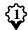

The icon for the selected gear stage appears next to the S axis key

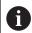

If the desired spindle speed cannot be attained with the selected gear stage, then the gear stage icon will flash with an upward pointing arrow (higher gear stage) or with a downward pointing arrow (lower gear stage).

#### Setting the spindle mode

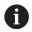

The following information applies only to units with ID number 1089179-xx.

For spindle mode, you can decide whether the product uses the standard speed mode or **CSS** (constant surface speed).

In the **CSS** spindle mode, the unit calculates the spindle speed such that the surface speed of the turning tool remains constant regardless of the workpiece geometry.

#### Activating the CSS spindle mode

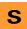

In the working space, drag the S axis key to the right

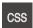

- ► Tap CSS mode
- > The Activate CSS dialog box appears
- ► Enter the value for Maximum spindle speed

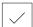

- Tap Confirm
- > The CSS spindle mode is activated
- > The spindle speed is shown in the unit of measure **m/min**
- ▶ Drag the **S** axis key to the left

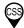

The icon for the CSS spindle mode appears next to the S axis key

#### Activating the speed mode

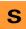

In the working space, drag the S axis key to the right

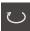

- ► Tap **Speed mode**
- > The **Activate speed mode** dialog box appears
- ► Enter the value for Maximum spindle speed

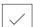

- Tap Confirm
- > The speed mode is activated
- > The spindle speed is shown in the unit of measure **rpm**
- Drag the S axis key to the left

#### 6.10 Status bar

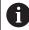

The status bar and the optional OEM bar are not available in the **Programming** menu.

In the status bar, the product shows the feed rate and traversing speed. The operating elements of the status bar also give you direct access to the preset table and tool table, as well as to the stopwatch and calculator features.

## 6.10.1 Operating elements of the status bar

The status bar provides the following operating elements:

| Operating<br>element | Function                                                                                                    |
|----------------------|----------------------------------------------------------------------------------------------------|
| · ·                  | Quick access menu                                                                                                    |
| mm Degree            | Setting of the units for linear values and angular values, configuration of a scaling factor, configuration of the position display for radial machining axes; tapping opens the quick access menu |
|                      | <b>Further information:</b> "Adjusting settings in the quick access menu", Page 81                                                                                                    |
|                      | Preset table                                                                                                    |
| - <del>-</del>       | Display of the current preset; tapping opens the preset table                                                                                                    |
|                      | Further information: "Creating a preset table", Page 142                                                                                                    |
|                      | Tool table                                                                                                    |
|                      | Display of the current tool; tapping opens the tool table                                                                                                    |
|                      | Further information: "Creating a tool table", Page 139                                                                                                    |
|                      | Stopwatch                                                                                                    |
| <i>(</i> }           | Time display with Start / Stop function in h:mm:ss format                                                                                                    |
|                      | Further information: "Stopwatch", Page 82                                                                                                    |
|                      | Calculator                                                                                                    |
|                      | Calculator with the most important mathematical functions, speed calculator and taper calculator                                                                                                   |
|                      | Further information: "Calculator", Page 83                                                                                                    |
| F mm/min             | Feed rate                                                                                                    |
| $\cap$               | Display of the current feed rate of the fastest linear axis                                                                                                    |
| O                    | If all linear axes are at a standstill, the feed rate of the fastest rotational axis is shown                                                                                                    |
|                      | Auxiliary functions                                                                                                    |
|                      | Auxiliary functions in Manual operation mode                                                                                                    |
|                      | <b>Further information:</b> "Additional functions in Manual operation mode", Page 83                                                                                                    |
|                      | MDI block                                                                                                    |
|                      | For creating machining blocks in MDI mode                                                                                                    |

## 6.10.2 Adjusting settings in the quick access menu

With the quick access menu, you can adjust the following settings:

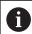

The availability of settings in the quick access menu depends on the which user is logged in.

- Unit for linear values (Millimeters or Inch)
- Unit for angular values (**Radian**, **Decimal degrees** or **Deg-Min-Sec**)
- The display of Radial machining axes (Radius or Diameter)
- The **Scaling factor** by which the stored position is multiplied during execution of an **MDI block** or **program block**

#### **Setting units**

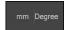

- ► Tap the **quick access menu** on the status bar
- Select the desired Unit for linear values
- ► Select the desired **Unit for angular values**
- ► Tap Close to close the quick access menu
- > The selected units are displayed in the quick access menu

#### Activating the display of Radial machining axes

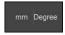

- Tap the quick access menu on the status bar
- Select the desired option
- ► Tap Close to close the quick access menu

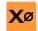

> If the **Diameter** option is selected, then the corresponding symbol appears in the position display

#### **Activating Scaling factor**

While an **MDI block** or a **program block** is executing, the position stored in the block is multiplied by the **Scaling factor**. This allows you to mirror or scale an **MDI block** or **program block** on one or more axes, without changing the block.

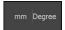

- ► Tap the **quick access menu** on the status bar
- To navigate to the desired setting, drag the view to the left
- ► Activate Scaling factor with the ON/OFF slide switch
- ▶ Enter the desired **Scaling factor** for each axis
- ► Confirm each entry with **RET**
- X
- ► To close the quick access menu, tap **Close**

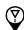

For an active scaling factor ≠ 1, the corresponding symbol appears in the position display

#### 6.10.3 Stopwatch

The status bar provides a stopwatch for measuring the machining times, etc. The stopwatch uses the time display format h:mm:ss and operates on the same principle as a standard stopwatch, i.e. it measures elapsed time.

| Operating element | Function                                                               |  |  |
|-------------------|------------------------------------------------------------------------|--|--|
|                   | Start                                                                  |  |  |
|                   | Starts time measurement or resumes time measurement after <b>Pause</b> |  |  |
|                   | Pause                                                                  |  |  |
| 11                | Interrupts time measurement                                            |  |  |
|                   | Stop                                                                   |  |  |
|                   | Stops time measurement and resets it to 0:00:00                        |  |  |

#### 6.10.4 Calculator

For calculations, the product provides various calculators in the status bar. To enter the numerical values, use the numeric keys as on a normal computer.

| Calculator       | Function                                                                               |  |  |
|------------------|----------------------------------------------------------------------------------------|--|--|
| Standard         | Contains the most important mathematical functions                                     |  |  |
| Speed calculator | Enter the <b>Diameter</b> (mm) and <b>Cutting speed</b> (m/min) in the provided fields |  |  |
|                  | > The speed is calculated automatically                                                |  |  |
| Taper calculator | ► Enter <b>D1</b> , <b>D2</b> , and <b>L</b> in the provided fields                    |  |  |
|                  | > The angle is calculated automatically                                                |  |  |
|                  | > The taper is displayed graphically                                                   |  |  |

## 6.10.5 Additional functions in Manual operation mode

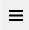

► To call the additional functions, tap **Additional functions** in the status bar

The following operating elements are available:

| Function                                                                                |
|-----------------------------------------------------------------------------------------|
| Reference marks                                                                         |
| For starting the reference mark search                                                  |
| <b>Further information:</b> "Activating the reference mark search", Page 110            |
| Presets                                                                                 |
| Setting presets                                                                         |
| <b>Further information:</b> "Touching off presets",<br>Page 143                         |
| Tool data                                                                               |
| For tool setting (touch-off) <b>Further information:</b> "Calibrating a tool", Page 140 |
|                                                                                         |

## **6.11 OEM** bar

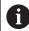

The status bar and the optional OEM bar are not available in the **Programming** menu.

The optional OEM bar allows you to control the configuration of the functions of the connected machine tool, independently of its configuration.

## 6.11.1 Operating elements of the OEM bar

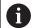

The operating elements that are available on the OEM bar depend on the configuration of the device and of the connected machine tool.

Further information: "Configuring the OEM bar", Page 114

The following operating elements are typically available in the **OEM bar**:

# Operating element

#### **Function**

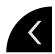

Tapping the tab shows or hides the OEM bar

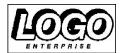

#### Logo

Displays the configured OEM logo

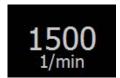

#### Spindle speed

Shows one or more default values for the spindle speed **Further information:** "Configuring nominal values for the spindle speed", Page 115

## **6.11.2** Calling functions of the OEM bar

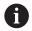

The operating elements that are available on the OEM bar depend on the configuration of the device and of the connected machine tool.

Further information: "Configuring the OEM bar", Page 114

The operating elements in the OEM bar allow you to control special functions (e.g., spindle functions).

Further information: "Configuring special functions", Page 117

#### Setting spindle speed

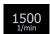

- ► Tap the **Spindle speed** field on the OEM bar
- > The product applies the predefined voltage value at which the spindle of the connected machine tool is brought to the selected rotational speed (with no load on the spindle)

#### Programming spindle speed

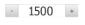

Tap or long-press + or - to bring the spindle to the desired rotational speed

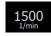

- Press and hold the desired Spindle speed field on the OEM bar
- > The background color of the field is highlighted in green
- > The product applies the current spindle speed as the nominal value and displays it in the **Spindle speed** field

## 6.12 Messages and audio feedback

#### 6.12.1 Messages

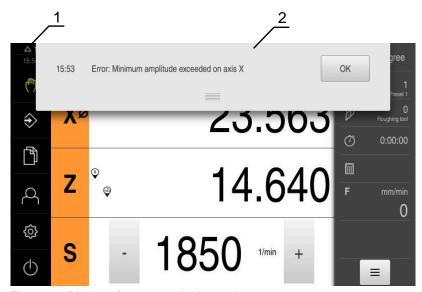

Figure 23: Display of messages in the workspace

- 1 Message display area
- 2 Message list

The messages that appear at the top of the workspace are triggered by, for example, operator errors or uncompleted processes.

The messages are displayed upon occurrence of the message cause or via tapping on the **Messages** display area at the top left of the screen.

#### Viewing messages

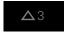

- ► Tap Messages
- > The message list opens

#### Resizing the display area

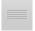

- ▶ To enlarge the message display area, drag the **handle** down
- ► To make the message display area smaller, drag the **handle** up
- To close the display area, drag the **handle** up out of the screen
- > The number of unclosed messages is indicated in Messages

#### **Closing messages**

Depending on the content of the messages, you can close messages by means of the following operating elements:

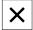

- ► To close an informational message, tap Close
- > The message disappears

or

- ► To close a message that potentially has an effect on the application, tap **OK**
- If applicable, the message will now be taken into account by the application
- > The message disappears

#### **6.12.2** Wizard

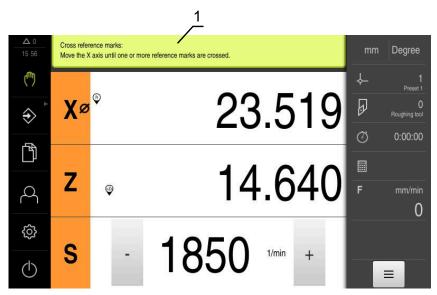

Figure 24: Support from the wizard for action steps

#### 1 Wizard (example)

The wizard assists you in carrying out action steps, programs, or teach processes.

The following operating elements of the wizard are shown based on the action step or process.

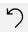

To return to the last action step or to repeat the process, tap Undo

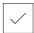

- ► To confirm the displayed action step, tap **Confirm**
- > The wizard proceeds to the next step or completes the process

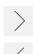

- ► Tap **Next** to proceed to the next step
- ► Tap **Back** to return to the previous step

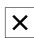

► Tap **Close** to close the wizard

#### 6.12.3 Audio feedback

The product can provide audio feedback to indicate user actions, completed processes or malfunctions.

The available sounds are grouped into categories. The sounds differ within a category.

You can define the audio feedback settings in the **Settings** menu.

Further information: "Sounds", Page 213

Commissioning

### 7.1 Overview

This chapter contains all the information necessary for commissioning the product.

During commissioning, the machine manufacturer's commissioning engineer (**OEM**) configures the product for use on the specific machine tool.

The settings can be reset to the factory defaults.

Further information: "Reset", Page 246

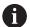

Make sure that you have read and understood the "Basic operation" chapter before carrying out the actions described below.

Further information: "Basic operation", Page 55

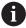

The following steps must be performed only by qualified personnel.

Further information: "Personnel qualification", Page 29

## 7.2 Logging in for commissioning

#### 7.2.1 User login

To commission the product, the **OEM** user must log in.

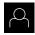

- ► Tap **User login** in the main menu
- If required, log out the user who is currently logged in
- ► Select the **OEM** user
- ► Tap the **Password** input field
- ► Enter the password "oem"

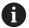

If the password does not match the default password, ask a **Setup** user or **OEM** user for the assigned password.

If the password is no longer known, contact a HEIDENHAIN service agency.

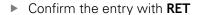

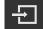

- ► Tap Log in
- > The user is logged in
- > The product opens the Manual operation mode

## 7.2.2 Performing the reference mark search after startup

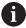

If the product is configured with a **spindle axis S**, then you must define an upper limit for the spindle speed prior to a possible machining operation.

**Further information:** "Defining the upper limit for the spindle speed", Page 163

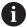

If the reference mark search after unit start is active, then all of the unit's functions will be disabled until the reference mark search has been successfully completed.

Further information: "Reference marks (Encoder)", Page 232

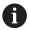

The reference mark search does not need to be performed for serial encoders with EnDat interface, because the axes are automatically homed.

If the reference mark search is active on the unit, then a wizard will ask you to traverse the reference marks of the axes.

- After logging in, follow the instructions of the wizard
- > The Reference symbol stops blinking upon successful completion of the reference mark search

**Further information:** "Operating elements of the position display", Page 76 **Further information:** "Activating the reference mark search", Page 110

## 7.2.3 Setting the language

The user interface language is English. You can change to another language, if desired.

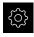

► Tap **Settings** in the main menu

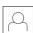

- ► Tap **User**
- > The logged-in user is indicated by a check mark
- ► Select the logged-in user
- > The language selected for the user is indicated by a national flag in the **Language** drop-down list
- Select the flag for the desired language from the Language drop-down list
- > The user interface is displayed in the selected language

## 7.2.4 Changing the password

You must change the password to prevent unauthorized configuration.

The password is confidential and must not be disclosed to any other person.

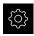

► Tap **Settings** in the main menu

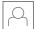

- Tap User
- > The logged-in user is indicated by a check mark
- Select the logged-in user
- ► Tap **Password**
- Enter the current password
- ► Confirm entry with **RET**
- ► Enter the new password and repeat it
- ► Confirm entry with **RET**
- ► Tap **OK**
- ► Close the message with **OK**
- > The new password is available the next time the user logs in

## 7.3 Steps for commissioning

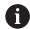

The following commissioning steps build on each other.

To correctly commission the product, make sure to perform the steps in the order described here

**Prerequisite:** You are logged on as a user of the **OEM** type (see "Logging in for commissioning", Page 90).

#### Select the application

Selecting the Application

#### **Basic settings**

- Activating the Software options
- Setting the date and time
- Setting the units of measure

#### Configuring the axes

#### For EnDat interfaces:

- Configuring axes for encoders with EnDat interface
- Performing error compensation
- Ascertaining the line count per revolution

#### For 1 V<sub>PP</sub> or 11 µA<sub>PP</sub> interfaces:

- Activating the reference mark search
- Configuring the axes for encoders with a 1 V<sub>PP</sub> or 11 µA<sub>PP</sub> interface
- Performing error compensation
- Ascertaining the line count per revolution
- Configuring the spindle axis
- Coupling axes

#### **Configuring M functions**

- Standard M functions
- Manufacturer-specific M functions

#### **OEM** area

- Adding documentation
- Adding a startup screen
- Configuring the OEM bar
- Adjusting the display
- Defining error messages
- Back-up OEM-specific folders and files
- Configuring the unit for screenshots

#### Backing up data

- Back up settings
- Back up user files

#### **NOTICE**

#### Loss of or damage to configuration data!

If the product is disconnected from the power source while it is on, the configuration data can be lost or corrupted.

Back up the configuration data and keep the backup for recovery purposes

## 7.4 Selecting the Application

When putting the product into service, you can choose between the standard application modes of **Milling** and **Turning**.

In its factory default setting, the product is already set to the **Milling** application mode.

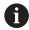

When you change the unit's application mode, then all of the axis settings will be reset.

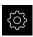

► Tap **Settings** in the main menu

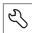

- Tap Service
- Open in the sequence
  - OEM area
  - Settings
- ▶ In the Application drop-down list, select the Turning application mode

## 7.5 Basic settings

## 7.5.1 Activating the Software options

Additional **Software options** can be enabled on the product via a **License key**.

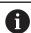

You can view the enabled **Software options** on the overview page. **Further information:** "Checking the Software options", Page 96

## Requesting license key

You can request a license key by using the following procedure:

- Reading out device information for the license key request
- Creating a license key request

#### Reading out device information for the license key request

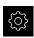

► Tap **Settings** in the main menu

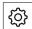

- ▶ Tap General
- ► Tap **Device information**
- > An overview of the device information appears
- > The product designation, ID number, serial number, and firmware version are displayed
- Contact a HEIDENHAIN service agency and submit the displayed device information in order to request a license key for the product
- > The license key and the license file are generated and sent by e-mail

#### Creating a license key request

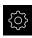

► Tap **Settings** in the main menu

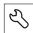

- Tap **Service**
- Tap **Software options**
- To request a software option that is available for a fee, tap Request options
- To request a free trial option, tap **Request trial options**
- ► To select the desired software option, tap its check mark

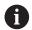

- To deselect an entry, tap the check mark for the respective software option
- Tap Creating a request
- In the dialog, select the storage location in which you want to save the license key request
- Enter a suitable file name
- Confirm entry with RET
- Tap Save as
- > The license key request is created and saved in the selected folder
- ▶ If the license key request is stored on the unit, move the file to a connected USB mass storage device (FAT32 format) or to the network drive
  - Further information: "Moving a file", Page 202
- Contact a HEIDENHAIN service agency and submit the file you created in order to request a license key for the product
- > The license key and the license file are generated and sent by e-mail

#### Activating a license key

You can activate a license key by

- Reading the license key from the provided license file into the product
- Entering the license key manually into the product

#### Uploading license key from license file

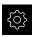

► Tap **Settings** in the main menu

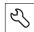

- Tap Service
- ▶ Open in succession:
  - Software options
  - Activate options
- ► Tap Read license file
- Select the license file in the file system, on the USB mass storage device or on the network drive
- ► Confirm your selection with **Select**
- ► Tap **OK**
- > The license key is activated
- ► Tap **OK**
- You may need to restart the product, depending on the software option
- ► Confirm the restart with **OK**
- > The activated software option is available

#### **Entering license key manually**

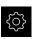

► Tap **Settings** in the main menu

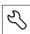

- ▶ Tap Service
- ► Open in succession:
  - Software options
  - Activate options
- Enter the license key into the License key input field
- Confirm the entry with RET
- ▶ Tap **OK**
- > The license key is activated
- Tap **OK**
- You may need to restart the product, depending on the software option
- Confirm the restart with OK
- > The activated software option is available

#### Checking the Software options

On the overview page, you can check which **Software options** are enabled for the product.

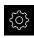

► Tap **Settings** in the main menu

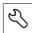

- ▶ Tap Service
- ▶ Open in succession:
  - Software options
  - Overview
- > A list of enabled **Software options** is displayed

## 7.5.2 Setting the date and time

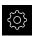

Tap Settings in the main menu

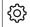

- ▶ Tap General
- ► Tap Date and time
- The set values are displayed in the following format: Year, month, day, hour, minute
- ► To set the date and time in the middle line, drag the columns up or down
- ► Tap **Set** to confirm
- Select the desired format from the **Date format** list:
  - MM-DD-YYYY: Display as month, day, year
  - DD-MM-YYYY: Display as day, month, year
  - YYYY-MM-DD: Display as year, month, day

Further information: "Date and time", Page 213

## 7.5.3 Setting the units of measure

You can set various parameters to define the units of measure, rounding methods and decimal places.

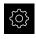

► Tap **Settings** in the main menu

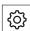

- Tap General
- ▶ Tap Units
- ► To set a unit of measure, tap the corresponding drop-down list and select the unit
- To set the rounding method, tap the corresponding dropdown list and select the rounding method
- ► To set the number of decimal places displayed, tap or +

Further information: "Units", Page 214

## 7.6 Configuring the axes

The procedure varies depending on the interface type of the connected encoder and on the type of axis:

Encoders with EnDat interface:
The encoder applies the parameters automatically

**Further information:** "Configuring axes for encoders with EnDat interface", Page 99

- Encoders with 1 V<sub>pp</sub> or 11 μA<sub>pp</sub> interface:
   The parameters must be configured manually
- Spindle, Gear spindle, and Spindle with orientation axis type
  The inputs, outputs, and additional parameters must be configured manually
  Further information: "Spindle axis S", Page 237

For the parameters of HEIDENHAIN encoders that are typically connected to the product, refer to the overview of typical encoders.

Further information: "Overview of typical encoders", Page 98

## 7.6.1 Overview of typical encoders

The following overview lists the parameters of the HEIDENHAIN encoders that are typically connected to the product.

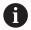

When connecting other encoders, refer to the encoder's documentation for the required parameters.

#### Linear encoders

#### Examples of incremental encoders that are typically used

| Encoder series | Interface         | Signal period | Reference mark | Maximum traverse path |
|----------------|-------------------|---------------|----------------|-----------------------|
| LS 388C/688C   | 1 V <sub>PP</sub> | 20 <b>µ</b> m | Coded          | 20 mm                 |
| LS 187/487C    | 1 V <sub>PP</sub> | 20 <b>µ</b> m | Coded          | 20 mm                 |
| LB 382C        | 1 V <sub>PP</sub> | 40 <b>µ</b> m | Coded          | 80 mm                 |

#### Examples of absolute encoders that are typically used

| Encoder series | Interface | Measuring step |
|----------------|-----------|----------------|
| LC 415         | EnDat 2.2 | 5 nm           |

#### Angle encoders and rotary encoders

| Encoder series | Interface         | Line count/<br>output signals per<br>revolution | Reference mark | Nominal increment |
|----------------|-------------------|-------------------------------------------------|----------------|-------------------|
| RON 285C       | 1 V <sub>PP</sub> | 18000                                           | Coded          | 20°               |
| ROD 280C       | 1 V <sub>PP</sub> | 18000                                           | Coded          | 20°               |
| ROD 480        | 1 V <sub>PP</sub> | 1000 5000                                       | One            | -                 |
| ERN 180        | 1 V <sub>PP</sub> | 1000 5000                                       | One            | -                 |
| ERN 480        | 1 V <sub>PP</sub> | 1000 5000                                       | One            | -                 |

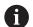

The formulae below enable you to calculate the nominal increment of the distance-coded reference marks with angle encoders:

Nominal increment =  $360^{\circ} \div \text{number of reference marks} \times 2$ 

Nominal increment = (360° × nominal increment in signal periods)  $\div$  line count

#### Examples of absolute encoders that are typically used

| Encoder series | Interface | Measuring step |
|----------------|-----------|----------------|
| ROC 425        | EnDat 2.2 | 25 bits        |
| RCN 5310       | EnDat 2.2 | 26 bits        |

#### 7.6.2 Configuring axes for encoders with EnDat interface

If the corresponding encoder input has already been assigned to an axis, a connected encoder with EnDat interface is automatically detected upon restart, and the settings are adapted. Alternatively, you can assign the encoder input after you have connected the encoder.

**Prerequisite:** An encoder with EnDat interface is connected to the product.

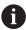

The configuration procedure is the same for each axis. The procedure will now be explained using one axis as an example.

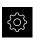

► Tap **Settings** in the main menu

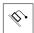

- Tap Axes
- ▶ Tap the axis name or **Not defined**, if applicable
- ▶ If applicable, select the axis name for the axis in the Axis name drop-down list
- ► Tap Encoder
- Select the connection for the corresponding encoder from the Encoder input drop-down list:
  - X1
  - X2
  - X3
- > The available encoder information is transmitted to the product
- > The settings are updated
- Select the encoder model from the Encoder model dropdown list:
  - Linear encoder
  - Angle encoder
  - Angle encoder as linear encoder
- If you selected Angle encoder as linear encoder, then enter the Mechanical ratio
- ▶ If you selected **Angle encoder**, specify the **Display mode**
- ► Tap Reference point displacement
- Use the ON/OFF slide switch to activate or deactivate Reference point displacement (calculation of the offset between the reference mark and the machine zero point)
- ▶ If activated, enter the offset value for Reference point displacement
- Confirm the entry with RET

or

- ► To apply the current position as the offset value, tap **Apply** under **Current position for reference point shift**
- ► To switch to the previous display, tap **Back**
- > To view the electronic ID label of the encoder, tap ID label
- In order to see the results of the encoder diagnosis, tap Diagnosis

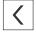

Further information: "<Axis name> (settings of the axis)", Page 227

# 7.6.3 Configuring the axes for encoders with a 1 $V_{PP}$ or 11 $\mu A_{PP}$ interface

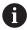

The configuration procedure is the same for each axis. The procedure will now be explained using one axis as an example.

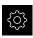

► Tap **Settings** in the main menu

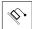

- Tap Axes
- ► Tap the axis name or **Not defined**, if applicable
- ▶ If applicable, select the axis name for the axis in the Axis name drop-down list
- Tap Axis type
- Select the Axis type Axis
- In order to switch to the previous axis, tap **Back**
- ▶ Tap Encoder
- Select the connection for the corresponding encoder from the **Encoder input** drop-down list:
  - X1
  - X2
  - X3
- Select the type of incremental signal from the Incremental signal drop-down list:
  - 1 Vpp: Sinusoidal voltage signal
  - 11 μApp: Sinusoidal current signal
- Select the encoder model from the Encoder model dropdown list:
  - Linear encoder: Linear axis
  - Angle encoder: Rotary axis
  - Angle encoder as linear encoder: A rotary axis is displayed as a linear axis
- ▶ Depending on the selection, enter further parameters:
  - For Linear encoder, enter the Signal period (see "Linear encoders", Page 98)
  - For **Angle encoder**, enter the **Line count** (see "Angle encoders and rotary encoders", Page 98), or determine it using a teach sequence (see "Ascertaining the line count per revolution", Page 102)
  - For an Angle encoder as linear encoder, enter the Line count and the Mechanical ratio
- Confirm each input with RET
- ► For **Angle encoder**, select the **Display mode**, if applicable
- Tap Reference marks
- Select the reference mark from the Reference mark dropdown list:
  - None: There is no reference mark
  - One: The encoder has one reference mark
  - Coded: The encoder has distance-coded reference marks

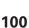

- If the linear encoder has coded reference marks, enter the Maximum traverse path (see "Linear encoders", Page 98)
- ▶ If the angle encoder has coded reference marks, enter the parameter for the **Nominal increment** (see "Angle encoders and rotary encoders", Page 98)
- ► Confirm the entry with **RET**
- ► Use the **ON/OFF** slider to activate or deactivate the **Inversion of reference mark pulses** function
- ► Tap Reference point displacement
- Use the ON/OFF slide switch to activate or deactivate Reference point displacement (calculation of the offset between the reference mark and the machine zero point)
- If activated, enter the offset value for Reference point displacement
- Confirm the entry with RET
- ► To apply the current position as the offset value, tap **Apply** under **Current position for reference point shift**
- ▶ In order to switch to the previous display, tap **Back** twice
- Select the frequency of the low-pass filter for suppressing high-frequency interference signals from the **Analog filter frequency** drop-down list:
  - 33 kHz: Interference frequencies above 33 kHz
  - 400 kHz: Interference frequencies above 400 kHz
- Use the ON/OFF slider to activate or deactivate the Terminating resistor function

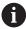

The terminating resistor is automatically deactivated for incremental signals of the current signal type (11  $\mu$ A<sub>PP</sub>)

- Select the type of error monitoring from the Error monitor drop-down list:
  - Off: Error monitoring not active
  - Amplitude: Error monitoring of the signal amplitude
  - Frequency: Error monitoring of the signal frequency
  - Frequency & amplitude: Error monitoring of the signal amplitude and signal frequency
- Select the desired counting direction from the Counting direction drop-down list:
  - **Positive**: The direction of traverse is in the counting direction of the encoder
  - **Negative**: The direction of traverse is opposite to the counting direction of the encoder

Further information: "<Axis name> (settings of the axis)", Page 227

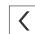

#### Ascertaining the line count per revolution

For angle encoders with interfaces of the type 1  $V_{PP}$  or 11  $\mu A_{PP}$  you can use a teach sequence to ascertain the exact line count per revolution.

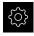

► Tap **Settings** in the main menu

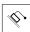

- Tap Axes
- ▶ Tap the desired axis designation or **Not defined**, if applicable
- If applicable, select the name of the axis from the Axis name drop-down list
- ▶ Tap Encoder
- From the Encoder model drop-down list, select Angle encoder
- ► For **Display mode** select the ∞ ... ∞ option
- ► Tap **Reference marks**
- ► Select one of the following options from the **Reference mark** drop-down list:
  - None: There is no reference mark
  - One: The encoder has one reference mark
- In order to switch to the previous axis, tap **Back**
- To start the teach sequence, tap **Start**
- > The teach sequence is started and the wizard is displayed
- Follow the instructions of the wizard
- > The line count determined during the teach sequence is transferred to the **Line count** field

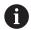

The ascertained line count remains stored if you select a different display mode after the teach sequence.

**Further information:** "Settings for encoders with interfaces of the type 1  $V_{PP}$  or 11  $A_{PP}$ ", Page 230

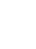

#### 7.6.4 Performing error compensation

Mechanical influences such as guideway errors, tilting in the end positions, tolerances of the mounting surface or poor mounting (Abbe error) may lead to measuring errors. Error compensation enables the device to automatically compensate for systematic measuring errors during machining of the workpieces. One or more compensation factors can be defined by comparing nominal and actual values.

A distinction is made between the following methods:

- Linear error compensation (LEC): The compensation factor is calculated based on the specified length of a calibration standard (nominal length) and the actual distance traversed (actual length). The compensation factor is applied linearly to the entire measuring range.
- Segmented linear error compensation (SLEC): The axis is divided into multiple segments with the help of a maximum of 200 supporting points. A distinct compensation factor is defined and applied for every segment.

#### **NOTICE**

## Subsequent modifications to the encoder settings can result in measuring errors

If encoder settings such as the encoder input, encoder model, signal period, or reference marks are changed, previously determined compensation factors may no longer apply.

▶ If you change encoder settings, then you need to reconfigure the error compensation

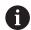

For all methods, the actual error curve must be exactly measured (e.g., with the help of a comparator measuring device or calibration standard).

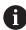

Linear error compensation and segmented linear error compensation cannot be combined with each other.

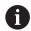

If you enable a reference point shift, then you need to reconfigure the error compensation. This helps you avoid measuring errors.

## **Configuring linear error compensation (LEC)**

With linear error compensation (LEC), the product applies a compensation factor that is calculated from the specified length or angle of a reference standard (nominal length or nominal angle) and the actual traverse path (actual length and actual angle). The compensation factor is applied to the entire measuring range.

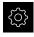

► Tap **Settings** in the main menu

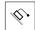

- Tap Axes
- ▶ Select the axis
- Open in succession:
  - Error compensation
  - Linear error compensation (LEC)
- ► Enter the length or angle of the reference standard (nominal length or nominal angle)
- ► Confirm the entry with **RET**
- Enter the length or angle of the actual traverse path determined by measuring (actual length or actual angle)
- ► Confirm the entry with **RET**
- ▶ Activate **Compensation** with the **ON/OFF** slide switch

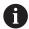

You can also use **Linear error compensation (LEC)** for angle encoders if the rotation angle is less than 360°.

Further information: "Linear error compensation (LEC)", Page 236

#### Configuring segmented linear error compensation (SLEC)

For a segmented linear error compensation (SLEC), you divide the axis into short segments by defining up to 200 supporting points. The deviations between the actual distance traversed and the segment length in the individual segments determine the compensation values that compensate the mechanical influences acting on the axis.

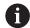

If the  $-\infty$  ...  $\infty$  display mode is selected for the angle encoder, the error compensation of angle encoders does not affect negative values of the supporting points.

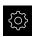

► Tap **Settings** in the main menu

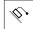

- Tap Axes
- Select the axis
- Open in succession:
  - Error compensation
  - Segmented linear error compensation (SLEC)
- Use the ON/OFF slider to deactivate the Compensation function
- Tap Create table of supporting points
- ► Tap + or to set the desired **Number of supporting points** (max. 200)
- Enter the desired Spacing of the supporting points
- ► Confirm the entry with **RET**
- ► Enter a value in **Start point**
- ► Confirm the entry with **RET**
- ▶ Tap **Create** to create the table of supporting points
- > The table of supporting points is created
- > The table lists the **supporting point positions (P)** and the **compensation values (D)** of the individual segments
- ► Enter the compensation value (D) "0.0" for supporting point 0
- Confirm the entry with RET
- Enter the measured compensation value into the compensation value (D) input field for each supporting point created
- ► Confirm the entry with **RET**

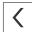

- ► To switch to the previous display, tap **Back** twice
- Activate Compensation with the ON/OFF slide switch
- > The error compensation for the axis is applied

Further information: "Segmented linear error compensation (SLEC)", Page 236

#### Adjusting an existing table of supporting points

After a table of supporting points for segmented linear error compensation has been created, this table can then be modified as needed.

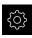

► Tap **Settings** in the main menu

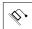

- Tap Axes
- Select the axis
- ► Open in succession:
  - Error compensation
  - Segmented linear error compensation (SLEC)
- Use the ON/OFF slide switch to deactivate the Compensation function
- ► Tap Table of supporting points
- > The table lists the supporting point positions (P) and the compensation values (D) of the individual segments
- ▶ Adjust the **compensation value (D)** for the supporting points
- ► Confirm the entries with **RET**
- ► To switch to the previous display, tap **Back**
- ► Activate **Compensation** with the **ON/OFF** slide switch
- > The adjusted error compensation for the axis is applied

Further information: "Segmented linear error compensation (SLEC)", Page 236

#### 7.6.5 Configuring the spindle axis

Depending on the configuration of the connected machine tool, you must configure the inputs and outputs and further parameters of the spindle axis prior to operation. If your machine tool uses a **Gear spindle** , then you can also configure the corresponding gear stages.

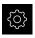

► Tap **Settings** in the main menu

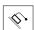

- Tap Axes
- ▶ Tap S or, if applicable, Not defined
- ▶ Tap Axis type
- Select the Axis type:
  - Spindle
  - Gear spindle

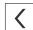

- ► To switch to the previous display, tap Back
- ▶ If applicable, select the axis name S for the axis from the Axis name drop-down list

#### Basic configuration for the spindle axis

To use a spindle, you must configure some basic parameters. An overview of the basic configuration of a spindle is provided below.

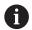

For a description of further configuration options, refer to the Settings chapter.

Further information: "Axes", Page 222

A spindle axis can be started and stopped either via the M3/M4 **M functions** or manually.

If no M3/M4 **M functions** are available, then the spindle can be operated only manually. To do so, configure the parameters of the **Spindle start** and **Spindle stop** digital inputs.

| Control of the spindle axis | Analog output | Inputs        |               |
|-----------------------------|---------------|---------------|---------------|
|                             |               | Spindle start | Spindle stop  |
| Manually                    | Assigned      | Assigned      | Assigned      |
| M functions<br>M3/M4        | Assigned      | Not connected | Not connected |

#### **Outputs**

For operating a spindle, assign at least one analog output to the spindle axis.

Path: Settings ► Axes ► S ► Outputs

- Type of motor
- Analog output or Output for stepper motor
- Minimum step frequency: for "stepper motor" motor type
- Minimum step frequency: for "stepper motor" motor type
- Open position control loop: not enabled (position control loop closed); only for Spindle with orientation axis type
- Smax
- Umax: for "unipolar servo motor" or "bipolar servo motor" motor type
- Enable clockwise rotation: Assign the input if the motor type is a unipolar servo motor
- Enable counterclockwise rotation: Assign the input if the motor type is a unipolar servo motor

Further information: "Outputs (S)", Page 239

#### Inputs

Path: Settings ► Axes ► S ► Inputs

- Movement commands from digital input: e.g. jog buttons for Spindle Start and Spindle Stop
- Digital enable inputs
- **Spindle speed display via analog input**: Assign the input if the actual speed is to be displayed; indication of the spindle speed at an input voltage of 5 V

Further information: "Movement commands from digital input (S)", Page 240

Further information: "Special functions OEM bar item", Page 251

#### Parameters for Spindle axis type

Path: Settings ► Axes ► Spindle axis S

- Start-up time for upper spindle speed range
- Start-up time for lower spindle speed range
- Break point of characteristic curve for start-up times
- Minimum spindle speed

Further information: "Spindle axis S", Page 237

Parameters for Spindle with orientation axis type

Path: Settings ► Axes ► Spindle axis S

- Start-up time for upper spindle speed range
- Start-up time for lower spindle speed range
- Break point of characteristic curve for start-up times
- Minimum spindle speed
- Kv factor P
- Kv factor L

Further information: "Spindle axis S", Page 237

Parameters for Gear spindle axis type

Path: Settings ► Axes ► S ► Gear stages

- Name
- Smax
- Start-up time for upper spindle speed range
- Start-up time for lower spindle speed range
- Break point of characteristic curve for start-up times
- Minimum spindle speed

Further information: "Adding Gear stages", Page 242

Further information: "Gear stages", Page 243

## 7.6.6 Coupling axes

If you couple axes with each other, the product offsets the position values of the two axes according to the selected calculation type. The position display shows only the principal axis with the calculated position value. Coupled axes are not shown in the position display.

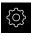

► Tap **Settings** in the main menu

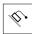

- Tap Axes
- ► Tap <Axis name> or, if applicable, **Not defined** for the axis you wish to couple with a principal axis
- ▶ Tap Axis type
- Select the Coupled axis axis type
- ► To switch to the previous display, tap **Back**
- Select the desired principal axis from the Coupled main axis drop-down list
- ► Select the desired calculation type from the **Calculation with** main axis drop-down list:
  - +: principal axis + coupled axis
  - -: principal axis coupled axis
- > The position values of both axes are offset against each other according to the selected type of calculation

Further information: "<Axis name> (settings of the axis)", Page 227

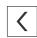

## 7.6.7 Activating the reference mark search

The product uses the reference marks to reference the machine table to the machine. If the reference mark search has been activated, a wizard appears on startup of the product and asks the user to move the axes for the reference mark search.

**Prerequisite:** The installed encoders have reference marks that have been configured in the axis parameters.

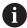

The reference mark search does not need to be performed for serial encoders with EnDat interface, because the axes are automatically homed.

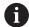

The automatic reference mark search on startup of the product can be canceled depending on the configuration.

Further information: "Reference marks (Encoder)", Page 232

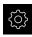

► Tap **Settings** in the main menu

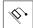

- ▶ Tap Axes
- Open in succession:

display", Page 76

- General settings
- Reference marks
- ► Activate Reference mark search after unit start with the ON/OFF slide switch
- The reference marks must be traversed every time the product is started
- > The functions of the product will only be available after the reference mark search has been completed
- The Reference symbol stops blinking upon successful completion of the reference mark search
   Further information: "Operating elements of the position

# 7.7 Configuring M functions

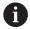

The following information applies to units with ID number 1089178-xx only to a limited extent.

Depending on the configuration of the machine tool, you can also use M functions (machine functions) for machining operations. You can use M functions to influence the following factors:

- functions on the machine tool, such as switching the spindle rotation and coolant on and off
- the program execution

You can use all M functions as block type in programming and program run.

Further information: "Machine functions", Page 193

A graphic can also be optionally displayed for calling the M functions in the program run.

Further information: "Configuring M functions", Page 253

The product differentiates between standard M functions and the manufacturer-specific M functions.

#### 7.7.1 Standard M functions

The product supports the following standard M functions (oriented to DIN 66025/ISO 6983):

| Code | Description                                    |
|------|------------------------------------------------|
| M2   | Program STOP, spindle STOP, coolant OFF        |
| M3   | Spindle rotation in clockwise direction        |
| M4   | Spindle rotation in counterclockwise direction |
| M5   | Spindle STOP                                   |
| M8   | Coolant ON                                     |
| M9   | Coolant OFF                                    |
| M30  | Program STOP, spindle STOP, coolant OFF        |

These M functions are independent of the machine; some M functions however depend on the machine tool configuration (e.g. spindle functions).

## 7.7.2 Manufacturer-specific M functions

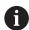

The manufacturer-specific M functions M100 to M120 are only available if the connected output has been previously configured.

Further information: "Configuring M functions", Page 226

The product also supports manufacturer-specific M functions with the following characteristics:

- Number range definable from M100 to M120
- Function depends on the machine manufacturer
- Use in the button of the OEM bar

Further information: "Configuring the OEM bar", Page 114

## 7.8 OEM area

In the **OEM area**, commissioning engineers can customize the product in various ways:

- **Documentation**: Adding the OEM documentation, e.g. service information
- **Startup screen**: Defining a startup screen with the OEM's company logo
- **OEM bar**: Configuring an OEM bar with specific functions
- Settings: Selecting the application, customizing the display elements and messages
- Screenshots: Configuring the unit for screenshots with the program ScreenshotClient

## 7.8.1 Adding documentation

You can store and display the product's documentation right on the product.

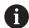

Only documents in the \*.pdf file format can be added as a documentation. The product does not display documents provided in other file formats.

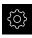

► Tap **Settings** in the main menu

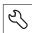

- ▶ Tap Service
- ► Open in succession:
  - OEM area
  - Documentation
  - Add OEM service info
- ▶ If required, connect a USB mass storage device (FAT32 format) to a USB port of the product
- ► To navigate to the desired file, tap the location where the file is stored

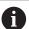

If you have accidentally tapped the wrong folder, you can return to the previous folder.

- Tap the file name that is displayed above the list
- Navigate to the folder containing the file
- ► Tap the file name
- ► Tap Select
- > The file is copied to the unit's **Service info** area **Further information:** "Service info", Page 215
- Confirm the successful transfer with OK

Further information: "Documentation", Page 255

#### Safely removing a USB mass storage device

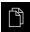

- ► Tap File management in the main menu
- ▶ Navigate to the list of storage locations
- ► Tap Safely remove
  - The message "The storage medium can be removed now." appears
  - ▶ Disconnect the USB mass storage device

## 7.8.2 Adding a startup screen

You can define an OEM-specific startup screen, e.g. the company name or logo, which will be displayed when the product is switched on. An image file with the following properties needs to be stored on the product for this purpose:

File type: PNG or JPGResolution: 96 ppi

■ Image format: 16:10 (other formats will be scaled proportionally)

■ Image size: Max. 1280 x 800 px

#### Adding a startup screen

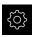

► Tap **Settings** in the main menu

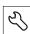

- ▶ Tap Service
- ► Open in succession:
  - OEM area
  - Startup screen
  - Add startup screen
- ▶ If required, connect a USB mass storage device (FAT32 format) to a USB port of the product
- To navigate to the desired file, tap the location where the file is stored

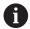

If you have accidentally tapped the wrong folder, you can return to the previous folder.

- ► Tap the file name that is displayed above the list
- Navigate to the folder containing the file
- ► Tap the file name
- ► Tap **Select**
- > The graphic file is copied to the product and displayed as the startup screen the next time the product is started
- Confirm the successful transfer with OK

#### Safely removing a USB mass storage device

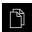

- ► Tap File management in the main menu
- ► Navigate to the list of storage locations
- ► Tap Safely remove
- > The message "The storage medium can be removed now." appears
- Disconnect the USB mass storage device

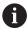

When you save the user files, the OEM-specific opening screen is also saved and can be restored.

Further information: "Back up user files", Page 126

## 7.8.3 Configuring the OEM bar

You can configure the appearance and the menu items of the OEM bar.

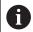

If you configure more menu entries than can be shown in the **OEM bar**, then you can scroll the **OEM bar** vertically.

#### Showing or hiding the OEM bar

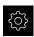

► Tap **Settings** in the main menu

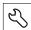

- ▶ Tap Service
- ► Open in the sequence
  - OEM area
  - OEM bar
- Use the ON/OFF slider to activate or deactivate the Show bar function

#### Configuring the OEM logo

You can display an OEM-specific company logo on the OEM bar. By tapping the OEM logo, you can optionally open a PDF file of the OEM documentation.

#### **Configuring an OEM logo**

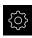

► Tap **Settings** in the main menu

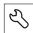

- ▶ Tap Service
- Open in the sequence
  - OEM area
  - OEM bar
  - Bar items
- +
- Tap Add
- ► Tap the **Description** input field
- ▶ Enter a description for the menu item
- ► Confirm the entry with **RET**
- ► Tap **Logo** in the **Type** drop-down list
- ► Tap **Select logo** to choose a stored image file
- ► If required, tap **Upload image file** to select a new image file **Further information:** "OEM bar item: Logo", Page 249
- Navigate to the folder containing the image file, and select the file
- ► Tap **Select**
- Select the desired option in the Link to documentation dropdown list

## Configuring nominal values for the spindle speed

On the OEM bar, you can define menu items that control the spindle speeds depending on the configuration of the machine tool.

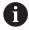

You can overwrite configured spindle speeds with the value of the currently set speed of the spindle axis by pressing and holding the desired **Spindle speed** field.

Further information: "Calling functions of the OEM bar", Page 84

#### Configuring nominal values for the spindle speed

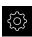

► Tap **Settings** in the main menu

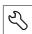

- Tap Service
- ► Open in the sequence
  - OEM area
  - OEM bar
  - Bar items

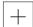

- ▶ Tap Add
- ► Tap the **Description** input field
- ▶ Enter a description for the menu item
- Confirm the entry with RET
- ► Tap **Spindle speed** in the **Type** drop-down list
- ▶ Tap the name of the spindle in the **Spindle** drop-down list
- ► Enter the desired nominal value into the **Spindle speed** input field

## **Configuring M functions**

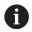

The following information applies to units with ID number 1089178-xx only to a limited extent.

On the OEM bar, you can define menu items that control the use of M functions depending on the configuration of the machine tool.

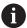

The manufacturer-specific M functions M100 to M120 are only available if the connected output has been previously configured.

Further information: "Configuring M functions", Page 226

### **Configuring M functions**

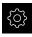

► Tap **Settings** in the main menu

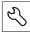

- ▶ Tap Service
- Open in the sequence
  - OEM area
  - OEM bar
  - Bar items

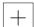

- ▶ Tap Add
- ► Tap the **Description** input field
- ▶ Enter a description for the menu item
- ► Confirm the entry with **RET**
- ► Tap **M function** in the **Type** drop-down list
- ► Enter the number into the **Number of the M function** input field:
  - 100.T ... 120.T (TOGGLE switches between the states when tapped)
  - 100.P ... 120.P (PULSE outputs a short pulse when activated; it can be extended by setting the Pulse time)
- ► Confirm the entry with **RET**
- ► For every M function, you can also define corresponding images for displaying the status using Select image for active function and Select image for inactive function

Further information: "M function OEM bar item", Page 250

## **Configuring special functions**

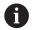

The following information applies only to units with ID number 1089179-xx.

On the OEM bar, you can define menu items that control special functions of the connected machine tool.

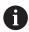

The available functions depend on the configuration of the device and of the connected machine tool.

### **Configuring special functions**

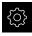

► Tap **Settings** in the main menu

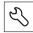

- ▶ Tap Service
- Open in the sequence
  - OEM area
  - OEM bar
  - Bar items

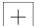

- ▶ Tap Add
- ► Tap the **Description** input field
- ▶ Enter a description for the menu item
- ► Confirm the entry with **RET**
- ► Tap **Special functions** in the **Type** drop-down list
- Tap the desired special function in the Function drop-down list
  - Thread cutting
  - Spindle direction
  - Coolant
  - Coolant during spindle operation
  - Zero the tool axis
- For each special function, you can also define corresponding images for displaying the status using Select image for active function and Select image for inactive function Further information: "Special functions OEM bar item", Page 251

### **Configuring documents**

On the OEM bar, you can define menu items that display additional documents. The file to be displayed needs to be stored in PDF format on the product for this purpose.

## **Configuring documents**

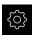

► Tap **Settings** in the main menu

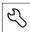

- ▶ Tap Service
- ▶ Open in the sequence
  - OEM area
  - OEM bar
  - Bar items
- +
- ► Tap **Add**
- ► Tap the **Description** input field
- ▶ Enter a description for the menu item
- Confirm the entry with RET
- ▶ Tap **Document** in the **Type** drop-down list
- ▶ Tap **Select a document** to choose a stored document
- ▶ Tap Select image for display to select the image file you want to display
- Navigate to the folder containing the image file, and select the file
- ▶ Tap Select

### **Deleting menu items**

You can delete individual menu items from the OEM bar.

#### **Deleting menu items**

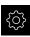

► Tap **Settings** in the main menu

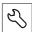

- ▶ Tap Service
- ▶ Open in the sequence
  - OEM area
  - OEM bar
  - Bar items
- ► Tap the desired menu item
- ► Tap Remove bar entry
- ► Tap **OK** to confirm deletion
- > The menu item is deleted from the OEM bar

## 7.8.4 Adjusting the display

You can adjust the override display in the **Manual operation** and **MDI** menus. You can also define the layout of the screen keyboard.

## Defining the keyboard design

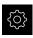

► Tap **Settings** in the main menu

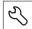

- ▶ Tap Service
- Open in the sequence
  - OEM area
  - Settings
- Select the desired layout for the screen keyboard from the Keyboard theme drop-down list

# 7.8.5 Defining error messages

As an OEM, you can define specific error messages that overwrite standard error messages or are triggered by defined input signals as additional messages. For this purpose, you can create a text database that contains your specific error messages.

## Creating a Text database

To create a text database containing the OEM-specific error messages, you create a file of the \*.xml type and add your entries for the individual message texts to this file.

The XML file must be in UTF-8 format. The following figure shows the correct structure of the XML file:

```
encoding="UTF-8"?
     <source version="1";</pre>
            <entry id="ID OEM EMERGENCY STOP">
                <text lang="de">Der Not-Aus ist aktiv.</text>
                <text lang="cs">Nouzové zastavení je aktivní.</text>
                <text lang="en">The emergency stop is active.</text>
                <text lang="fr">L@apos;arrêt d@apos;urgence est actif.</text>
                <text lang="it">L&apos;arresto d&apos;emergenza è attivo.</text>
                <text lang="es">La parada de emergencia está activa.</text>
<text lang="ja">緊急停止がアクティブです。</text>
                <text lang="pl">Wyłączenie awaryjne jest aktywne.</text>
                <text lang="pt">O desligamento de emergência está ativo.</text>
                <text lang="ru">Aктивен аварийный останов.</text>
<text lang="zh">急停激活。</text>
<text lang="zh-tw">緊急停止啟動。</text>
13
14
15
                <text lang="ko">비상 정지가 작동 중입니다.</text>
                <text lang="tr">Acil kapatma etkin.</text>
18
                <text lang="n1">De noodstop is actief.</text>
           </entry>
20
           <entry id="ID OEM CONTROL VOLTAGE">
                <text lang="de">Es liegt keine Steuerspannung an.</text>
                <text lang="cs">Není použito žádné řídicí napětí.</text>
                <text lang="en">No machine control voltage is being applied.</text>
                <text lang="fr">Aucune tension de commande néapos:est appliquée.</text>
                <text lang="it">Non è applicata alcuna tensione di comando.
                <text lang="es">No está aplicada la tensión de control.</text><text lang="ja">御電圧は適用されていません。</text>
                <text lang="pl">Brak zasilania sterowania.</text>
                <text lang="pt">Não existe tensão de comando.</text>
                <text lang="ru">Управляющее напряжение отсутствует.</text>
30
                <text</th>lang="zh">无控制电压。</text></text</th><text</td>lang="zh-tw">並無供應控制電壓。</text></text</td><text</td>lang="ko">공급된 제어 전압이 없습니다.</text></text</td>
32
                <text lang="tr">Kumanda gerilimi mevcut değil.</text>
                <text lang="nl">Er is geen sprake van stuurspanning.</text>
            </entry>
36
      </source>
```

Figure 25: Example - XML file for text database

Then you import the XML file by means of a USB mass storage device (FAT32 format) into the product and save it, for example, to the **Internal/Oem** storage location.

## Importing a Text database

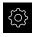

► Tap **Settings** in the main menu

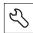

- ▶ Tap Service
- ► Open in the sequence
  - OEM area

  - Text database
- ► To navigate to the desired file, tap the location where the file is stored

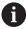

If you have accidentally tapped the wrong folder, you can return to the previous folder.

- ► Tap the file name that is displayed above the list
- ▶ Navigate to the folder containing the XML file
- ► Tap the file name
- ► Tap **Select**
- ► Confirm the successful transfer with **OK**
- > You have now successfully imported the **Text database**

Further information: "Text database", Page 253

## **Configuring error messages**

The OEM-specific error messages can be gated to inputs as additional messages. The error messages will then be displayed when the input is activated. For this to work, you need to assign the error messages to the desired input signals.

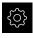

► Tap **Settings** in the main menu

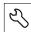

- Tap Service
- ▶ Open in the sequence
  - OEM area
  - Settings
  - Messages

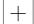

- Tap Add
- ► Tap the **Name** input field
- ► Enter a unique name
- ► Confirm the entry with **RET**
- ► Tap the **Text ID or text** input field
- ► Enter the new message text

or

- Enter the text ID of a message text from the text database
- Select the desired message type in the Message type dropdown list:
  - Standard: The message is displayed as long as the input is active
  - Acknowledgment by user: The message is displayed until the user acknowledges it
- ► Tap **Input**
- Select the desired digital input

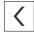

▶ To switch to the previous display, tap Back

Further information: "Messages", Page 254

## **Deleting error messages**

You can delete individual existing error messages.

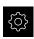

Tap Settings in the main menu

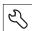

- ▶ Tap Service
- Open in the sequence
  - OEM area
  - Settings
  - Messages
- ► Tap the desired message entry
- ► Tap Remove the entry
- ► Tap **OK** to confirm deletion
- > The error message is deleted

## 7.8.6 Backing up and restoring OEM settings

All settings of the OEM area can be backed up as a file so that they are available after a reset to the factory default settings has been performed or for installation on multiple units.

#### Back-up OEM-specific folders and files

The settings of the OEM area can be backed up as a ZIP file on a USB mass storage device or connected network drive.

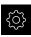

► Tap **Settings** in the main menu

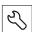

- ▶ Tap Service
- ► Open in the sequence
  - OEM area
  - Back up and restore
  - Back-up OEM-specific folders and files
  - Save as ZIP
- ▶ If required, connect a USB mass storage device (FAT32 format) to a USB port of the product
- Select the folder to which you want to copy the data
- Specify a name for the data, e.g. "<yyyy-mm-dd>\_OEM\_config"
- Confirm the entry with RET
- Tap Save as
- Tap OK to confirm the successful backup of the data
- > The data were saved

### Restore OEM specific folders and files

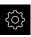

► Tap **Settings** in the main menu

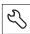

- ▶ Tap Service
- Open in the sequence
  - OEM area
  - Back up and restore
  - Restore OEM specific folders and files
  - Load as ZIP
- ▶ If required, connect a USB mass storage device (FAT32 format) to a USB port of the product
- Navigate to the folder containing the backup file
- ▶ Select the backup file
- ► Tap Select
- ► Confirm the successful transfer with **OK**

### Safely removing a USB mass storage device

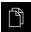

- ► Tap File management in the main menu
- Navigate to the list of storage locations
- Tap Safely remove
  - > The message "The storage medium can be removed now." appears
  - Disconnect the USB mass storage device

## 7.8.7 Configuring the unit for screenshots

#### ScreenshotClient

With the ScreenshotClient PC software, you can use a computer to take screenshots of the active screen of the product.

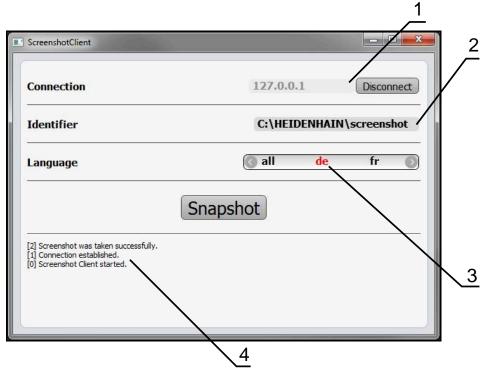

Figure 26: The ScreenshotClient user interface

- 1 Connection status
- 2 File path and file name
- 3 Language selection
- 4 Status messages

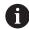

ScreenshotClient is included in the standard installation of **ND 7000 Demo**.

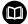

For a detailed description, please refer to the **ND 7000 Demo User's Manual**. This User's Manual is available in the "Documentation" folder of the product website.

Further information: "Demo software for the product", Page 18

### **Activating remote access for screenshots**

To connect ScreenshotClient with the product via the computer you need to activate **Remote access for screenshots** on the product.

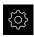

► Tap **Settings** in the main menu

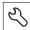

- Tap Service
- ► Tap **OEM area**
- Activate Remote access for screenshots with the ON/OFF slide switch

Further information: "OEM area", Page 247

# 7.9 Backing up data

## 7.9.1 Back up settings

The product's settings can be backed up as a file so that they are available after a reset to the factory default settings has been performed or for installation on multiple units.

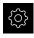

► Tap **Settings** in the main menu

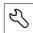

- ▶ Tap Service
- Open in succession:
  - Back up and restore
  - Back up settings

#### Performing a Complete backup

During a complete backup of the configuration, all settings of the product are backed up.

- ► Tap **Complete backup**
- ► If required, connect a USB mass storage device (FAT32 format) to a USB port of the product
- Select the folder to which you want to copy the configuration data
- Specify a name for the configuration data, e.g. "<yyyy-mm-dd>\_config"
- ► Confirm the entry with **RET**
- Tap Save as
- ► Tap **OK** to confirm the successful backup of the configuration
- > The configuration file was backed up

Further information: "Back up and restore", Page 245

### Safely removing a USB mass storage device

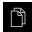

- ► Tap File management in the main menu
- Navigate to the list of storage locations
- ► Tap Safely remove
- The message "The storage medium can be removed now." appears
- ▶ Disconnect the USB mass storage device

## 7.9.2 Back up user files

The user files of the product can be backed up as a file to make it available after a reset to the factory default settings. This, together with the backing up of the settings, enables you to back up the complete configuration of your product.

Further information: "Back up settings", Page 125

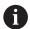

All files from all user groups that are stored in the respective folders are backed up and can be restored as user files.

The files in the **System** folder are not restored.

#### Performing back up

The user files can be backed up as a ZIP file on a USB mass storage device or connected network drive.

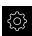

► Tap **Settings** in the main menu

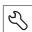

- ▶ Tap Service
- Open in succession:
  - Back up and restore
  - Back up user files
- Tap Save as ZIP
- ► If required, connect a USB mass storage device (FAT32 format) to a USB port of the product
- Select the folder to which you want to copy the ZIP file
- Specify a name for the ZIP file, e.g. "<yyyy-mm-dd>\_config"
- Confirm the entry with RET
- ► Tap Save as
- ► Tap **OK** to confirm successful backup of the user files
- > The user files were backed-up.

Further information: "Back up and restore", Page 245

#### Safely removing a USB mass storage device

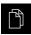

- ▶ Tap File management in the main menu
- Navigate to the list of storage locations
- ► Tap Safely remove
- > The message "The storage medium can be removed now." appears
- Disconnect the USB mass storage device

126

8

Setup

## 8.1 Overview

This chapter contains all the information necessary for setting up the product.

During setup, the setup engineer (**Setup**) configures the product for use on the machine tool in the respective applications. This includes, for example, setting up operators and creating preset tables and tool tables.

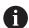

Make sure that you have read and understood the "Basic operation" chapter before carrying out the actions described below.

Further information: "Basic operation", Page 55

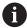

The following steps must be performed only by qualified personnel.

Further information: "Personnel qualification", Page 29

# 8.2 Logging in for setup

### 8.2.1 User login

To set up the product, the **Setup** user must log in.

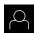

- Tap **User login** in the main menu
- If required, log out the user who is currently logged in
- ► Select the **Setup** user
- ► Tap the **Password** input field
- ► Enter the password "setup"

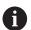

If the password does not match the default password, ask a **Setup** user or **OEM** user for the assigned password.

If the password is no longer known, contact a HEIDENHAIN service agency.

- Confirm the entry with RET
- Tap Log in

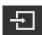

## 8.2.2 Performing the reference mark search after startup

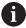

If the product is configured with a **spindle axis S**, then you must define an upper limit for the spindle speed prior to a possible machining operation.

**Further information:** "Defining the upper limit for the spindle speed", Page 163

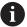

If the reference mark search after unit start is active, then all of the unit's functions will be disabled until the reference mark search has been successfully completed.

Further information: "Reference marks (Encoder)", Page 232

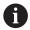

The reference mark search does not need to be performed for serial encoders with EnDat interface, because the axes are automatically homed.

If the reference mark search is active on the unit, then a wizard will ask you to traverse the reference marks of the axes.

- After logging in, follow the instructions of the wizard
- > The Reference symbol stops blinking upon successful completion of the reference mark search

**Further information:** "Operating elements of the position display", Page 76 **Further information:** "Activating the reference mark search", Page 110

## 8.2.3 Setting the language

The user interface language is English. You can change to another language, if desired.

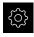

► Tap **Settings** in the main menu

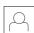

- ▶ Tap User
- > The logged-in user is indicated by a check mark
- ► Select the logged-in user
- > The language selected for the user is indicated by a national flag in the **Language** drop-down list
- Select the flag for the desired language from the Language drop-down list
- > The user interface is displayed in the selected language

## 8.2.4 Changing the password

You must change the password to prevent unauthorized configuration.

The password is confidential and must not be disclosed to any other person.

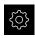

► Tap **Settings** in the main menu

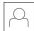

- ► Tap **User**
- > The logged-in user is indicated by a check mark
- ► Select the logged-in user
- ► Tap **Password**
- ► Enter the current password
- ► Confirm entry with **RET**
- ► Enter the new password and repeat it
- Confirm entry with RET
- ► Tap **OK**
- ► Close the message with **OK**
- > The new password is available the next time the user logs in

# 8.3 Single steps for setup

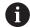

The following setup steps build on each other.

To correctly set up the product, make sure to perform the steps in the order described here

**Prerequisite:** You are logged on as a user of the **Setup** type (see "Logging in for setup", Page 128).

### **Basic settings**

- Setting the date and time
- Setting the units of measure
- Entering and configuring users
- Adding the Operating Instructions
- Configuring the network
- Configuring the network drive
- Configuring operation with a mouse or touchscreen
- Configuring the USB keyboard

#### **Preparing machining processes**

- Creating a tool table
- Creating a preset table

## Backing up data

- Back up settings
- Back up user files

## **NOTICE**

#### Loss of or damage to configuration data!

If the product is disconnected from the power source while it is on, the configuration data can be lost or corrupted.

Back up the configuration data and keep the backup for recovery purposes

## 8.3.1 Basic settings

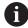

The commissioning engineer (**OEM**) may have already carried out several basic settings.

## Setting the date and time

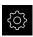

► Tap **Settings** in the main menu

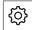

- Tap General
- ▶ Tap Date and time
- > The set values are displayed in the following format: Year, month, day, hour, minute
- ► To set the date and time in the middle line, drag the columns up or down
- ► Tap **Set** to confirm
- ▶ Select the desired format from the **Date format** list:
  - MM-DD-YYYY: Display as month, day, year
  - DD-MM-YYYY: Display as day, month, year
  - YYYY-MM-DD: Display as year, month, day

Further information: "Date and time", Page 213

## Setting the units of measure

You can set various parameters to define the units of measure, rounding methods and decimal places.

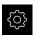

► Tap **Settings** in the main menu

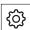

- ► Tap **General**
- ► Tap Units
- ► To set a unit of measure, tap the corresponding drop-down list and select the unit
- To set the rounding method, tap the corresponding dropdown list and select the rounding method
- ► To set the number of decimal places displayed, tap or +

Further information: "Units", Page 214

### **Entering and configuring users**

The following user types, which have different rights, are defined in the product's factory default settings:

- OEM
- Setup
- Operator

### Creating a user and password

You can create new **Operator** users. You can use any characters for the user ID and the password. These entries are case-sensitive.

Prerequisite: An OEM or Setup user is logged in.

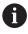

It is not possible to create new **OEM** or **Setup**-type users.

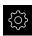

Tap Settings in the main menu

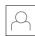

Tap User

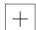

- Tap Add
- ► Tap the **User ID** input field

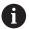

The **User ID** is displayed for user selection, e.g. at the login prompt.

The **User ID** cannot be changed once it has been defined.

- ▶ Enter the user ID
- ► Confirm the entry with **RET**
- ► Tap the **Name** input field
- ▶ Enter the name of the new user
- ► Confirm the entry with **RET**
- ► Tap the **Password** input field
- ▶ Enter the new password and repeat it
- ► Confirm the entry with **RET**

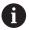

You can show the contents of the password fields in plain text and hide them again.

- Use the ON/OFF sliding switch to show or hide the contents
- ► Tap **OK**
- > A message appears
- ► Close the message with **OK**
- > The user is created with the basic data. The user can then further edit the data himself later

### Configuring the user

After creating a new **Operator**-type user, you can add or edit the following user data:

- Name
- First name
- Department
- Password
- Language
- Auto login

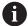

If automatic user login is active for one or more users, the last user who logged in is automatically logged in when the product is switched on. Neither the user ID nor the password needs to be entered.

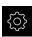

► Tap **Settings** in the main menu

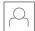

- Tap User
- Select the user
- ► Tap the input field whose contents you want to edit: Name, First name, Department
- Edit the contents and confirm your changes with RET
- ► To change the password, tap **Password**
- > The Change password dialog box appears
- When changing the password of the logged-in user, enter the current password
- Confirm the entry with RET
- Enter the new password and repeat it
- Confirm the entries with RET
- ▶ Tap **OK**
- > A message appears
- ► Close the message with **OK**
- ► To change the language, select the flag for the desired language in the **Language** drop-down list
- Use the ON/OFF slider to activate or deactivate the Auto login function

#### **Deleting users**

You can remove Operator-type users that are no longer needed.

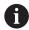

**OEM** and **Setup**-type users cannot be deleted.

**Prerequisite:** A user of **OEM** or **Setup**-type is logged in.

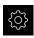

► Tap **Settings** in the main menu

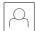

- Tap User
- ► Tap the user you want to delete
- ► Tap Remove user account
- ► Enter the password of the authorized user (**OEM** or **Setup**)
- Tap **OK**
- > The user is deleted

## Adding the Operating Instructions

The product provides the possibility to upload the corresponding Operating Instructions in the desired language. You can copy the Operating Instructions from the supplied USB mass storage device to the product.

The most recent version of the Operating Instructions is also available at **www.heidenhain.com**.

Prerequisite: The Operating Instructions are available as a PDF file.

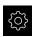

► Tap **Settings** in the main menu

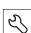

- ► Tap **Service**
- Open in succession:
  - Documentation
  - Add Operating Instructions
- ► If required, connect a USB mass storage device (FAT32 format) to a USB port of the product
- Navigate to the folder containing the new Operating Instructions

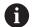

If you have accidentally tapped the wrong folder, you can return to the previous folder.

- ► Tap the file name that is displayed above the list
- ▶ Select file
- ► Tap Select
- > The Operating Instructions are copied to the product
- > Any existing Operating Instructions will be overwritten
- Confirm the successful transfer with OK
- The Operating Instructions can be opened and displayed on the product

## Configuring the network

#### **Network settings**

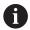

Contact your network administrator for the correct network settings for configuring the product.

**Prerequisite:** The unit is connected to a network.

Further information: "Connecting a network peripheral", Page 52

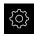

Tap Settings in the main menu

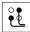

- ► Tap Interfaces
- ▶ Tap Network
- ► Tap the X116 interface
- > The MAC address is detected automatically
- Depending on the network environment, use the ON/OFF slider to activate or deactivate the DHCP function
- > If DHCP is active, the network settings are obtained automatically as soon as the IP address is assigned
- ► If DHCP is not active, enter the IPv4 address, IPv4 subnet mask and IPv4 standard gateway
- Confirm the entries with RET
- ▶ Depending on the network environment, use the **ON/OFF** slider to activate or deactivate the **IPv6 SLAAC** function
- If IPv6 SLAAC is active, the network settings are obtained automatically as soon as the IP address is assigned
- ▶ If IPv6 SLAAC is not active, enter the IPv6 address, IPv6 subnet prefix length and IPv6 standard gateway
- ► Confirm the entires with **RET**
- Enter the Preferred DNS server and, if required, the Alternative DNS server
- ► Confirm the entires with **RET**
- > The configuration of the network connection is applied

Further information: "Network", Page 216

### Configuring the network drive

You will need the following data for configuring the network drive:

- Name
- Server IP address or host name
- Shared folder
- User name
- Password
- Network drive options

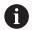

Contact your network administrator for the correct network settings for configuring the product.

**Prerequisite:** The product is connected to a network and a network drive is available.

Further information: "Connecting a network peripheral", Page 52

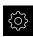

► Tap **Settings** in the main menu

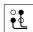

- ► Tap Interfaces
- Tap Network drive
- ▶ Enter the network drive details
- Confirm the entries with RET
- Use the ON/OFF slider to activate or deactivate the Show password function
- If required, select Network drive options
  - Select Authentication for encrypting the password in the network
  - Configure the Mount options
  - Tap **OK**
- Tap Mount
- ▶ The connection to the network drive is established

Further information: "Network drive", Page 217

## Configuring operation with a mouse or touchscreen

The product can be operated either via the touchscreen or a connected (USB) mouse. If the product is in its factory default setting, touching the touchscreen deactivates the mouse. Alternatively, you can set that the product is operated either only via the mouse or only via the touchscreen.

**Prerequisite:** A USB mouse is connected to the product. **Further information:** "Connecting input devices", Page 52

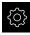

► Tap **Settings** in the main menu

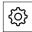

- ▶ Tap General
- ► Tap Input devices
- ► Select the desired option from the Mouse substitute for multitouch gestures drop-down list

Further information: "Input devices", Page 212

## Configuring the USB keyboard

The factory default language for the keyboard assignment is English. You can switch the keyboard assignment to the desired language.

**Prerequisite:** A USB keyboard is connected to the product. **Further information:** "Connecting input devices", Page 52

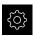

► Tap **Settings** in the main menu

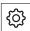

- ► Tap **General**
- ► Tap Input devices
- Select the flag for the desired language from the USB keyboard layout drop-down list
- > The keyboard assignment corresponds to the selected language

Further information: "Input devices", Page 212

## 8.3.2 Preparing machining processes

Depending on the intended use, the machine setter (**Setup**) can prepare the unit for a special machining process through configuration of the tool tables and preset tables.

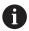

The following activities can also be performed by **Operator**-type users.

## Creating a tool table

You usually enter the coordinates in accordance with how the workpiece is dimensioned in the drawing.

You must specify the **X** tool coordinate and the **Z** tool coordinate of the turning tool to be used. The **Set tool data** function allows you to calibrate your tools directly on the lathe.

From the status bar, you can access the tool table, which contains these specific parameters for each tool that is used. You can save a maximum of 99 tools in the tool table.

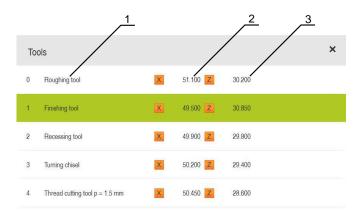

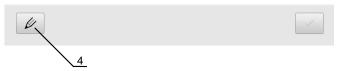

- 1 Tool type
- 2 Tool diameter
- **3** Tool length
- 4 Edit tool table

#### **Tool parameters**

You can define the following parameters:

| Description                                   | Parameter                                  |                                            |
|-----------------------------------------------|--------------------------------------------|--------------------------------------------|
| Tool type                                     | <b>X</b> tool coordinate                   | <b>Z</b> tool coordinate                   |
| Designation that uniquely identifies the tool | Tip of the tool cutting edge in the Z axis | Tip of the tool cutting edge in the X axis |

#### Creating a tool

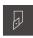

- ► Tap **Tools** on the status bar
- > The **Tools** dialog box appears

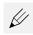

- ► Tap **Open table**
- > The **Tool table** dialog box appears
- ► Tap **Add** 
  - Enter a name in the Tool type input field
  - Confirm the entry with RET
  - Tap the input fields one after the other, and enter the corresponding values
  - ▶ Change the unit of measure in the selection menu, if required
  - > The entered values are converted
  - Confirm the entry with RET
  - > The defined tool is added to the tool table
- 0
- ► To protect the entry for a tool from accidental changes or deletion, tap the **Lock** symbol next to the tool's entry
- > The symbol changes and the entry is locked

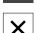

- ▶ Tap Close
- > The **Tool table** dialog box is closed

#### Calibrating a tool

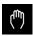

- ► Tap Manual operation in the main menu
- > The user interface for Manual mode appears

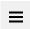

► Tap Auxiliary functions in the status bar

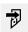

- ► Tap **Tool data** in the dialog box
- > The **Set tool data** dialog opens
- Move the tool to the desired position

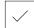

- Tap Save position
- > The current position of the tool is saved
- ▶ Retract the tool to a safe position
- Enter the desired position data in the input fields

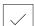

- Tap Confirm in the wizard
- > The **Select the tool** dialog box appears
- ▶ Select the desired tool in the **Selected tool** input field:
  - ▶ To overwrite an existing tool, select an entry from the tool table
  - To add a new tool, enter a number that has not yet been assigned in the tool table and confirm by pressing RET

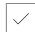

- ► Tap **Confirm** in the wizard
- The probed coordinates are adopted for the tool

## **Deleting a tool**

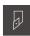

- ► Tap **Tools** on the status bar
- > The **Tools** dialog box appears

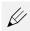

- ► Tap **Open table**
- > The **Tool table** dialog box appears
- To select one or more tools, tap the checkbox in the relevant
- > The active checkbox is highlighted in green

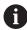

The entry for a tool can be locked to prevent accidental changes or deletion.

- ► Tap the **Unlock** symbol next to the entry
- > The symbol changes and the entry is unlocked

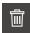

- ► Tap **Delete**
- > A message appears
- ► Close the message with **OK**
- > The selected tool is deleted from the tool table

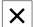

- Tap Close
- > The **Tool table** dialog box is closed

## Creating a preset table

You can access the preset table on the status bar. The preset table contains the absolute positions of the presets with respect to the reference mark. You can save a maximum of 99 presets in the preset table.

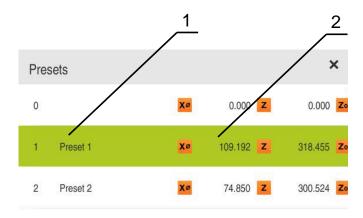

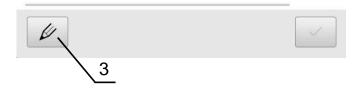

Figure 27: Preset table with absolute positions

- **1** Designation
- **2** Coordinates
- 3 Edit preset table

## **Defining presets**

You can define the preset table in the following ways:

| Designation     | Description                                                                                         |
|-----------------|----------------------------------------------------------------------------------------------------|
| Touch-off       | Probing a workpiece using a tool. You must define the respective tool position manually as a preset |
| Numerical input | You must manually enter the numeric value of the preset into the preset table                       |

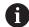

Depending on the application, users of the type **Operator** define the presets.

## **Touching off presets**

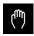

- ► Tap Manual operation in the main menu
- > The user interface for Manual mode is displayed
- ► Tap Auxiliary functions in the status bar

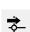

- Tap Presets in the dialog box
- > The **Set preset data** dialog box opens
- ► Move the tool to the desired position
- **/**
- ► Tap Save position
- > The current position of the tool is saved
- ▶ Retract the tool to a safe position
- Enter the desired position data in the input fields
- ► Tap **Confirm** in the wizard
- > The dialog Select preset opens
- ▶ Select the desired preset in the **Selected preset** input field:
  - ► To overwrite an existing preset, select an entry from the preset table
  - ▶ To create a new preset, enter a number that has not yet been assigned in the preset table and confirm with RET
- **/**
- ► Tap **Confirm** in the wizard
- > The probed coordinates are adopted as a preset

## 8.4 Back up settings

The product's settings can be backed up as a file so that they are available after a reset to the factory default settings has been performed or for installation on multiple units.

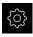

► Tap **Settings** in the main menu

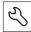

- ▶ Tap Service
- Open in succession:
  - Back up and restore
  - Back up settings

#### Performing a Complete backup

During a complete backup of the configuration, all settings of the product are backed up.

- ► Tap Complete backup
- ▶ If required, connect a USB mass storage device (FAT32 format) to a USB port of the product .
- Select the folder to which you want to copy the configuration data
- Specify a name for the configuration data, e.g. "<yyyy-mm-dd>\_config"
- Confirm the entry with RET
- ▶ Tap Save as
- Tap **OK** to confirm the successful backup of the configuration
- > The configuration file was backed up

Further information: "Back up and restore", Page 245

#### Safely removing a USB mass storage device

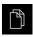

- ► Tap **File management** in the main menu
- Navigate to the list of storage locations

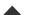

- ► Tap **Safely remove**
- The message "The storage medium can be removed now." appears
- Disconnect the USB mass storage device

## 8.5 Back up user files

The user files of the product can be backed up as a file to make it available after a reset to the factory default settings. This, together with the backing up of the settings, enables you to back up the complete configuration of your product.

Further information: "Back up settings", Page 125

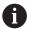

All files from all user groups that are stored in the respective folders are backed up and can be restored as user files.

The files in the **System** folder are not restored.

#### Performing back up

The user files can be backed up as a ZIP file on a USB mass storage device or connected network drive.

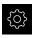

► Tap **Settings** in the main menu

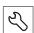

- ▶ Tap Service
- Open in succession:
  - Back up and restore
  - Back up user files
- ► Tap Save as ZIP
- ▶ If required, connect a USB mass storage device (FAT32 format) to a USB port of the product
- Select the folder to which you want to copy the ZIP file
- Specify a name for the ZIP file, e.g. "<yyyy-mm-dd>\_config"
- ► Confirm the entry with **RET**
- Tap Save as
- ► Tap **OK** to confirm successful backup of the user files
- > The user files were backed-up.

Further information: "Back up and restore", Page 245

#### Safely removing a USB mass storage device

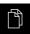

- ▶ Tap **File management** in the main menu
- Navigate to the list of storage locations

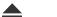

- ► Tap Safely remove
- The message "The storage medium can be removed now." appears
- Disconnect the USB mass storage device

9

**Quick Start** 

## 9.1 Overview

This chapter describes the production of an example workpiece. This chapter will guide you step by step through the unit's various machining options as you machine the example workpiece. For successful machining of the bearing seat you will need to perform the following machining steps:

| Machining step                | Mode of operation |
|-------------------------------|-------------------|
| Setting up the lathe          | Manual operation  |
| Roughing the outside contour  | Manual operation  |
| Turning the recesses          | Manual operation  |
| Finishing the outside contour | Manual operation  |

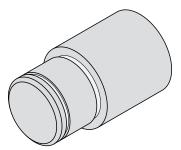

Figure 28: Example workpiece

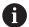

Make sure that you have read and understood the "Basic operation" chapter before carrying out the actions described below.

Further information: "Basic operation", Page 55

# 9.2 Logging in for Quick Start

### **User login**

For Quick Start, the **Operator** user must log in.

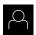

- ► Tap **User login** in the main menu
- If required, log out the user who is currently logged in
- ▶ Select the **Operator** user
- ► Tap the **Password** input field
- Enter the password "operator"

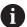

If the password does not match the default password, ask a **Setup** user or **OEM** user for the assigned password.

If the password is no longer known, contact a HEIDENHAIN service agency.

- ► Confirm entry with **RET**
- Ð
- ▶ Tap Log in

# 9.3 Requirements

Use a manually operated lathe to machine the bearing seat . The following dimensioned technical drawing is available for the bearing seat:

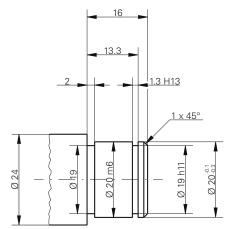

Figure 29: Example workpiece - technical drawing

### Lathe

- The lathe is switched on
- A workpiece blank with Ø 24 mm is clamped into the lathe

#### **Product**

■ The axes are referenced Further information: "Conducting the reference mark search", Page 164

Tools

The following tools are available:

| Tool                             | Image |
|----------------------------------|-------|
| Roughing tool                    | X     |
| Finishing tool                   | X     |
| Recessing tool 1 mm              | X Z   |
| Turning chisel (45°)             | X     |
| Thread turning insert P = 1.5 mm | X     |

#### **Tool table**

For the example it is presumed that the tools for machining are not yet defined. All of the tools to be used must be added to the tool table by you in advance.

Further information: "Creating a tool table", Page 139

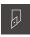

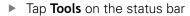

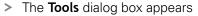

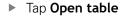

> The **Tool table** dialog box appears

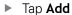

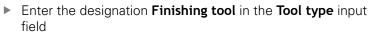

- ► Confirm your input with **RET**
- ▶ Enter the value 0 in the X input field
- Confirm your input with RET
- ▶ Enter the value 0 in the Z input field
- Confirm your input with RET
- > The defined finishing tool is added to the tool table
- Repeat this process for the other tools
- ▶ Tap Close
- > The Tool table dialog box is closed

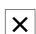

# 9.4 Setting up the lathe

In the first machining step, you will set up the lathe. The unit requires the parameters of the individual tools for the calculation for the relative coordinate system. In order to manufacture a workpiece, you will need one of the presets you defined.

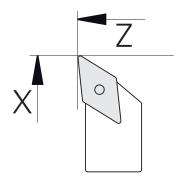

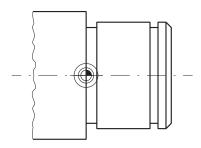

Figure 30: Finishing tool parameters

Figure 31: Preset

#### **Activation**

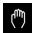

- ► Tap Manual operation in the main menu
- > The user interface for manual operation is displayed

### **Coupling axes**

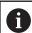

For a lathe with a  $\bf Z$  saddle and a  $\bf Zo$  top slide, you have the option of coupling both the  $\bf Z$  and  $\bf Zo$  axes.

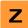

▶ In the working space, drag the **Z axis key** to the right

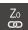

- ► Tap Couple
- > The Zo axis is now coupled with the Z axis

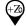

- > The icon for the coupled axes is shown next to the Z axis key
- > The position value for the coupled axes is shown as a sum

## 9.4.1 Measuring the reference tool

For every tool used, determine the position of the cutting edges (for X and/or Z) in relation to the machine coordinate system or to the workpiece preset. To do so, first define a tool based on which all further parameters of the other tools are calculated. In this example, the finishing tool will be used as the reference tool.

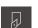

Insert the finishing tool into the tool holder

- Tap Tools on the status bar
- > The **Tools** dialog appears
  - ► Tap Finishing tool

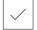

- ► Tap Confirm
- > The **finishing tool** is shown in the status bar
- Set a spindle speed of 1500 rpm

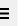

► Tap Auxiliary functions in the status bar

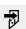

- ▶ Tap Tool data
- > The **Set tool data** dialog box opens
- Approach the workpiece blank with the finishing tool and perform a touch-off

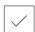

- ▶ When the appropriate Z value is reached, tap **Save position**
- Perform face turning with the finishing tool
- ▶ Move the tool to a safe position
- ▶ In the **Z** input field, enter the value **0**
- Approach the workpiece blank with the finishing tool

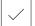

- ▶ When the appropriate X value is reached, tap **Save position**
- Turn a step on the outside diameter of the workpiece blank using the finishing tool
- Move the tool to a safe position
- Spindle OFF
- Measure the turned outside diameter using an appropriate measuring tool
- Enter the measured value in the X input field

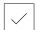

- ► Tap **Confirm** in the wizard
- > The **Select the tool** dialog appears
- ▶ Tap Finishing tool

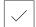

- Tap Confirm in the wizard
- > The parameters are added to the tool table

#### 9.4.2 Tool measurement

You have already defined a finishing tool as the reference tool. For every additional tool, you must determine its offset from the reference tool. During measurement, the parameters of the measured tools are automatically offset from the parameters of the reference tool. The measured parameters are separate for each tool and are retained even after you have deleted the reference tool. In the example, the roughing tool is added as a tool.

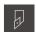

- Insert the roughing tool into the tool holder
- ► Tap **Tools** on the status bar
- > The **Tools** dialog appears
- ► Tap Roughing tool

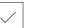

- Tap Confirm
- > The **roughing tool** is shown in the status bar
- ► Set a spindle speed of 1500 rpm
- ► Tap **Auxiliary functions** in the status bar

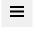

- ► Tap **Tool data**
- > The Set tool data dialog box opens
- Move the tool to the plane surface until tiny chips occur
- ▶ When the appropriate Z value is reached, tap **Save position**
- Move the tool to a safe position
- In the **Z** input field, enter the value **0**
- Approach the workpiece blank with the roughing tool
- ▶ When the appropriate X value is reached, tap **Save position**
- Turn a step on the outside diameter of the workpiece blank using the roughing tool
- Move the tool to a safe position
- Spindle OFF
- Measure the turned outside diameter using an appropriate means of measurement
- Enter the measured value in the X input field

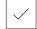

- ► Tap **Confirm** in the wizard
- > The **Select the tool** dialog appears
- ► Tap roughing tool

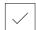

- ► Tap Confirm in the wizard
- > The parameters are added to the tool table
- Repeat this process for the other tools

## 9.4.3 Finding the preset

To machine the bearing seat, you will need to find the preset. According to the drawing, the dimensions are referenced to the mating surface of the bearing. In the drawing, the area is highlighted in green. Based on this preset the product then calculates all values for the relative coordinate system.

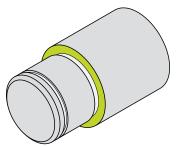

Figure 32: Example workpiece - finding the preset

Insert the finishing tool into the tool holder Tap **Tools** on the status bar > The Tools dialog appears ► Tap Finishing tool Tap Confirm > The **finishing tool** is shown in the status bar ► Tap Auxiliary functions in the status bar Tap **Presets** in the dialog > The **Set preset data** dialog box opens On the workpiece blank, move the finishing tool along Z in the negative direction for approx. 17 mm Tap **Save position** The current position of the tool is saved Move the tool to a safe position In the **Z** input field, enter the value **0** Tap Confirm in the wizard > The **Select preset** dialog box appears Select preset 0 in the Selected preset input field Tap **Confirm** in the wizard > The probed coordinate is loaded as preset

# 9.5 Roughing the outside contour

In the second machining step, you will rough the outside contour. Turn the entire contour with a finishing allowance. A finishing allowance ensures that you will be able to produce a flawless surface using the finishing tool in the final machining step.

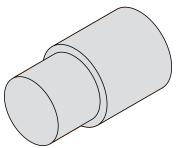

Figure 33: Example workpiece - roughing the outside contour

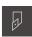

- Insert the roughing tool into the tool holder
- ► Tap **Tools** on the status bar
- > The **Tools** dialog box appears
- ► Tap Roughing tool
- Tap Confirm
- > The associated tool parameters are applied automatically
- > The **Tools** dialog box is closed
- ► Set a spindle speed of 1500 rpm
- ▶ Position the tool:
  - X: 25.0 mm
  - **Z**: 16.2 mm
- Perform the face-turning operation with the roughing tool
- Move the tool to a safe position
- Position the tool:
  - X: 20.2 mm
  - Z: 17.0 mm
- ▶ Position the tool:
  - Z: 0.2 mm
- ▶ Position the tool:
  - X: 25.0 mm
- ▶ Move the tool to a safe position
- Spindle OFF
- > You have now successfully roughed the outside contour

## 9.6 Turning recesses

In the third machining step, you will turn both recesses. One of the recesses serves as an undercut for the mating surface, and the second recesses will hold the securing ring.

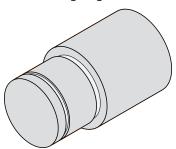

Figure 34: Example workpiece - turning recesses

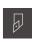

- Insert the recessing tool into the tool holder
- ► Tap **Tools** on the status bar
- > The **Tools** dialog box appears
- Tap Recessing tool 1 mm
- ► Tap Confirm
- > The associated tool parameters are applied automatically
- > The **Tools** dialog box is closed
- ▶ Set a spindle speed of 400 rpm
- ▶ Position the tool:
  - X: 21.0 mm
  - **Z**: 12.3 mm
- ▶ Position the tool:
  - X: 18.935 mm
- ▶ Position the tool:
  - X: 21.0 mm
- ▶ Position the tool:
  - **Z**: 12.0 mm
- ▶ Position the tool:
  - X: 18.935 mm
- ▶ Position the tool:
  - X: 21.0 mm
- Move the tool to a safe position
- ▶ Repeat the procedure for the second recess
- ► Switch off the spindle
- > You have successfully machined the recesses

# 9.7 Finishing the outside contour

In the fourth and final machining step, you will machine the outside contour using the finishing tool.

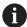

Prior to finishing, you should first machine the chamfer (1  $\times$  45°) and lightly chamfer all of the other edges so as to prevent the formation of burrs.

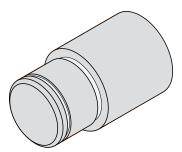

Figure 35: Example workpiece – finishing the outside contour

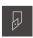

- Insert the finishing tool into the tool holder
- Tap Tools on the status bar
- > The **Tools** dialog box appears
- ► Tap Finishing tool
- ► Tap Confirm
- > The associated tool parameters are applied automatically
- > The **Tools** dialog box is closed
- Set a spindle speed of 1500 rpm
- Position the tool:
  - X: 25.0 mm
  - **Z**: 16.0 mm
- Perform face turning with the finishing tool
- Move the tool to a safe position
- ▶ Position the tool:
  - X: 19.8 mm
  - **Z**: 17.0 mm
- Position the tool:
  - Z: 12.5 mm
- Position the tool:
  - X: 20.015 mm
- ▶ Position the tool:
  - Z: 1.5 mm
- ▶ Position the tool:
  - X: 19.5 mm
- ▶ Position the tool:
  - **Z**: 0.0 mm
- ▶ Position the tool:
  - X: 25.0 mm

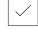

- ► Move the tool to a safe position
- ▶ Spindle OFF
- > You have now successfully finish turned the outside contour

**Manual operation** 

### 10.1 Overview

This chapter describes the Manual operation mode and how to execute simple machining operations in this mode on a workpiece.

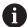

Make sure that you have read and understood the "Basic operation" chapter before carrying out the actions described below.

Further information: "Basic operation", Page 55

#### **Short description**

By traversing the reference marks on the encoder scales, you make it possible to define an absolute position. When you have completed the reference mark search in Manual mode, you then set the presets that will be used as the basis for machining the workpiece in accordance with the drawing.

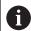

Presetting in the Manual Operation mode is required in order to use the product in MDI mode.

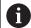

The reference mark search does not need to be performed for serial encoders with EnDat interface, because the axes are automatically homed.

Position measurement and tool selection for simple machining operations are described below.

### Activation

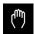

- ► Tap Manual operation in the main menu
- > The user interface for manual operation is displayed

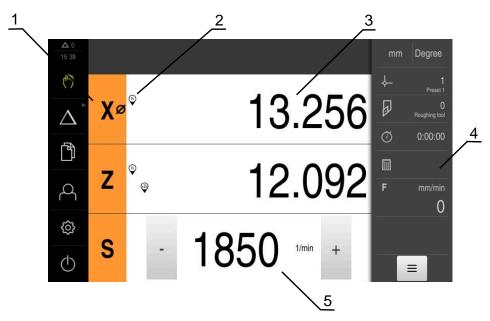

Figure 36: Manual operation menu

- 1 Axis key
- 2 Reference
- 3 Position display
- 4 Status bar
- 5 Spindle speed (machine tool)

# 10.2 Defining the upper limit for the spindle speed

If the product is configured with a **spindle axis S**, then you must define an upper limit for the spindle speed prior to a possible machining sequence.

For this purpose, the **Upper limit for spindle speed** appears every time the product is switched on.

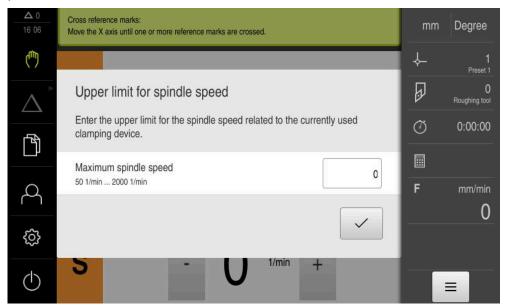

Figure 37: Upper limit for spindle speed dialog box

- ► Tap the Maximum spindle speed input field
- Enter the upper limit for the spindle speed with respect to the currently used clamping equipment
- Confirm your input with RET

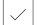

- ► Tap Confirm
- > The upper limit is now adopted by the product
- > The Upper limit for spindle speed dialog box is closed

## 10.3 Conducting the reference mark search

With the help of reference marks, the unit can assign axis positions of the encoder to the machine.

If no reference marks for the encoder are provided by a defined coordinate system, you need to perform a reference mark search before you start measuring.

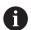

If the product is configured with a **spindle axis S**, then you must define an upper limit for the spindle speed prior to a possible machining operation.

**Further information:** "Defining the upper limit for the spindle speed", Page 163

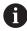

If the reference mark search after unit start is active, then all of the unit's functions will be disabled until the reference mark search has been successfully completed.

Further information: "Reference marks (Encoder)", Page 232

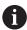

The reference mark search does not need to be performed for serial encoders with EnDat interface, because the axes are automatically homed.

If the reference mark search is active on the unit, then a wizard will ask you to traverse the reference marks of the axes.

- After logging in, follow the instructions of the wizard
- > The Reference symbol stops blinking upon successful completion of the reference mark search

**Further information:** "Operating elements of the position display", Page 76 **Further information:** "Activating the reference mark search", Page 110

#### Starting the reference mark search manually

If the reference mark search was not performed on startup, you can start it manually later.

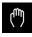

- ► Tap Manual operation in the main menu
- > The user interface for manual operation is displayed
- ► Tap **Auxiliary functions** in the status bar

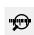

- ► Tap Reference marks
- > Existing reference marks are cleared
- > The Reference symbol blinks
- Follow the instructions of the wizard
- > The Reference symbol stops blinking upon successful completion of the reference mark search

# 10.4 Defining presets

You can define presets on a workpiece in the Manual Operation mode in the following ways:

- Probing a workpiece with a tool (touch-off). Use this method to define the respective tool position as a datum.
- Move to the position and set it as a preset, or overwrite position value

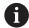

The setup engineer (**Setup**) may have already made settings in the datum table.

Further information: "Creating a preset table", Page 142

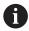

When touching the workpiece with a tool, the product uses the parameters stored in the tool table.

Further information: "Creating a tool table", Page 139

#### Requirement:

- A workpiece is clamped on the machine tool
- The axes have been homed

## 10.4.1 Touching off presets

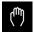

- ► Tap Manual operation in the main menu
- > The user interface for Manual mode is displayed

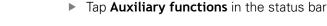

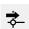

- ► Tap **Presets** in the dialog box
- > The **Set preset data** dialog box opens
- ▶ Move the tool to the desired position

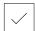

- Tap Save position
- > The current position of the tool is saved
- ► Retract the tool to a safe position
- Enter the desired position data in the input fields

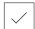

- Tap Confirm in the wizard
- > The dialog Select preset opens
- Select the desired preset in the Selected preset input field:
  - ► To overwrite an existing preset, select an entry from the preset table
  - To create a new preset, enter a number that has not yet been assigned in the preset table and confirm with RET

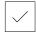

- ► Tap **Confirm** in the wizard
- > The probed coordinates are adopted as a preset

## 10.4.2 Setting a position as a preset

For simple machining operations, you can use the current position as a preset and perform simple position calculations.

#### Prerequisite:

- A workpiece is clamped on the machine tool
- The axes are referenced

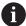

In a system with reference marks, zeroing and presetting are only possible after a reference run has been performed.

After a restart of the device, it would not be possible to determine the position of the presets without such a reference. In addition, the preset table would lose its validity without referencing, since it would not be possible to approach the stored points correctly.

**Further information:** "Conducting the reference mark search", Page 164

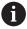

If you use the axis label X for direct input, the current preset will be shifted. As a result, the center point will be displaced from the center of the spindle.

Direct input via axis label X can be disabled.

Further information: "Diameter axis", Page 226

#### Setting the current position as preset

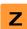

- Approach the desired position
- ► Long-press the axis key
- The active preset in the preset table is overwritten with the current position
- > The active preset is applied as the new value
- Perform the desired machining operation

#### Defining the position values of the current position

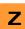

- Approach the desired position
- In the working space, tap the axis key or the position value
- ▶ Enter the desired position value
- Confirm the entry with RET
- The position value is applied to the current position
- The entered position value is linked with the current position and overwrites the active preset in the preset table
- > The active preset is applied as the new value
- Perform the desired machining operation

#### 10.5 Creating a tool

In the Manual Operation mode, you can enter the tools you want to use into the tool table.

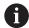

The setup engineer (Setup) may have already made the settings in the tool table.

Further information: "Creating a tool table", Page 139

- A workpiece is clamped on the machine tool
- The axes have been homed

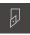

- ► Tap **Tools** on the status bar
- > The **Tools** dialog box appears

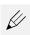

- Tap **Open table**
- > The **Tool table** dialog box appears
- Tap **Add**

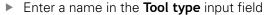

- Confirm the entry with **RET**
- Tap the input fields one after the other, and enter the corresponding values
- ▶ Change the unit of measure in the selection menu, if required
- > The entered values are converted
- Confirm the entry with **RET**
- The defined tool is added to the tool table

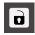

- To protect the entry for a tool from accidental changes or deletion, tap the Lock symbol next to the tool's entry
- > The symbol changes and the entry is locked

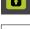

- Tap Close
- > The **Tool table** dialog box is closed

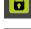

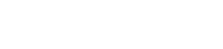

## 10.6 Calibrating tools

In order to determine the tool coordinates  ${\bf X}$  and  ${\bf Z}$ , and store them in the tool table, you can calibrate the tool with the  ${\bf Set}$  tool data function.

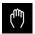

- ► Tap Manual operation in the main menu
- > The user interface for Manual mode appears
- ► Tap Auxiliary functions in the status bar

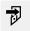

- ► Tap **Tool data** in the dialog box
- > The **Set tool data** dialog opens
- Move the tool to the desired position
- ► Tap Save position
  - > The current position of the tool is saved
  - Retract the tool to a safe position
  - ▶ Enter the desired position data in the input fields
  - Tap Confirm in the wizard
  - > The **Select the tool** dialog box appears
  - Select the desired tool in the Selected tool input field:
    - To overwrite an existing tool, select an entry from the tool table
    - ► To add a new tool, enter a number that has not yet been assigned in the tool table and confirm by pressing **RET**

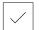

- Tap Confirm in the wizard
- > The probed coordinates are adopted for the tool

# 10.7 Selecting a tool

The currently selected tool is displayed on the status bar. Here you can also access the tool table where you can select the tool you want to use. The associated tool parameters are applied automatically.

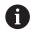

The setup engineer (**Setup**) may have already made the settings in the tool table.

Further information: "Creating a tool table", Page 139

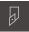

- ► Tap **Tools** on the status bar
- > The **Tools** dialog box appears
- ► Tap the tool you want to use

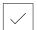

- ▶ Tap Confirm
- > The associated tool parameters are applied automatically
- > The selected tool is shown on the status bar
- Mount the desired tool on the machine tool

**MDI** mode

## 11.1 Overview

This chapter describes the Manual Data Input (MDI) operating mode and how to execute machining steps in single blocks in this mode.

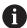

Make sure that you have read and understood the "Basic operation" chapter before carrying out the actions described below.

Further information: "Basic operation", Page 55

#### **Short description**

MDI mode allows you to execute one machining block at a time. The values to be entered can be applied directly in the input field from a properly dimensioned production drawing.

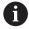

Before you can use the product in the MDI mode, the presets must be set in the Manual Operation mode.

Further information: "Defining presets", Page 165

The functions provided by MDI mode enable efficient single-part production. For small-batch production, you can program the machining steps in Programming mode and then execute them in Program run mode.

**Further information:** "Programming (software option)", Page 189 **Further information:** "Program run (software option)", Page 179

## Calling up

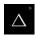

► Tap MDI in the main menu

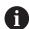

The operating element can belong to a group (based on the configuration).

**Further information:** "Selecting grouped operating elements", Page 66

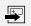

- ► Tap **Create** on the status bar
- > The user interface for MDI mode is displayed

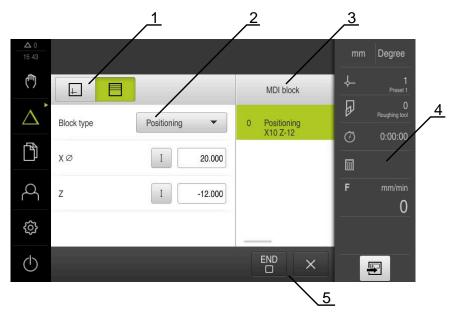

Figure 38: MDI menu

- 1 View bar
- 2 Block parameters
- 3 MDI block
- 4 Status bar
- 5 Block tools

# 11.2 Defining the upper limit for the spindle speed

If the product is configured with a **spindle axis S**, then you must define an upper limit for the spindle speed prior to a possible machining sequence.

For this purpose, the **Upper limit for spindle speed** appears every time the product is switched on.

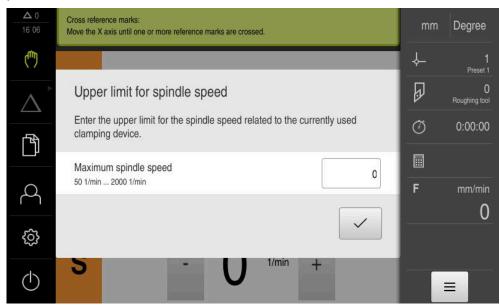

Figure 39: Upper limit for spindle speed dialog box

- ► Tap the Maximum spindle speed input field
- ► Enter the upper limit for the spindle speed with respect to the currently used clamping equipment
- ► Confirm your input with **RET**

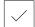

- ► Tap Confirm
- > The upper limit is now adopted by the product
- > The Upper limit for spindle speed dialog box is closed

# 11.3 Block types

You can use the following block types for machining in the MDI mode:

- Positioning functions
- Machining cycle

## 11.3.1 Positioning

You can manually define position values for positioning. Depending on the configuration of the connected machine tool, you can then move the tool to these positions either automatically or manually.

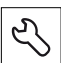

#### **Actual position**

Applies the current axis position to the input fields of the various block types

The following parameters are available:

### Positioning block type

| Parameter | Description                                                                              |  |  |
|-----------|------------------------------------------------------------------------------------------|--|--|
| I         | Incremental position value, i.e. the position value is referenced to the actual position |  |  |

# 11.4 Executing blocks

You can execute a positioning function and execute this block.

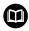

If enabling signals are missing, the running program is halted and the drives of the machine are stopped.

Further information: Manufacturer's documentation for the machine

#### **Executing blocks**

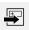

- ► Tap **Create** on the status bar
- > A new block is displayed

or

- The last programmed MDI block is loaded along with all of its parameters
- Select the desired block type from the Block type drop-down list
- Based on the block type, define the relevant parameters

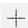

- ▶ To load the current axis position, tap Actual position capture in the appropriate input fields
- ► Confirm each input with **RET**

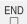

- ► To execute the block, tap END
- > The positioning aid is displayed
- If the simulation window is activated, the current block is visualized
- > Depending on the block, user intervention may be required; the wizard will display the relevant instructions
- ► Follow the instructions in the wizard

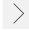

► In multi-step blocks, such as machining patterns, tap **Next** to jump to the next instruction

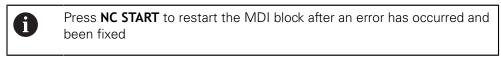

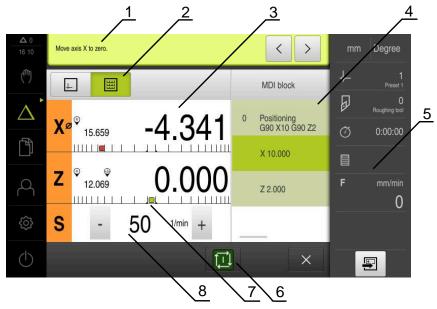

Figure 40: Example of a block in MDI mode

- 1 Wizard
- 2 View bar
- 3 Distance-to-go display
- 4 MDI block
- 5 Status bar
- 6 NC START key
- **7** Positioning aid
- 8 Spindle speed (machine tool)

# 11.5 Using the simulation window

You can display a visualization of the selected block in the optional simulation window.

The following options are available on the view bar:

| Operating element | Function                                                                                  |  |
|-------------------|-------------------------------------------------------------------------------------------|--|
|                   | <b>Graphic</b> Display of simulation and blocks                                           |  |
|                   | Position  Display of parameters (position values for program run, if required) and blocks |  |

## 11.5.1 Depiction as contour view

The simulation window displays a contour view. The contour view aids in the precise positioning of the tool or with contour tracking in the machining plane. The contour view uses the following colors (defaults):

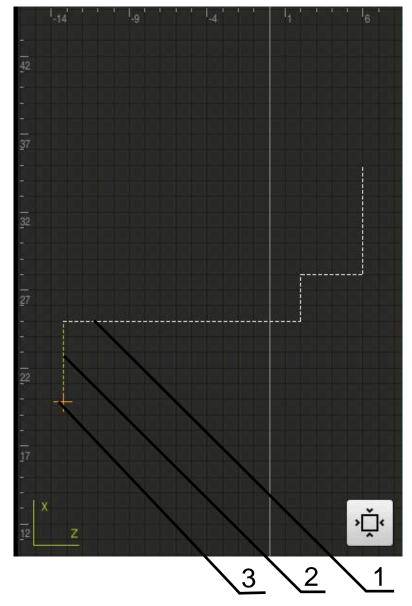

Figure 41: Simulation window with contour view

- 1 Machining pattern (white)
- 2 Current block or machining position (green)
- 3 Tool contour, tool position and tool track (orange)

## Activating the simulation window

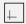

- ► Tap **Graphic**
- > The simulation window for the currently selected block appears

# 11.6 Working with the positioning aid

During positioning to the next nominal position, the product assists you by displaying a graphic positioning aid ("traversing to zero"). A scale is shown underneath each axis you traverse to zero. The graphic positioning aid is a small square that symbolizes the target position of the tool.

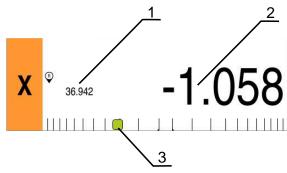

Figure 42: **Distance to go with position** view with graphical positioning aid

- 1 Actual value
- 2 Distance-to-go
- 3 Positioning aid

The positioning aid moves across the measuring scale when the tool center is located within a range of  $\pm$  5 mm of the nominal position. The color also changes in the following way:

| Display of positioning aid | Meaning                                                   |  |
|----------------------------|-----------------------------------------------------------|--|
| Red                        | The tool center is moving away from the nominal positions |  |
| Green                      | The tool center is moving toward the nominal position     |  |

# 11.7 Applying the Scaling factor

If a scaling factor is activated for one or more axes, this scaling factor is multiplied by the stored nominal position during execution of a block. This enables you to mirror and scale a block.

You can activate a scaling factor in the quick access menu.

Further information: "Adjusting settings in the quick access menu", Page 81

## **Example:**

The following MDI block is programmed:

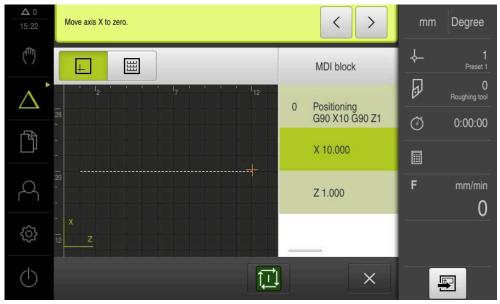

Figure 43: Example - MDI block

A **Scaling factor** of -0.5 is activated for the X axis. The following MDI block will therefore be executed:

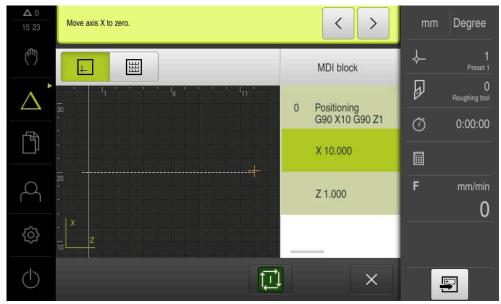

Figure 44: Example – Execution of an MDI block with scaling factor

If the calculated dimensions cannot be attained with the selected tool, the execution of the block is aborted.

The scaling factor cannot be changed during execution of a block.

12

Program run (software option)

## 12.1 Overview

This chapter describes the Program run operating mode and how to execute a previously created program in this mode.

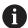

Make sure that you have read and understood the "Basic operation" chapter before carrying out the actions described below.

Further information: "Basic operation", Page 55

### **Short description**

In the Program run operating mode, you use an already created program for part production. It is not possible to change the program in this operating mode, but you can check in Single Block mode when running the program.

Further information: "In Single block mode", Page 183

During execution of a program, the wizard guides you through the individual program steps. The optional simulation window can serve as a graphical positioning aid for the axes you need to move.

#### Calling up

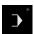

► Tap **Program run** in the main menu

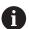

The operating element belongs to a group.

**Further information:** "Selecting grouped operating elements", Page 66

> The user interface for Program Run is displayed

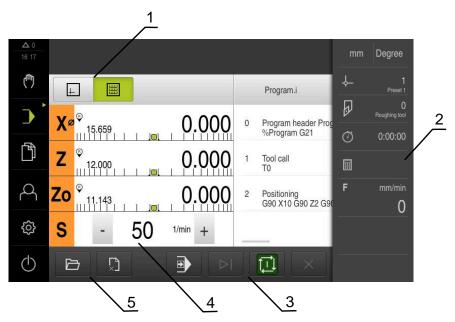

- 1 View bar
- 2 Status bar
- 3 Program control
- 4 Spindle speed (machine tool)
- **5** Program management

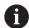

If the **Z** axis and the **Zo** axis have been coupled, the Program run operating mode is disabled.

# 12.2 Using the program

The product displays a loaded program with the blocks and, when applicable, with the individual working steps of the blocks.

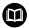

If enabling signals are missing, the running program is halted and the drives of the machine are stopped.

Further information: Manufacturer's documentation for the machine

#### Requirement:

- The appropriate workpiece and tool have been clamped
- A program \*.i file type has been loaded

Further information: "Managing programs", Page 187

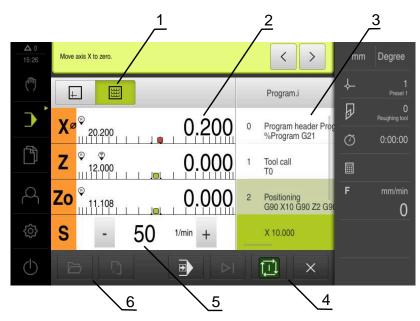

Figure 45: Example of a program in the Program run operating mode

- 1 View bar
- 2 Distance-to-go display
- 3 Program blocks
- 4 Program control
- **5** Spindle speed (machine tool)
- **6** Program management

### 12.2.1 Running the program

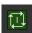

- ► Tap NC START on the program control
- > The product selects the first block of the program
- ► Tap **NC START** on the program control once again
- User intervention may be required, depending on the block. The wizard shows the appropriate instruction With a tool call for example, the spindle is automatically stopped and you are requested to change the corresponding tool

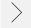

- ► With multi-step blocks, such as machining patterns, tap **Next** to proceed to the next step in the wizard
- ▶ Follow the wizard's instructions for the block

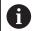

Blocks that do not require any action by the user (such as presetting) are executed automatically.

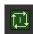

► Tap **NC START** to execute the next block, and continue in this manner until the end of the program

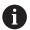

M functions are either executed automatically during program run or must be explicitly acknowledged. You can configure the respective M function correspondingly in the settings.

Further information: "Configuring M functions", Page 253

#### In Single block mode

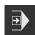

- ► Tap **Single block** on the program control to activate Single Block mode
- > When the Single Block mode is active, the program stops after each block of the program control (this also includes blocks that do not require any action by the user)

#### 12.2.2 Proceeding to a specific program block

To go to a specific block, you can skip blocks one by one within a program until you reach the desired block. It is not possible to jump back in the program.

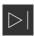

- ► Tap **Next program step** on the program control
- > The next block is selected

#### 12.2.3 Aborting program run

If errors or problems occur, you can abort the execution of a program. The tool position and the spindle speed remain unchanged when the program run is aborted.

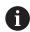

The program run cannot be aborted if the current block is executing a traverse motion.

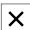

- ► Tap **Stop program** in the program management
- > The program run is aborted

# 12.2.4 Using the simulation window

You can display a visualization of the selected block in the optional simulation window.

The following options are available on the view bar:

| Operating element | Function                                       |
|-------------------|------------------------------------------------|
| 4                 | Graphic Display of simulation and blocks       |
|                   | Position Display of position values and blocks |

# Depiction as contour view

The simulation window displays a contour view. The contour view aids in the precise positioning of the tool or with contour tracking in the machining plane.

The contour view uses the following colors (defaults):

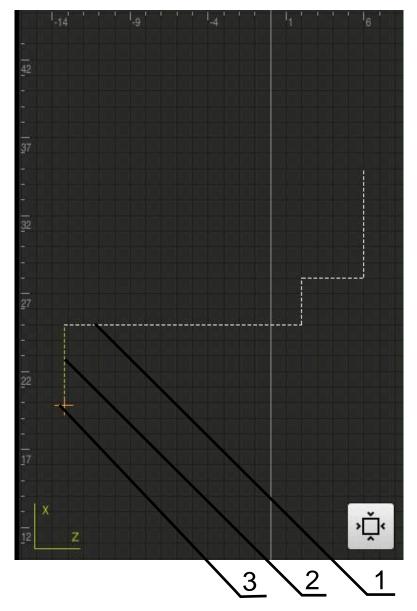

Figure 46: Simulation window with contour view

- 1 Machining pattern (white)
- 2 Current block or machining position (green)
- **3** Tool contour, tool position and tool track (orange)

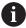

You can modify the colors and line thicknesses used in the contour view.

Further information: "Simulation window", Page 211

# Activating the simulation window

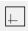

EE

- ► To switch to the simulation window, tap **Graphic**
- > The simulation window graphically depicts the current block
- ► To return to the position display, tap **Position**

# Modifying the contour view

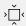

- ► Tap **Detail view**
- The detail view shows the tool path and the possible machining positions for the currently selected block

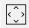

- Tap Overview
- > The overview shows the entire workpiece

# 12.2.5 Applying the Scaling factor

If a scaling factor is activated for one or more axes, this scaling factor is multiplied by the stored nominal position during execution of a block. This enables you to mirror and scale a block.

You can activate a scaling factor in the quick access menu.

Further information: "Adjusting settings in the quick access menu", Page 81

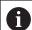

If the calculated dimensions cannot be attained with the selected tool, the execution of the block is aborted.

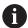

The scaling factor cannot be changed during execution of a block.

# 12.2.6 Setting the spindle speed

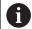

The following information applies only to units with ID number 1089179-xx.

You can control the spindle speed depending on the configuration of the connected machine tool.

- ► To switch from the display of the spindle speed to the input field (if required), drag the display to the right.
- > The **Spindle speed** input field is displayed
- 1250 -

Tap or long-press + or - to set the spindle speed to the desired value

or

- ► Tap the **Spindle speed** input field
- ► Enter the desired value
- Confirm entry with RET
- > The product applies the entered spindle speed as the nominal value and controls the spindle of the machine tool accordingly
- ► To return to the display of the spindle speed, drag the input field to the left

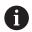

If no entry is made in the **spindle speed** input field for three seconds, the device switches back to the display of the current spindle speed.

# 12.3 Managing programs

To run a program, open the program file, which must be of the \*.i type.

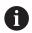

The default storage location for programs is **Internal/Programs**.

### 12.3.1 Opening a program

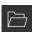

- Tap Open program in the program management
- Select the storage location in the dialog, e. g. Internal/Programs or USB mass storage device
- ► Tap the folder containing the file
- ► Tap the file
- ▶ Tap Open
- > The selected program is loaded

#### 12.3.2 Closing a program

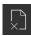

- ► Tap Close program in the program management
- > The opened program is closed

13

Programming (software option)

#### 13.1 Overview

This chapter describes the Programming operating mode and how to create new programs and edit existing programs in this mode.

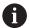

Make sure that you have read and understood the "Basic operation" chapter before carrying out the actions described below.

Further information: "Basic operation", Page 55

#### **Short description**

The product uses programs for recurring tasks. Programs are created through the defining of various blocks, such as positioning functions or machine functions. A sequence of multiple blocks then forms a program. You can save a maximum of 100 blocks within a program.

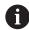

Programming does not require connecting the product to a machine tool

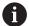

To obtain a better overview during programming, you can use the ND 7000 Demo software for programming. You can export the generated programs and load them onto the device.

### Calling up

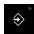

► Tap **Programming** in the main menu

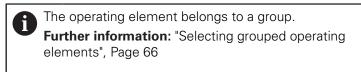

> The user interface for programming is displayed

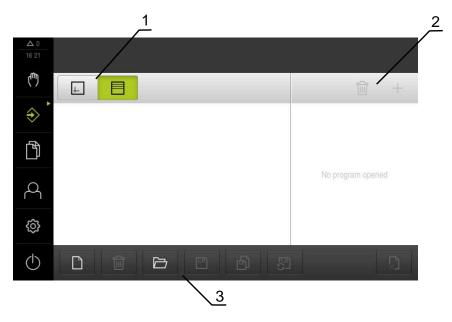

- 1 View bar
- 2 Toolbar
- **3** Program management

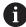

The status bar and the optional OEM bar are not available in the **Programming** menu.

# 13.2 Block types

You can use the following block types for programming:

- Positioning functions
- Change of coordinate system (preset)
- Machine functions
- Machining cycle

# 13.2.1 Positioning

You can manually define position values for positioning. Depending on the configuration of the connected machine tool, you can then move the tool to these positions either automatically or manually.

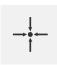

#### **Actual position**

Applies the current axis position to the input fields of the various block types

The following parameters are available:

#### Positioning block type

| Parameter | Description                                                                              |
|-----------|------------------------------------------------------------------------------------------|
| I         | Incremental position value, i.e. the position value is referenced to the actual position |

# 13.2.2 Coordinate systems

To change a coordinate system, you can call presets from the preset table. The coordinate system of the selected preset will then be used after the call.

Further information: "Setting a position as a preset", Page 166

#### Preset block

| Parameter     | Description                           |
|---------------|---------------------------------------|
| Preset number | ID from the preset table              |
| $\equiv$      | Optional: Selection from preset table |

#### 13.2.3 Machine functions

You can call machine functions to machine the workpiece.

The available functions depend on the configuration of the connected machine tool. The following blocks and parameters are available:

| Block type    | Parameter / Description                                                                                                 |
|---------------|----------------------------------------------------------------------------------------------------|
| Spindle speed | Rotational speed of the tool spindle                                                                                    |
| Cutting speed | Cutting speed of the turning tool                                                                                       |
| Tool call     | Number of the tool                                                                                                    |
|               | Optional: Selection from tool table                                                                                     |
|               | Further information: "Selecting a tool", Page 168                                                                       |
| _             | When a tool call is run, the spindle is automatically stopped and the user is requested to load the corresponding tool. |
| M function    | Number of the M function                                                                                                |
|               | Optional: Selection from function table                                                                                 |
| Dwell time    | Time interval between machining steps                                                                                   |

# 13.3 Creating a program

A program always consists of a program header and a sequence of blocks. You can define various block types, edit the associated block parameters, and delete individual blocks from the program.

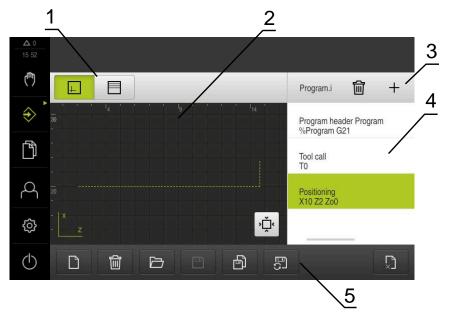

Figure 47: Example of a program in the Programming operating mode

- 1 View bar
- 2 Simulation window (optional)
- 3 Toolbar
- 4 Program blocks
- 5 Program management

### 13.3.1 Programming support

The product provides the following features to assist you in creating programs:

- When you add a block, the wizard displays information on the parameters that are required for the selected block type.
- If a block contains errors or undefined parameters, it is displayed in red type in the list.
- If problems occur, the wizard displays the message The program contains incomplete program blocks. You can switch between program blocks by tapping the arrow keys.
- The optional simulation window shows a visualization of the current block. **Further information:** "Using the simulation window", Page 174

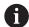

All changes to a program can be automatically saved.

- ► Tap Save program automatically in the program management
- > All changes will be automatically saved immediately

### 13.3.2 Creating a program header

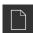

- ► Tap Create new program in the program management
- ▶ In the dialog select the storage location, e.g.
  Internal/Programs, in which you want to save the program
- ► Enter a name for the program
- Confirm the entry with RET
- ▶ Tap Create
- A new program containing the **Program header** start block is created
- > The name of the program is displayed on the toolbar
- Enter a unique name in the Name field
- ► Confirm the entry with **RET**
- Change the unit of measure with the slide switch, if required

### 13.3.3 Adding blocks

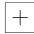

- Tap Add block on the toolbar
- > A new block is inserted below the current position
- Select the desired block type from the Block type drop-down list
- Define the relevant parameters, depending on the block type Further information: "Block types", Page 191
- ► Confirm each entry with **RET**
- > If the simulation window is active, the current block is visualized

### 13.3.4 Deleting blocks

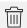

- ► Tap **Delete** on the toolbar
- The blocks contained in the program are marked with a Delete symbol
- ► Tap the Delete symbol for the blocks you want to delete in the program
- > The selected blocks are deleted from the program
- ► Tap **Delete** on the toolbar again

# 13.3.5 Saving a program

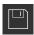

- ► Tap **Save program** in the program management
- > The program is saved

# 13.4 Using the simulation window

The simulation window visualizes the selected block. You can also use the simulation window to check a created program step by step.

The following options are available on the view bar:

| Control | Function                                        |
|---------|-------------------------------------------------|
|         | <b>Graphic</b> Display of simulation and blocks |
|         | Position Display of position values and blocks  |

#### 13.4.1 **Depiction as contour view**

The simulation window displays a contour view. The contour view aids in the precise positioning of the tool or with contour tracking in the machining plane.

The contour view uses the following colors (defaults):

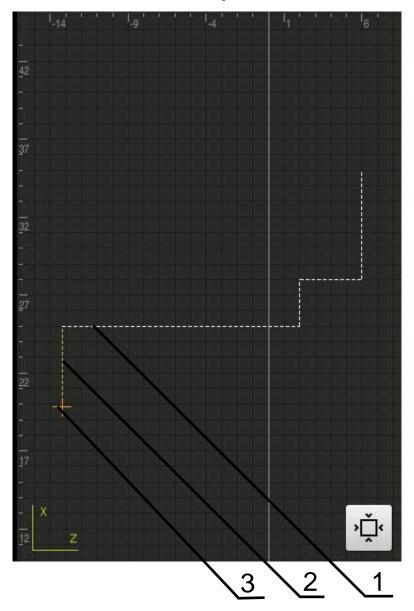

Figure 48: Simulation window with contour view

- 1 Machining pattern (white)
- 2 Current block or machining position (green)
- **3** Tool contour, tool position and tool track (orange)

#### 13.4.2 Activating the simulation window

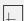

► Tap **Graphic** 

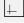

> The simulation window for the highlighted block appears

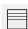

- ► To leave the simulation window, tap **Position** in the view bar
- > The parameter view is shown

# 13.4.3 Checking a program in the simulation window

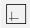

- Tap Graphic
- > The simulation window for the current program appears
- ► Tap each program block, one after the other
- > The program steps are displayed in the simulation window; you can enlarge the detail view as needed
- To enlarge the view, tap **Detail view**

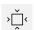

► To return to the overview view, tap **Overview** 

# 13.5 Managing programs

After you have created a program, you can save it for automatic program run or subsequent editing.

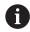

The default storage location for programs is Internal/Programs.

# 13.5.1 Opening a program

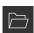

- ► Tap **Open program** in the program management
- ► Select the storage location in the dialog, e. g. Internal/Programs or USB mass storage device
- ► Tap the folder containing the file
- ► Tap the file
- ► Tap **Open**
- > The selected program is loaded

### 13.5.2 Closing a program

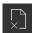

- ► Tap Close program in the program management
- > The opened program is closed

### 13.5.3 Saving a program

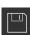

- ► Tap **Save program** in the program management
- > The program is saved

### 13.5.4 Saving a program under a new name

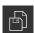

- ► Tap Save program as in the program management
- ▶ In the dialog, select the storage location, e. g. Internal/Programs or USB mass storage device, in which you want to save the program
- Enter a name for the program
- ► Confirm the entry with **RET**
- Tap Save as
- > The program is saved
- > The name of the program is displayed on the toolbar

### 13.5.5 Saving a program automatically

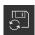

- ► Tap Save program automatically in the program management
- All changes to the program will be automatically saved immediately

# 13.5.6 Deleting a program

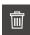

- ► Tap **Delete the program** in the program management
- ► Tap **Delete selection**
- ► Tap **OK** to confirm deletion
- > The program is deleted

# 13.6 Editing program blocks

You can make later changes to any block of a program. To apply the changes to the program, you need to save the program again after you have made the changes.

#### **Editing program blocks**

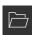

- ► Tap **Open program** in the program management
- Select the storage location in the dialog, e.g. Internal/Programs
- ► Tap the folder containing the file
- Tap the file
- ▶ Tap Open
- > The selected program is loaded
- ► Tap the desired block
- > The parameters of the selected block are displayed
- Edit the relevant parameters, depending on the block type
- ► Confirm each entry with **RET**
- ▶ Tap Save program in the program management
- > The edited program is saved

File management

### 14.1 Overview

This chapter describes the **File management** menu and its functions.

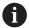

Make sure that you have read and understood the "Basic operation" chapter before carrying out the actions described below.

Further information: "Basic operation", Page 55

#### **Short description**

The **File management** menu shows an overview of the files stored in the product's memory.

Any connected USB mass storage devices (FAT32 format) or available network drives are shown in the list of storage locations. The USB mass storage devices and the network drives are displayed with their name or drive designation.

#### Calling up

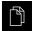

- ► Tap **File management** in the main menu
- > The file management user interface is displayed

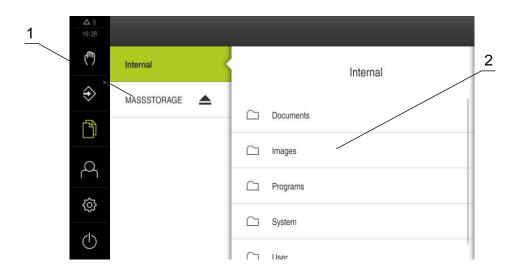

Figure 49: File management menu

- 1 List of available storage locations
- **2** List of folders in the selected storage location

# 14.2 File types

In the File management menu you can edit the following file types:

| Туре                   | Use                 | Manage | View | Open | Print |
|------------------------|---------------------|--------|------|------|-------|
| *.i                    | Programs            | ✓      | _    | _    | _     |
| *.mcc                  | Configuration files | ✓      | _    | _    | _     |
| *.dro                  | Firmware files      | ✓      | _    | _    | _     |
| *.svg, *.ppm           | Image files         | ✓      | _    | _    | _     |
| *.jpg, *.png,<br>*.bmp | lmage files         | ✓      | √    | _    | -     |
| *.CSV                  | Text files          | ✓      | _    | _    | _     |
| *.txt, *.log,<br>*.xml | Text files          | ✓      | ✓    | _    | -     |
| *.pdf                  | PDF files           | ✓      | ✓    | _    | ✓     |

# 14.3 Managing folders and files

#### Folder structure

In the **File management** menu, the files in the **Internal** storage location are saved in the following folders:

| Folders   | Application                                                          |
|-----------|----------------------------------------------------------------------|
| Documents | Document files                                                       |
| Images    | Image files                                                          |
| Oem       | Files for configuring the OEM bar (visible only to <b>OEM</b> users) |
| System    | Audio files and system files                                         |
| User      | User data                                                            |

### Creating a new folder

- Drag the icon of the folder in which you want to create a new folder to the right
- > The operating elements are displayed

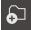

- ► Tap Create a new folder
- ► Tap the input field in the dialog and enter a name for the new folder
- ► Confirm entry with **RET**
- ▶ Tap **OK**
- > A new folder is created

#### Moving a folder

- Drag the icon of the folder you want to move to the right
- > The operating elements are displayed

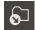

- ► Tap Move to
- ▶ In the dialog, select the folder to which you want to move the folder
- ▶ Tap Select
- > The folder is moved

#### Copying a folder

- Drag the icon of the folder you want to copy to the right
- > The operating elements are displayed

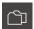

- ▶ Tap Copy to
- In the dialog, select the folder to which you want to copy the folder
- ▶ Tap Select
- > The folder is copied

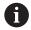

If you copy a folder to the folder it is stored in, the suffix "\_1" is appended to the name of the copied folder.

#### Renaming a folder

- Drag the icon of the folder you want to rename to the right
- > The operating elements are displayed

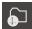

- ► Tap **Rename folder**
- Tap the input field in the dialog and enter a name for the new folder
- Confirm the entry with RET
- ▶ Tap **OK**
- > The folder is renamed

#### Moving a file

- Drag the icon of the file you want to move to the right
- > The operating elements are displayed

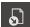

- Tap Move to
- In the dialog, select the folder to which you want to move the file
- ► Tap Select
- > The file is moved

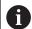

If you move a file into a folder containing a file with the same name, that file is overwritten.

#### Copying a file

- Drag the icon of the file you want to copy to the right
- > The operating elements are displayed

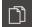

- ▶ Tap Copy to
- In the dialog, select the folder to which you want to copy the file
- ▶ Tap Select
- > The file is copied

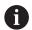

If you copy a file to the folder it is stored in, the suffix "\_1" is appended to the name of the copied file.

#### Renaming a file

- Drag the icon of the file you want to rename to the right
- > The operating elements are displayed

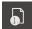

- ► Tap Rename file
- Tap the input field in the dialog and enter a name for the new file
- Confirm the entry with RET
- ► Tap **OK**
- > The file is renamed

#### Deleting a folder or file

The folders and files you delete will be permanently deleted and cannot be recovered. If you delete a folder, all subfolders and files contained in that folder will also be deleted.

- Drag the icon of the folder or file you want to delete to the right
- > The operating elements are displayed

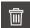

- ► Tap **Delete selection**
- ► Tap **Delete**
- > The folder or file is deleted

# 14.4 Viewing files

#### Viewing files

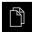

- ► Tap File management in the main menu
- Navigate to the storage location of the desired file
- ▶ Tap the file
- A preview image (only with PDF and image files) as well as information about the file are displayed

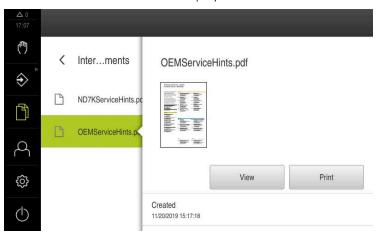

Figure 50: **File management** menu with preview image and file information

- Tap View
- > The file contents are displayed
- ► Tap **Close** to close the view

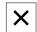

# 14.5 Exporting files

You can export files to an external USB mass storage device (FAT32 format) or to the network drive. You can either copy or move the files:

- If you copy files, duplicates of the files will remain stored in the product
- If you move files, the files will be deleted in the product

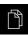

- ▶ Tap **File management** in the main menu
- ► In the **Internal** storage location, navigate to the file you want to export
- Drag the icon of the file to the right
- > The operating elements are displayed
- To copy the file, tap Copy file

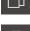

- ► To move the file, tap Move file
- ▶ In the dialog, select the storage location to which you want to export the file
- ► Tap **Select**
- The file is exported to the USB mass storage device or the network drive

#### Safely removing a USB mass storage device

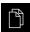

- ▶ Tap File management in the main menu
- Navigate to the list of storage locations
- ► Tap Safely remove
- The message "The storage medium can be removed now." appears
- Disconnect the USB mass storage device

# 14.6 Importing files

You can import files from a USB mass storage device (FAT32 format) or a network drive into the product. You can either copy or move the files:

- If you copy files, duplicates of the files will remain on the USB mass storage device or the network drive
- If you move files, the files will be deleted from the USB mass storage device or the network drive

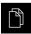

- ► Tap File management in the main menu
- On the USB mass storage device or network drive, navigate to the file you want to import
- ▶ Drag the icon of the file to the right
- > The operating elements are displayed
- ► To copy the file, tap Copy file
- 5
- ► To move the file, tap Move file
- In the dialog, select the storage location to which you want to save the file
- ► Tap **Select**
- > The file is stored on the product

#### Safely removing a USB mass storage device

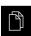

- ► Tap File management in the main menu
- Navigate to the list of storage locations

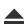

- ▶ Tap Safely remove
- The message "The storage medium can be removed now." appears
- ▶ Disconnect the USB mass storage device

**Settings** 

# 15.1 Overview

This chapter describes the setting options and the associated settings parameters for the product.

The basic setting options and settings parameters for commissioning and product setup are outlined in the respective chapters:

Further information: "Commissioning", Page 89

Further information: "Setup", Page 127

#### **Short description**

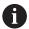

Depending on the type of user that is logged in to the product, settings and settings parameters can be edited and changed (edit permission).

If a user logged in to the product has no edit permission for a setting or a settings parameter, the setting or settings parameter is grayed out and cannot be opened or edited.

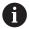

Depending on the software options that have been activated on the product, various settings and settings parameters are available in the Settings menu.

If, for example, the is not activated on the unit, then the settings parameters that are necessary for this software option are not displayed on the unit.

| Function   | Description                                                          |  |
|------------|----------------------------------------------------------------------|--|
| General    | General settings and information                                     |  |
| Interfaces | Configuration of interfaces and network drives                       |  |
| User       | Configuration of users                                               |  |
| Axes       | Configuration of connected encoders and error compensation           |  |
| Service    | Configuration of software options, service functions and information |  |

#### Calling up

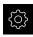

► Tap **Settings** in the main menu

# 15.2 General

This chapter describes settings for configuring the operation and display .

### 15.2.1 Device information

Path: Settings ► General ► Device information

The overview displays basic information about the software.

| Parameter                 | Displays the information                                             |  |
|---------------------------|----------------------------------------------------------------------|--|
| Product designation       | Product designation of the product                                   |  |
| Part number               | ID number of the unit                                                |  |
| Serial number             | Serial number of the product                                         |  |
| Firmware version          | Version number of the firmware                                       |  |
| Firmware built on         | Firmware creation date                                               |  |
| Last firmware update on   | Date of most recent firmware update                                  |  |
| Free memory space         | Free memory space in the internal storage location Internal          |  |
| Free working memory (RAM) | Free RAM on the system                                               |  |
| Number of unit starts     | Number of times the product was started up with the current firmware |  |
| Operating time            | Operating time of the product with the current firmware              |  |

### **15.2.2** Screen

Path: Settings ► General ► Screen

| Parameter                   | Explanation                                                                                 |
|-----------------------------|---------------------------------------------------------------------------------------------|
| Brightness                  | Brightness of the screen                                                                    |
| _                           | <ul><li>Setting range: 1 % 100 %</li></ul>                                                  |
|                             | Default setting: 85 %                                                                       |
| Energy-save-mode timeout    | Time until energy-save mode is activated                                                    |
|                             | Setting range: 0 min 120 min If the value is set to 0, the power-saving mode is deactivated |
|                             | Default setting: 30 minutes                                                                 |
| Quit the energy saving mode | Required actions to reactivate the screen                                                   |
|                             | Tap and drag: Touch the touchscreen and drag the arrow<br>upwards from the lower edge       |
|                             | ■ Tap: Touch the touchscreen                                                                |
|                             | ■ <b>Tap or axis movement</b> : Touch the touchscreen or move the axis                      |
|                             | Default setting: Tap and drag                                                               |

# **15.2.3** Display

Path: **Settings** ► **General** ► **Display** 

| Parameter                | Explanation                                                                                                    |
|--------------------------|----------------------------------------------------------------------------------------------------|
| Position display         | Configuration of the position display in the MDI mode and Program Run operating mode. The configuration also determines the actions requested by the wizard in the MDI mode and Program Run operating mode: |
|                          | Position with distance to go: The wizard prompts you to<br>move the axis to the displayed position.                                                                                                    |
|                          | Distance to go with position: The wizard prompts you to<br>move the axis to 0, and a positioning aid is shown.                                                                                              |
|                          | Settings:                                                                                                    |
|                          | Position: The position is displayed in large digits                                                                                                    |
|                          | x ° 50.000                                                                                                    |
|                          | ■ <b>Position with distance to go</b> : The position is displayed in large digits, and the distance to go in small digits                                                                                   |
|                          | x © 0.000 50.000                                                                                                    |
|                          | ■ <b>Distance to go with position</b> : The distance to go is displayed in large digits, and the position in small digits                                                                                   |
|                          | x © 50.000                                                                                                    |
|                          |                                                                                                    |
| <b>.</b>                 | ■ Default setting: <b>Distance to go with position</b>                                                                                                    |
| Position values          | The position values can describe the actual values or nominal values of the axes.                                                                                                    |
|                          | Settings:                                                                                                    |
|                          | <ul><li>Actual value</li></ul>                                                                                                    |
|                          | Nominal value                                                                                                    |
|                          | Default setting: Actual value                                                                                                    |
| Distance-to-go indicator | Display of the distance-to-go indicator in MDI mode                                                                                                    |
|                          |                                                                                                    |
|                          | Settings: ON or OFF                                                                                                    |
|                          | ■ Default value: <b>ON</b>                                                                                                    |

| Parameter                                                      | Explanation                                                                                                    |
|----------------------------------------------------------------|----------------------------------------------------------------------------------------------------|
| Digits before the decimal point for size-adjusted axis display | The number of digits in front of the decimal point indicates the size at which the position values are displayed. If the number of digits in front of the decimal point is exceeded, then the display is reduced in size so that all of the digits can be shown. |
|                                                                | Setting range: 0 6                                                                                                    |
|                                                                | Default value: 3                                                                                                    |
| Simulation window                                              | Configuration of the simulation window for MDI mode and program run.                                                                                                    |
|                                                                | Further information: "Simulation window", Page 211                                                                                                    |
| Radial machining axes                                          | Display of the radial machining axis                                                                                                    |
|                                                                | Settings:                                                                                                    |
|                                                                | Radius                                                                                                    |
|                                                                | Diameter                                                                                                    |
|                                                                | Default value: Radius                                                                                                    |
|                                                                |                                                                                                    |

# 15.2.4 Simulation window

Path: Settings ► General ► Display ► Simulation window

| Parameter                       | Explanation                                                                                                    |
|---------------------------------|----------------------------------------------------------------------------------------------------|
| Line thickness of tool position | Line thickness for displaying the tool position                                                                                                    |
|                                 | Settings: Standard or Bold                                                                                                    |
|                                 | Default value: Standard                                                                                                    |
| Color of tool position          | Definition of the color for displaying the tool position                                                                                                 |
|                                 | Setting range: Color scale                                                                                                    |
|                                 | Default setting: Orange                                                                                                    |
| Line thickness of current       | Line thickness for displaying the current contour element                                                                                                |
| contour element                 | Settings: Standard or Bold                                                                                                    |
|                                 | Default value: Standard                                                                                                    |
| Color of current contour        | Definition of the color for displaying the current contour element                                                                                       |
| element                         | Setting range: Color scale                                                                                                    |
|                                 | Default setting: Green                                                                                                    |
| Tool path                       | Use of the tool path                                                                                                    |
|                                 | Settings: ON or OFF                                                                                                    |
|                                 | ■ Default value: <b>ON</b>                                                                                                    |
| Tool always visible             | The tool is always visible in the simulation window. The contour and the current position of the tool are shown. The area is scaled during the procedure |
|                                 | Settings: ON or OFF                                                                                                    |
|                                 | Default value: <b>OFF</b>                                                                                                    |

| Parameter            | Explanation                                                              |
|----------------------|--------------------------------------------------------------------------|
| Horizontal alignment | Horizontal orientation of the coordinate system in the simulation window |
|                      | Settings:                                                                |
|                      | Rightward: values increase to the right                                  |
|                      | Leftward: values increase to the left                                    |
|                      | Default value: Rightward                                                 |
| Vertical alignment   | Vertical orientation of the coordinate system in the simulation window   |
|                      | Settings:                                                                |
|                      | Upward: values increase in the upward direction                          |
|                      | Downward: values increase in the downward direction                      |
|                      | Default value: Upward                                                    |

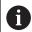

The **Undo** buttons enable the color definitions of the simulation window to be reset to factory settings.

# 15.2.5 Input devices

Path: Settings ► General ► Input devices

| Parameter                                | Explanation                                                                                      |
|------------------------------------------|--------------------------------------------------------------------------------------------------|
| Mouse substitute for multitouch gestures | Specifies whether mouse operation should replace operation using the touchscreen (multitouch)    |
|                                          | Settings:                                                                                        |
|                                          | Auto (until first multitouch): Touching the touchscreen<br>causes mouse deactivation             |
|                                          | On (no multitouch): Operation only possible with the mouse,<br>the touchscreen is deactivated    |
|                                          | Off (only multitouch): Operation only possible with the<br>touchscreen, the mouse is deactivated |
|                                          | Default setting: Auto (until first multitouch)                                                   |
| USB keyboard layout                      | If a USB keyboard is connected:                                                                  |
|                                          | <ul><li>Language selection of the keyboard assignment</li></ul>                                  |

### 15.2.6 Sounds

Path: Settings ► General ► Sounds

The available sounds are grouped into categories. The sounds differ within a category.

| Parameter         | Evalenation                                                  |
|-------------------|--------------------------------------------------------------|
| rarameter         | Explanation                                                  |
| Speaker           | Use of the built-in speaker on the rear panel of the product |
|                   | Settings: <b>ON</b> or <b>OFF</b>                            |
|                   | Default setting: <b>ON</b>                                   |
| Speaker volume    | Volume of the product's speaker                              |
|                   | Setting range: 0 % 100 %                                     |
|                   | Default setting: 50 %                                        |
| Message and Error | Sound to be played when a message is displayed               |
|                   | When you select a setting, the associated sound is played    |
|                   | Settings: Standard, Guitar, Robot, Outer space, No sound     |
|                   | Default setting: Standard                                    |
| Touch tone        | Sound to be played when using a touch element                |
|                   | When you select a setting, the associated sound is played    |
|                   | Settings: Standard, Guitar, Robot, Outer space, No sound     |
|                   | Default setting: Standard                                    |
|                   |                                                              |

#### 15.2.7 Printers

Path: **Settings** ► **General** ► **Printers** 

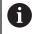

The current firmware of the units in this series does not support this function.

# 15.2.8 Date and time

Path: Settings ► General ► Date and time

| Parameter     | Explanation                                     |
|---------------|-------------------------------------------------|
| Date and time | Current date and time of the product            |
|               | Settings: Year, Month, Day, Hour, Minute        |
|               | Default setting: Current system time            |
| Date format   | Format in which the date is displayed           |
|               | Settings:                                       |
|               | MM-DD-YYYY: month, day, year                    |
|               | DD-MM-YYYY: day, month, year                    |
|               | YYYY-MM-DD: year, month, day                    |
|               | Default setting: YYYY-MM-DD (e.g. "2016-01-31") |

# 15.2.9 Units

Path: **Settings** ► **General** ► **Units** 

| Parameter                        | Explanation                                                                                                    |
|----------------------------------|----------------------------------------------------------------------------------------------------|
| Unit for linear values           | Unit of measure for linear values                                                                                                    |
|                                  | Settings: Millimeters or Inch                                                                                                    |
|                                  | Default setting: Millimeters                                                                                                    |
| Rounding method for linear       | Rounding method for linear values                                                                                                    |
| values                           | Settings:                                                                                                    |
|                                  | Commercial: Decimal digits from 1 to 4 are rounded down,<br>decimal digits from 5 to 9 are rounded up                                                                 |
|                                  | Round off: Decimal digits from 1 to 9 are rounded down                                                                                                    |
|                                  | Round up: Decimal digits from 1 to 9 are rounded up                                                                                                    |
|                                  | ■ <b>Truncate</b> : Decimal digits are truncated without rounding up or down                                                                                          |
|                                  | <ul> <li>Round to 0 and 5: Decimal digits ≤ 24 or ≥ 75 are rounded to 0, decimal digits ≥ 25 or ≤ 74 are rounded to 5</li> <li>Default setting: Commercial</li> </ul> |
| Docimal places for linear values |                                                                                                    |
| Decimal places for linear values | Number of decimal places for linear values Setting range:                                                                                                    |
|                                  | ■ Millimeters: 0 5                                                                                                    |
|                                  | ■ Inch: 0 7                                                                                                    |
|                                  | Default value:                                                                                                    |
|                                  | ■ Millimeters: 4                                                                                                    |
|                                  | Inch: 6                                                                                                    |
| Unit for angular values          |                                                                                                    |
| Unit for angular values          | Unit for angular values Settings:                                                                                                    |
|                                  | Radian: angles in radian (rad)                                                                                                    |
|                                  | <ul> <li>Decimal degrees: angles in degrees (°) with decimal places</li> </ul>                                                                                        |
|                                  | <ul> <li>Deg-Min-Sec: angles in degrees (°), minutes ['] and seconds ["]</li> </ul>                                                                                   |
|                                  | Default setting: Decimal degrees                                                                                                    |
| Rounding method for angular      | Rounding method for decimal angular values                                                                                                    |
| values                           | Settings:                                                                                                    |
|                                  | Commercial: Decimal digits from 1 to 4 are rounded down,<br>decimal digits from 5 to 9 are rounded up                                                                 |
|                                  | Round off: Decimal digits from 1 to 9 are rounded down                                                                                                    |
|                                  | ■ Round up: Decimal digits from 1 to 9 are rounded up                                                                                                    |
|                                  | <ul> <li>Truncate: Decimal digits are truncated without rounding up<br/>or down</li> </ul>                                                                            |
|                                  | Round to 0 and 5: Decimal digits ≤ 24 or ≥ 75 are rounded to 0, decimal digits ≥ 25 or ≤ 74 are rounded to 5                                                          |
|                                  | Default setting: Commercial                                                                                                    |

| Parameter                  | Explanation                                 |
|----------------------------|---------------------------------------------|
| Decimal places for angular | Number of decimal places for angular values |
| values                     | Setting range:                              |
|                            | ■ Radian: 0 7                               |
|                            | Decimal degrees: 0 5                        |
|                            | ■ Deg-Min-Sec: 0 2                          |
|                            | Default value:                              |
|                            | Radian: 5                                   |
|                            | Decimal degrees: 3                          |
|                            | ■ Deg-Min-Sec: 0                            |
| Decimal separator          | Separator for the display of values         |
|                            | Settings: Point or Comma                    |
|                            | Default setting: Point                      |

# 15.2.10 Copyrights

Path: **Settings** ► **General** ► **Copyrights** 

| Parameter            | Meaning and function                         |
|----------------------|----------------------------------------------|
| Open source software | Display of the licenses of the software used |

### 15.2.11 Service info

Path: Settings ► General ► Service info

| Parameter                     | Meaning and function                                                               |
|-------------------------------|------------------------------------------------------------------------------------|
| HEIDENHAIN - Customer service | Display of a document containing HEIDENHAIN service addresses                      |
| OEM service info              | Display of a document containing service information from the machine manufacturer |
|                               | <ul> <li>Default: document containing HEIDENHAIN service<br/>addresses</li> </ul>  |
|                               | Further information: "Adding documentation", Page 112                              |

### 15.2.12 Documentation

Path: **Settings** ► **General** ► **Documentation** 

| Parameter              | Meaning and function                                                                          |
|------------------------|-----------------------------------------------------------------------------------------------|
| Operating Instructions | Display of the operating instructions stored on the product                                   |
|                        | <ul><li>Default: no document; the document in the desired language<br/>can be added</li></ul> |
|                        | Further information: "Documentation", Page 255                                                |

# 15.3 Interfaces

This chapter describes settings for configuring networks, network drives, and USB mass storage devices.

### 15.3.1 **Network**

Path: Settings ► Interfaces ► Network ► X116

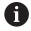

Contact your network administrator for the correct network settings for configuring the product.

| Parameter                 | Explanation                                                                                     |
|---------------------------|-------------------------------------------------------------------------------------------------|
| MAC address               | Unique hardware address of the network adapter                                                  |
| DHCP                      | Dynamically assigned network address of the product                                             |
|                           | Settings: ON or OFF                                                                             |
|                           | ■ Default value: <b>ON</b>                                                                      |
| IPv4 address              | Network address consisting of four octets                                                       |
|                           | The network address is automatically assigned if DHCP is active, or it can be entered manually  |
|                           | Setting range: 0.0.0.1 255.255.255.255                                                          |
| IPv4 subnet mask          | Identifier within the network, consisting of four octets                                        |
|                           | The subnet mask is automatically assigned if DHCP is active, or it can be entered manually.     |
|                           | Setting range: 0.0.0.0 255.255.255.255                                                          |
| IPv4 standard gateway     | Network address of the router connecting a network                                              |
|                           | The network address is automatically assigned if DHCP is active, or it can be entered manually. |
|                           | ■ Setting range: <b>0.0.0.1 255.255.255</b> .                                                   |
| IPv6 SLAAC                | Network address with extended namespace                                                         |
|                           | Only required if supported in the network                                                       |
|                           | Settings: ON or OFF                                                                             |
|                           | Default value: <b>OFF</b>                                                                       |
| IPv6 address              | Automatically assigned if IPv6 SLAAC is active                                                  |
| IPv6 subnet prefix length | Subnet prefix in IPv6 networks                                                                  |
| IPv6 standard gateway     | Network address of the router connecting a network                                              |
| Preferred DNS server      | Primary server for mapping the IP address                                                       |
| Alternative DNS server    | Optional server for mapping the IP address                                                      |
|                           |                                                                                                 |

### 15.3.2 Network drive

Path: Settings ► Interfaces ► Network drive

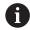

Contact your network administrator for the correct network settings for configuring the product.

| Parameter                      | Explanation                                                                           |  |
|--------------------------------|---------------------------------------------------------------------------------------|--|
| Name                           | Folder name displayed in the file management                                          |  |
|                                | Default value: <b>Share</b> (cannot be changed)                                       |  |
| Server IP address or host name | Name or network address of the server                                                 |  |
| Shared folder                  | Name of the shared folder                                                             |  |
| User name                      | Name of the authorized user                                                           |  |
| Password                       | Password of the authorized user                                                       |  |
| Show password                  | Display of the password in plain text                                                 |  |
|                                | Settings: ON or OFF                                                                   |  |
|                                | Default value: <b>OFF</b>                                                             |  |
| Network drive options          | Configuration of the <b>Authentication</b> for encrypting the password in the network |  |
|                                | Settings:                                                                             |  |
|                                | ■ None                                                                                |  |
|                                | Kerberos V5 authentication                                                            |  |
|                                | Kerberos V5 authentication and packet signing                                         |  |
|                                | <ul><li>NTLM password hashing</li></ul>                                               |  |
|                                | <ul><li>NTLM password hashing with signing</li></ul>                                  |  |
|                                | NTLMv2 password hashing                                                               |  |
|                                | NTLMv2 password hashing with signing                                                  |  |
|                                | Default value: None                                                                   |  |
|                                | Configuration of the <b>Mount options</b>                                             |  |
|                                | Settings:                                                                             |  |
|                                | Default value: nounix,noserverino                                                     |  |

#### 15.3.3 USB

Path: **Settings** ▶ **Interfaces** ▶ **USB** 

| Parameter                                              | Explanation                                                                                                    |
|--------------------------------------------------------|----------------------------------------------------------------------------------------------------|
| Automatically detect attached USB mass storage devices | Automatic recognition of a USB mass storage device  Settings: <b>ON</b> or <b>OFF</b> Default setting: <b>ON</b> |

### 15.3.4 Axes (switching functions)

Path: Settings ▶ Interfaces ▶ Switching functions ▶ Axes

In the Manual operation and MDI modes of operation, all axes or individual axes can be reset to zero by setting the assigned digital input.

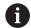

Not all of the described parameters and options may be available, depending on the product version, configuration and the connected encoders.

| Parameter             | Explanation                                                                                    |  |
|-----------------------|------------------------------------------------------------------------------------------------|--|
| General settings      | Assignment of the digital input in accordance with the pin layout in order to zero all axes    |  |
|                       | Default setting: Not connected                                                                 |  |
| <axis name=""></axis> | Assignment of the digital input in accordance with pin layout in order to set all axes to zero |  |
|                       | Default setting: Not connected                                                                 |  |

### 15.3.5 Position-dependent switching functions

Path: Settings ▶ Interfaces ▶ Position-dependent switching functions ▶ +

The position-dependent switching functions enable you to set logical outputs depending on the position of an axis in a defined reference system. Switching positions and position intervals are available for this.

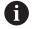

Not all of the described parameters and options may be available, depending on the product version, configuration and the connected encoders.

| Parameter          | Explanation                                                                 |
|--------------------|-----------------------------------------------------------------------------|
| Name               | Name of the switching function                                              |
| Switching function | Selecting whether the switching function should be activated or deactivated |
|                    | Settings: ON or OFF                                                         |
|                    | Default setting: <b>ON</b>                                                  |

| Parameter          | Explanation                                                           |  |
|--------------------|-----------------------------------------------------------------------|--|
| Reference system   | Selecting the desired reference system                                |  |
|                    | Machine coordinate system                                             |  |
|                    | Preset                                                                |  |
|                    | <ul><li>Target position</li></ul>                                     |  |
|                    | ■ Tool tip                                                            |  |
| Axis               | Selecting the desired axis                                            |  |
| Switching point    | Selecting the axis position of the trigger point                      |  |
|                    | Default setting: 0.0000                                               |  |
| Type of switching  | Selecting the desired type of switching                               |  |
|                    | Edge from LOW to HIGH                                                 |  |
|                    | Edge from HIGH to LOW                                                 |  |
|                    | <ul><li>Interval from LOW to HIGH</li></ul>                           |  |
|                    | <ul><li>Interval from HIGH to LOW</li></ul>                           |  |
|                    | Default setting: Edge from LOW to HIGH                                |  |
| Output             | Selecting the desired output                                          |  |
|                    | <ul><li>X105.13 X105.16 (Dout 0, Dout 2, Dout 4, Dout 6)</li></ul>    |  |
|                    | <ul><li>X105.32 X105.35 (Dout 1, Dout 3, Dout 5, Dout 7)</li></ul>    |  |
|                    | X113.04 (Dout 0)                                                      |  |
| Output is inverted | If the function is enabled, the output is set if the switching condi- |  |
|                    | tion is not fulfilled or if the switching function is inactive        |  |
|                    | Default value: Not active                                             |  |
| Pulse              | Selecting whether the pulse should be activated or deactivated        |  |
|                    | Settings: ON or OFF                                                   |  |
|                    | Default setting: <b>ON</b>                                            |  |
| Pulse time         | Selecting the desired pulse length                                    |  |
|                    | ■ 0.1 s 999 s                                                         |  |
|                    | Default setting: 0.0 s                                                |  |
| Lower limit        | Selecting the lower limit of the axis position at which switching     |  |
|                    | is to occur (only with <b>Interval</b> type of switching)             |  |
| Upper limit        | Selecting the upper limit of the axis position at which switching     |  |
|                    | is to occur (only <b>Interval</b> type of switching)                  |  |
| Remove the entry   | Removing the position-dependent switching function                    |  |

### 15.4 User

This chapter describes settings for configuring users and user groups.

#### 15.4.1 OEM

Path: **Settings** ▶ **User** ▶ **OEM** 

The **OEM** (Original Equipment Manufacturer) user has the highest level of permissions. This user is allowed to configure the product's hardware (e.g. connection of encoders and sensors). He can create **Setup** and **Operator**-type users, and configure the **Setup** and **Operator** users. The **OEM** user cannot be duplicated or deleted. This user cannot be logged in automatically.

| Parameters          | Explanation                                | Edit permission |
|---------------------|--------------------------------------------|-----------------|
| Name                | Name of the user                           | _               |
|                     | ■ Default value: <b>OEM</b>                |                 |
| First name          | First name of the user                     | _               |
|                     | Default value: –                           |                 |
| Department          | Department of the user                     | _               |
|                     | Default value: –                           |                 |
| Group               | Group of the user                          | _               |
|                     | Default value: <b>oem</b>                  |                 |
| Password            | Password of the user                       | OEM             |
|                     | Default value: <b>oem</b>                  |                 |
| Language            | Language of the user                       | OEM             |
| Auto login          | On restart of the product: Automatic login | _               |
|                     | of the last logged-in user                 |                 |
|                     | Default value: <b>OFF</b>                  |                 |
| Remove user account | Removal of the user account                | _               |

### 15.4.2 Setup

Path: Settings ► User ► Setup

The **Setup** user configures the product for use at the place of operation. This user can create **Operator**-type users. The **Setup** user cannot be duplicated or deleted. This user cannot be logged in automatically.

| Parameters | Explanation            | Edit permission |
|------------|------------------------|-----------------|
| Name       | Name of the user       | _               |
|            | Default value: Setup   |                 |
| First name | First name of the user | _               |
|            | Default value: –       |                 |
| Department | Department of the user | _               |
|            | Default value: –       |                 |
| Group      | Group of the user      | _               |
|            | Default value: setup   |                 |

| Parameters          | Explanation                                                           | Edit permission |
|---------------------|-----------------------------------------------------------------------|-----------------|
| Password            | Password of the user  Default value: <b>setup</b>                     | Setup, OEM      |
| Language            | Language of the user                                                  | Setup, OEM      |
| Auto login          | On restart of the product: Automatic login of the last logged-in user | -               |
|                     | Default value: <b>OFF</b>                                             |                 |
| Remove user account | Removal of the user account                                           | _               |

## 15.4.3 Operator

Path: **Settings** ▶ **User** ▶ **Operator** 

The **Operator** user is permitted to use the basic functions of the product. An **Operator**-type user cannot create additional users, but is allowed to edit various operator-specific settings, such as his name or the language. A user of the **Operator** group can be logged in automatically as soon as the product is switched on.

| Parameters          | Explanation                                                           | <b>Edit permission</b> |
|---------------------|-----------------------------------------------------------------------|------------------------|
| Name                | Name of the user                                                      | Operator, Setup, OEM   |
|                     | Default value: Operator                                               |                        |
| First name          | First name of the user                                                | Operator, Setup, OEM   |
| Department          | Department of the user                                                | Operator, Setup, OEM   |
|                     | Default value: –                                                      |                        |
| Group               | Group of the user                                                     | _                      |
|                     | Default value: operator                                               |                        |
| Password            | Password of the user                                                  | Operator, Setup, OEM   |
|                     | Default value: operator                                               |                        |
| Language            | Language of the user                                                  | Operator, Setup, OEM   |
| Auto login          | On restart of the product: Automatic login of the last logged-in user | Operator, Setup, OEM   |
|                     | Settings: ON or OFF                                                   |                        |
|                     | Default value: <b>OFF</b>                                             |                        |
| Remove user account | Removal of the user account                                           | Setup, OEM             |

### 15.4.4 Adding User

Path: Settings ▶ User ▶ +

| Parameter | Explanation                                                                |
|-----------|----------------------------------------------------------------------------|
| +         | Adds a new user of the type <b>Operator</b>                                |
|           | Further information: "Entering and configuring users", Page 132            |
|           | It is not possible to add further <b>OEM</b> and <b>Setup</b> -type users. |

### 15.5 Axes

This chapter describes settings for configuring the axes and assigned devices.

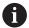

Not all of the described parameters and options may be available, depending on the product version, configuration and the connected encoders.

### 15.5.1 Fundamentals of axis configuration

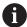

In order to use functions such as the execution of blocks, the configuration of the axes must comply with the requirements of the respective application.

#### Reference system on lathes

When machining a workpiece on a lathe, the coordinates entered for the principal axes X, Y and Z are referenced to the workpiece zero point. During turning the reference axis is the rotational axis of the spindle. This axis is the Z axis. The X axis moves in the direction of the radius or diameter. The Y axis is perpendicular to the X axis and Z axis and is used for machining operations outside the center of the workpiece. The position of the tool tip is clearly defined by its X and Z coordinates. The angles entered for the rotary axis (C axis) are referenced to the zero point of the C axis.

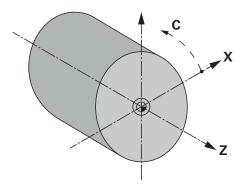

Figure 51: Assignment of the rectangular coordinate system to the workpiece

## 15.5.2 Reference marks

Path: Settings ► Axes ► General settings ► Reference marks

| Parameters                                 | Explanation                                                                                                    |
|--------------------------------------------|----------------------------------------------------------------------------------------------------|
| Reference mark search after unit start     | Setting for the reference mark search after unit start Settings:                                                       |
|                                            | ON: The reference mark search must be performed after<br>startup                                                       |
|                                            | <ul> <li>OFF: No prompt for a mandatory reference mark search is<br/>displayed after startup of the product</li> </ul> |
|                                            | Default value: <b>ON</b>                                                                                               |
| All users can cancel reference mark search | Specifies whether the reference mark search can be canceled by all user types                                          |
|                                            | Settings                                                                                                    |
|                                            | ON: The reference mark search can be canceled by users of<br>any type                                                  |
|                                            | OFF: The reference mark search can only be canceled by<br>users of the OEM or Setup type                               |
|                                            | Default value: <b>OFF</b>                                                                                              |
| Reference mark search                      | Start starts the reference mark search and opens the workspace                                                         |
| Reference mark search status               | Indicates whether the reference mark search was successful                                                             |
|                                            | Display:                                                                                                    |
|                                            | <ul><li>Successful</li></ul>                                                                                           |
|                                            | <ul><li>Unsuccessful</li></ul>                                                                                         |
| Stop of reference mark search              | Indicates whether the reference mark search was canceled                                                               |
|                                            | Display:                                                                                                    |
|                                            | ■ Yes                                                                                                    |
|                                            | ■ No                                                                                                    |

### 15.5.3 Information

Path: Settings ► Axes ► General settings ► Information

| Parameters                                    | Explanation                                             |
|-----------------------------------------------|---------------------------------------------------------|
| Assignment of the encoder inputs to the axes  | Shows the assignment of the encoder inputs to the axes  |
| Assignment of the analog outputs to the axes  | Shows the assignment of the analog outputs to the axes  |
| Assignment of the analog inputs to the axes   | Shows the assignment of the analog inputs to the axes   |
| Assignment of the digital outputs to the axes | Shows the assignment of the digital outputs to the axes |
| Assignment of the digital inputs to the axes  | Shows the assignment of the digital inputs to the axes  |

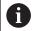

With the **Reset** buttons, the assignments for the inputs and outputs can be reset.

### 15.5.4 Switching functions

Path: Settings ► Axes ► General settings ► Switching functions

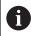

The switching functions must not be used as a part of a safety function.

| Parameters | Explanation                                                                                        |
|------------|----------------------------------------------------------------------------------------------------|
| Inputs     | Assignment of the digital input for the respective switching function according to the pin layout  |
|            | Further information: "Inputs (Switching functions)", Page 224                                      |
| Outputs    | Assignment of the digital output for the respective switching function according to the pin layout |
|            | <b>Further information:</b> "Outputs (Switching functions)", Page 225                              |

## 15.5.5 Inputs (Switching functions)

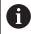

The switching functions must not be used as a part of a safety function.

Path: Settings ► Axes ► General settings ► Switching functions ► Inputs

| Parameter          | Explanation                                                                                                    |
|--------------------|----------------------------------------------------------------------------------------------------|
| Control voltage on | Assignment of the digital input for querying the external control voltage (e.g. for the machine to be controlled)  Default value: <b>Not connected</b> |

| Parameter             | Explanation                                                                                                    |
|-----------------------|----------------------------------------------------------------------------------------------------|
| Emergency stop active | Assignment of the digital input for querying whether an externally connected emergency stop switch was activated  Default value: <b>Not connected</b>                          |
|                       | Assignment of the digital input for a push button with the following effect:                                                                                                   |
|                       | <ul> <li>Manual operation: Pressing the button stops the automatic<br/>feed rate during axis movements that are controlled via the<br/>jog buttons</li> </ul>                  |
|                       | <ul> <li>MDI mode and Program Run: The push button functions<br/>as an NC STOP key. Pressing the push button stops and<br/>interrupts the cycles of a program block</li> </ul> |
|                       | Default value: Not connected                                                                                                    |

## 15.5.6 Outputs (Switching functions)

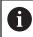

The switching functions must not be used as a part of a safety function.

Path: Settings ► Axes ► General settings ► Switching functions ► Outputs

| Parameter                       | Explanation                                                                                                    |
|---------------------------------|----------------------------------------------------------------------------------------------------|
| Coolant                         | Assignment of the digital output for activating or deactivating the coolant supply of the machine tool                                                                                                    |
|                                 | Default value: Not connected                                                                                                    |
| User-defined switching function | Assignment of the relay output that activates for some seconds after shutdown of the product. The relay is connected to a circuit with self-retaining function that disconnects the product and machine tool from power if this signal is applied.  Example: The circuit can couple the switch-on/off of the product to the switch-on/off of the machine tool to be controlled.  Default value: Not connected |

## 15.5.7 Adding M functions

Path: Settings ► Axes ► General settings ► M functions ► +

| Parameters | Explanation                                                    |
|------------|----------------------------------------------------------------|
| Name       | Entry of the name for the new M function                       |
|            | Setting range: M100 M120                                       |
|            | For the configuration, see "Configuring M functions", Page 226 |

## 15.5.8 Configuring M functions

Path: Settings ► Axes ► General settings ► M functions ► M100 ... M120

| Parameters                                   | Explanation                                                                 |
|----------------------------------------------|-----------------------------------------------------------------------------|
| Name                                         | Entry of the name for the M function                                        |
|                                              | Setting range: M100 M120                                                    |
| Digital output                               | Assignment of the digital output for the M function according to pin layout |
|                                              | Default value: Not connected                                                |
| Restore switching state after device restart | Identification of M function as nonvolatile                                 |
|                                              | Settings:                                                                   |
|                                              | ■ <b>ON</b> : M function is saved in nonvolatile memory                     |
|                                              | OFF: M function is not saved in nonvolatile memory                          |
|                                              | Default value: <b>ON</b>                                                    |
| Digital input for switching enable           | Assignment of the input for enabling the M function                         |
|                                              | Default value: Not connected                                                |
| Remove                                       | Removal of the selected M function                                          |

### 15.5.9 Diameter axis

Path: Settings ► Axes ► General settings ► Diameter axis

| Explanation                                                                                                    |
|----------------------------------------------------------------------------------------------------|
| Defines whether the direct setting of a preset via the axis label is activated                                            |
| Preset setting via the axis label can lead to unintentional shifting of the preset away from the center of the workpiece. |
| Settings:                                                                                                    |
| ■ <b>ON</b> : Preset setting via axis label is active                                                                     |
| OFF: Preset setting via axis label is inactive                                                                            |
| Default value: <b>OFF</b>                                                                                                 |
| Defines whether the presets are considered in CSS mode                                                                    |
| A consideration of the presets in CSS mode can lead to CSS no longer acting on the physical center of the workpiece.      |
|                                                                                                    |

■ Default value: **OFF** 

■ **OFF**: Consideration of the presets in CSS mode is inactive

## 15.5.10 <Axis name> (settings of the axis)

Path: Settings ► Axes ► <Axis name>

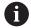

In order to use functions such as the execution of blocks, the configuration of the axes must comply with the requirements of the respective application.

Further information: "Fundamentals of axis configuration", Page 222

| Parameters         | Explanation                                                                                                    |
|--------------------|----------------------------------------------------------------------------------------------------|
| Axis name          | Selection of the axis name displayed in the position preview Default setting: <b>Not defined</b>                                                                       |
|                    | You can configure the following axes: X, Z, Zo, C, S.                                                                                                    |
|                    | The axis name <b>S</b> is displayed in the selection list once you have selected <b>Spindle</b> , <b>Gear spindle</b> under Axis type.                                 |
| Axis type          | Definition of the axis type Settings:  Not defined                                                                                                    |
|                    | <ul> <li>Axis</li> <li>Coupled axis: Axis whose position value is offset against a principal axis</li> </ul>                                                           |
|                    | Coupled axes do not appear in the position display. The position axis shows only the principal axis with the calculated position value of both axes.                   |
|                    | For coupled axes, the product adapts the axis name automatically. The axis name consists of the name of the principal axis and the selected calculation type, e.g. +X. |
|                    | ■ Spindle                                                                                                    |
|                    | <ul><li>Gear spindle</li><li>Default value: Axis</li></ul>                                                                                                    |
| Encoder            | Configuration of the connected encoder  Further information: "Encoder", Page 229                                                                                       |
| Error compensation | Configuration of the linear error compensation <b>LEC</b> or segmented linear error compensation <b>SLEC</b>                                                           |
|                    | Further information: "Linear error compensation (LEC)", Page 236                                                                                                    |
|                    | <b>Further information:</b> "Segmented linear error compensation (SLEC)", Page 236                                                                                     |

| Parameters                                      | Explanation                                                                                                   |
|-------------------------------------------------|----------------------------------------------------------------------------------------------------|
| Positioning window                              | Input of the scaling factor for the positioning aid in MDI mode                                               |
|                                                 | Setting range: 0.020 mm 2.000 mm                                                                              |
|                                                 | Default value: 0.100                                                                                          |
| Minimum dwell time in manual positioning window | The entered required amount of time for the axes to be in the positioning window until the block is completed |
|                                                 | Setting range: 0 ms to 10000 ms                                                                               |
|                                                 | Default value: 0 ms                                                                                           |
| Coupled main axis                               | For axes of the <b>Coupled axis</b> type:                                                                     |
|                                                 | Selecting the principal axis to be coupled with the axis                                                      |
|                                                 | Default value: None                                                                                           |
| Calculation with main axis                      | For axes of the <b>Coupled axis</b> type:                                                                     |
|                                                 | Calculation type for the position values of the principal (main) axis and coupled axis                        |
|                                                 | Settings:                                                                                                    |
|                                                 | <ul><li>+: The position values are added (principal axis + coupled axis)</li></ul>                            |
|                                                 | <ul> <li>-: The position values are subtracted (principal axis – coupled<br/>axis)</li> </ul>                 |
|                                                 | Default value: +                                                                                              |

#### 15.5.11 Encoder

Path: Settings ► Axes ► <Axis name> ► Encoder

Settings for encoders with interfaces of the EnDat 2.2 type

| Parameter                    | Explanation                                                                                         |
|------------------------------|----------------------------------------------------------------------------------------------------|
| Encoder input                | Assignment of the encoder input to the axis of the product                                          |
|                              | Settings:                                                                                           |
|                              | Not connected                                                                                       |
|                              | ■ X1                                                                                                |
|                              | ■ X2                                                                                                |
|                              | ■ X3                                                                                                |
|                              | Further information: "Device overview", Page 45                                                     |
| Interface                    | Automatically detected <b>EnDat</b> interface type                                                  |
| ID label                     | Information about the encoder that was read out from the electronic ID label                        |
| Diagnosis                    | Results of encoder diagnostics, evaluation of encoder function (e.g., based on functional reserves) |
| Encoder model                | Connected encoder model                                                                             |
|                              | Settings:                                                                                           |
|                              | Linear encoder: Linear axis                                                                         |
|                              | Angle encoder: Rotary axis                                                                          |
|                              | Angle encoder as linear encoder: Rotary axis is displayed as linear axis                            |
|                              | Default value: Depending on the connected encoder                                                   |
| Mechanical ratio             | For display of a rotary axis as a linear axis:                                                      |
|                              | traverse path in mm per revolution                                                                  |
|                              | Setting range: 0.1 mm 1000 mm                                                                       |
|                              | Default value: 1.0                                                                                  |
| Reference point displacement | Configuration of the offset between the reference mark and the zero point                           |
|                              | Further information: "Reference point displacement", Page 233                                       |

#### Using an Angle encoder as linear encoder

Certain parameters must be taken into account when configuring angle encoder or rotary encoder as a linear encoder, in order to prevent an overrun of the system.

- The mechanical ratio must be chosen such that the maximum traverse range of 21474.483 mm is not exceeded
- The reference mark shift should only be used when considering the maximum traverse range of ±21474.483 mm, since this limit applies both with and without a reference mark shift
- Only for multiturn rotary encoders with EnDat 2.2: the rotary encoder must be mounted such that an overrun of the rotary encoder does not affect the machine coordinates negatively

## Settings for encoders with interfaces of the type 1 $V_{PP}$ or 11 $\mu A_{PP}$

| Parameter          | Explanation                                                                                                    |
|--------------------|----------------------------------------------------------------------------------------------------|
| Encoder input      | Assignment of the encoder input to the axis of the product Settings:                                                         |
|                    | Not connected                                                                                                    |
|                    | ■ X1                                                                                                    |
|                    | ■ X2                                                                                                    |
|                    | ■ X3                                                                                                    |
|                    | Further information: "Device overview", Page 45                                                                              |
| Incremental signal | Signal of the connected encoder                                                                                              |
|                    | Settings:                                                                                                    |
|                    | 1 Vpp: Sinusoidal voltage signal                                                                                             |
|                    | 11 μApp: Sinusoidal current signal                                                                                           |
|                    | Default value: 1 Vpp                                                                                                    |
| Encoder model      | Connected encoder model                                                                                                    |
|                    | Settings:                                                                                                    |
|                    | Linear encoder: Linear axis                                                                                                  |
|                    | Angle encoder: Rotary axis                                                                                                   |
|                    | Angle encoder as linear encoder: Rotary axis is displayed as linear axis                                                     |
|                    | Default value: Depending on the connected encoder                                                                            |
| Signal period      | For linear encoders<br>Length of a signal period                                                                             |
|                    | Setting range: 0.001 μm 1000000.000 μm                                                                                       |
|                    | Default value: 20.000                                                                                                    |
| Line count         | For angle encoders and for display of a rotary axis as a linear axis.                                                        |
|                    | Number of lines                                                                                                    |
|                    | Setting range: 1 1000000                                                                                                    |
|                    | Default value: 1000                                                                                                    |
| Teach sequence     | Starts the teach sequence for determining the <b>Line count</b> for an angle encoder based on a specified angle of rotation. |
| Display mode       | For angle encoders and for the display of a rotary axis as a linear axis.                                                    |
|                    | Settings:                                                                                                    |
|                    | ■ -∞ <sub></sub> ∞                                                                                                    |
|                    | ■ 0° 360°                                                                                                    |
|                    | ■ -180° 180°                                                                                                    |
|                    | ■ Default value: - ∞ ∞                                                                                                    |
| Mechanical ratio   | For display of a rotary axis as a linear axis: traverse path in mm per revolution                                            |
|                    | <ul> <li>Setting range: 0.1 mm 1000 mm</li> </ul>                                                                            |
|                    | ■ Default value: <b>1.0</b>                                                                                                  |
| Reference marks    | Configuration of the <b>Reference marks</b>                                                                                  |
|                    | Further information: "Reference marks (Encoder)", Page 232                                                                   |

| Parameter               | Explanation                                                                                          |
|-------------------------|----------------------------------------------------------------------------------------------------|
| Analog filter frequency | Frequency value of the analog low-pass filter                                                        |
|                         | Settings:                                                                                            |
|                         | <ul> <li>33 kHz: Suppression of interference frequencies above<br/>33 kHz</li> </ul>                 |
|                         | 400 kHz: Suppression of interference frequencies above<br>400 kHz                                    |
|                         | Default value: 400 kHz                                                                               |
| Terminating resistor    | Dummy load to avoid reflections                                                                      |
|                         | Settings: ON or OFF                                                                                  |
|                         | Default value: <b>ON</b>                                                                             |
| Error monitor           | Monitoring of signal errors                                                                          |
|                         | Settings:                                                                                            |
|                         | Off: Error monitoring not active                                                                     |
|                         | Amplitude: Error monitoring of the signal amplitude                                                  |
|                         | Frequency: Error monitoring of the signal frequency                                                  |
|                         | ■ Frequency & amplitude: Error monitoring of the signal                                              |
|                         | amplitude and signal frequency                                                                       |
|                         | Default value: Frequency & amplitude                                                                 |
|                         | A warning or error message is displayed if one of the limit values for error monitoring is exceeded. |
|                         | The limit values depend on the signal of the connected encoder:  Signal 1 Vpp, setting Amplitude     |
|                         | ■ Warning with voltage ≤ 0.45 V                                                                      |
|                         | ■ Error message with voltage ≤ 0.18 V or ≥ 1.34 V                                                    |
|                         | Signal 1 Vpp, setting Frequency                                                                      |
|                         | ■ Error message with frequency ≥ 400 kHz                                                             |
|                         | Signal 11 μApp, setting Amplitude                                                                    |
|                         | Warning with current ≤ 5.76 µA                                                                       |
|                         | Error message with current ≤ 2.32 μA or ≥ 17.27 μA                                                   |
|                         | <ul><li>Signal 11 μApp, setting Frequency</li></ul>                                                  |
|                         | ■ Error message with frequency ≥ 150 kHz                                                             |
| Counting direction      | Signal detection during axis movement                                                                |
|                         | Settings:                                                                                            |
|                         | Positive: The direction of traverse corresponds to the<br>counting direction of the encoder          |
|                         | Negative: The direction of traverse does not correspond to<br>the counting direction of the encoder  |
|                         | Default value: Positive                                                                              |
| Diagnosis               | Results of encoder diagnostics, evaluation of encoder function (e.g., based on Lissajous figure)     |

## 15.5.12 Reference marks (Encoder)

Path: Settings ► Axes ► <Axis name> ► Encoder ► Reference marks

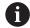

The reference mark search does not need to be performed for serial encoders with EnDat interface, because the axes are automatically homed.

| Parameters                         | Explanation                                                                                                    |  |
|------------------------------------|----------------------------------------------------------------------------------------------------|--|
| Reference mark                     | Definition of the type of reference mark                                                                          |  |
|                                    | Settings:                                                                                                    |  |
|                                    | ■ None: There is no reference mark                                                                                |  |
|                                    | ■ One: The encoder has one reference mark                                                                         |  |
|                                    | ■ <b>Coded</b> : The encoder has distance-coded reference marks                                                   |  |
|                                    | ■ Default value: <b>One</b>                                                                                       |  |
| Maximum traverse path              | For linear encoders with coded reference marks:                                                                   |  |
|                                    | maximum traverse path for determining the absolute position                                                       |  |
|                                    | Setting range: 0.1 mm 10000.0 mm                                                                                  |  |
|                                    | Default value: 20.0                                                                                               |  |
| Nominal increment                  | For angle encoders with coded reference marks:                                                                    |  |
|                                    | maximum nominal increment for determining the absolute                                                            |  |
|                                    | position                                                                                                    |  |
|                                    | ■ Setting range: > 0° 360°                                                                                        |  |
|                                    | ■ Default value: 10.0                                                                                             |  |
| Interpolation                      | For encoders with TTL interface:                                                                                  |  |
|                                    | Interpolation value of the encoders and integrated interpolation for the evaluation of the coded reference marks. |  |
|                                    | Settings:                                                                                                    |  |
|                                    | ■ None                                                                                                    |  |
|                                    | ■ 2-fold                                                                                                    |  |
|                                    | ■ 5-fold                                                                                                    |  |
|                                    | ■ 10-fold                                                                                                    |  |
|                                    | 20-fold                                                                                                    |  |
|                                    | ■ 50-fold                                                                                                    |  |
|                                    | Default value: None                                                                                               |  |
| Inversion of reference mark pulses | Specifies whether the reference mark pulses are evaluated in inverted form                                        |  |
| •                                  | Settings                                                                                                    |  |
|                                    | ON: Reference pulses are evaluated in inverted form                                                               |  |
|                                    | <ul> <li>OFF: Reference pulses are not evaluated in inverted form</li> </ul>                                      |  |
|                                    | ■ Default value: <b>0FF</b>                                                                                       |  |
| Reference point displacement       | Configuration of the offset between the reference mark and th zero point                                          |  |
|                                    | <b>Further information:</b> "Reference point displacement", Page 233                                              |  |

## 15.5.13 Reference point displacement

Path: Settings ► Axes ► <Axis name> ► Encoder ► Reference marks ► Reference point displacement

| Parameters                                 | Explanation                                                                                                    |
|--------------------------------------------|----------------------------------------------------------------------------------------------------|
| Reference point displacement               | Activation of offset calculation between reference mark and datum of the machine                                                                                 |
|                                            | Setting range: ON or OFF                                                                                                    |
|                                            | Default value: <b>OFF</b>                                                                                                    |
| Reference point displacement               | Manual input of the offset (in mm or degrees according to the selected encoder type) between reference mark and datum                                            |
|                                            | Default value: 0.00000                                                                                                    |
| Current position for reference point shift | <b>Apply</b> applies the current position as an offset (in mm or degrees, depending on the selected encoder model) between the reference mark and the zero point |

## 15.5.14 Diagnostics for encoders with EnDat interface

Path: Settings ► Axes ► <Axis name> ► Encoder ► Diagnosis

| Message         | Description                                                                                                    |
|-----------------|----------------------------------------------------------------------------------------------------|
| Encoder error   | Encoder errors indicate a malfunction of the encoder Examples of encoder errors that may be displayed:  Failure of the light unit Incorrect signal amplitude Incorrect position Overvoltage Undervoltage supply Overcurrent Battery failure                           |
| Encoder warning | Encoder warnings indicate that certain tolerance limits of the encoder have been reached or exceeded  Examples of encoder warnings that may be displayed:  Frequency collision  Temperature exceedance  Light-source control reserve  Battery charge  Reference point |

The messages can have the following status:

| Status        | Evaluation                                                                            |
|---------------|---------------------------------------------------------------------------------------|
| OK!           | The encoder is within the specification                                               |
| Not supported | Message not supported by the encoder                                                  |
| Error!        | Servicing/maintenance recommended; detailed analyses recommended (e.g., with PWT 101) |

### Path: Settings ► Axes ► <Axis name> ► Encoder ► Diagnosis ► Functional reserves

| Parameter                  | Explanation                                                    |
|----------------------------|----------------------------------------------------------------|
| Absolute track             | Displays the functional reserves of the absolute track         |
| Incremental track          | Displays the functional reserves of the incremental track      |
| Position value calculation | Displays the functional reserves of position value calculation |
| Position                   | Displays the actual current position of the encoder            |

The product displays the functional reserves in a bar graph:

| Color  | Range         | Evaluation                                                                  |
|--------|---------------|-----------------------------------------------------------------------------|
| Yellow | 0 % to 25 %   | Servicing/maintenance recommended; testing recommended (e.g., with PWT 101) |
| Green  | 25 % to 100 % | The encoder is within the specification                                     |

## 15.5.15 Diagnostics for encoders with 1 $V_{PP}/11~\mu A_{PP}$

Path: Settings ► Axes ► <Axis name> ► Encoder ► Diagnosis

| Parameter                                 | Explanation                                                                                                    |  |
|-------------------------------------------|----------------------------------------------------------------------------------------------------|--|
| Amplitude A                               | Display of amplitude A in volts (V)                                                                                                    |  |
| Amplitude B                               | Display of amplitude B in volts (V)                                                                                                    |  |
| Asymmetry                                 | Asymmetry value                                                                                                    |  |
| Rapid traverse speed for radial movements | Phase deviation from 90°                                                                                                    |  |
| Freeze graph                              | Freezing of Lissajous figure Settings:  ON: The graph is frozen and is not updated when the encoder is moved  OFF: The graph is not frozen and is updated when the encoder is moved  Default value: OFF                                                                                                    |  |
| Show tolerance range                      | Display of tolerance circles in a range from 0.6 V to 1.2 V  Settings:  ON: Two red circles are shown  OFF: Tolerance circles are hidden  Default value: OFF                                                                                                    |  |
| Encoder input for comparative measurement | Display of another encoder at another encoder input for comparative measurement; the Freeze graph parameter allows you to superimpose the circles Settings:  Selection of desired encoder input Default value: Not connected  The parameter is available only if another encoder with 1 V <sub>PP</sub> or 11 µA <sub>PP</sub> interface is |  |
| Freeze comparative                        | connected.  The Lissajous figure of the encoder at the encoder                                                                                                    |  |

# Freeze comparative graph

The Lissajous figure of the encoder at the encoder input is frozen for comparative measurement Settings:

- **ON**: The graph is frozen and is not updated when the encoder is moved
- **OFF**: The graph is not frozen and is updated when the encoder is moved
- Default value: **OFF**

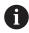

The parameter is available only if another encoder with 1  $V_{PP}$  or 11  $\mu A_{PP}$  interface is connected.

## 15.5.16 Linear error compensation (LEC)

Path: Settings ► Axes ► <Axis name> ► Error compensation ►

Linear error compensation (LEC)

| Parameter      | Explanation                                                                                           |  |
|----------------|----------------------------------------------------------------------------------------------------|--|
| Compensation   | Mechanical influences on the axes of the machine are compensated                                      |  |
|                | Settings:                                                                                             |  |
|                | ON: Compensation is active                                                                            |  |
|                | OFF: Compensation is not active                                                                       |  |
|                | Default value: <b>OFF</b>                                                                             |  |
|                | If Compensation is active, the Nominal length and Actual length cannot be edited or generated.        |  |
| Nominal length | Input field for the length of the calibration standard according to the manufacturer's specifications |  |
|                | Input: Millimeters or degrees (depending on the encoder)                                              |  |
| Actual length  | Input field for entering the measured length (actual distance traversed)                              |  |
|                | Input: millimeters or degrees (depending on the encoder)                                              |  |

### 15.5.17 Segmented linear error compensation (SLEC)

Path: Settings ► Axes ► <Axis name> ► Error compensation ►

Segmented linear error compensation (SLEC)

| Parameters                        | Explanation                                                                                                 |  |
|-----------------------------------|----------------------------------------------------------------------------------------------------|--|
| Compensation                      | Mechanical influences on the axes of the machine are compensated                                            |  |
|                                   | Settings:                                                                                                   |  |
|                                   | <ul><li>ON: Compensation is active</li></ul>                                                                |  |
|                                   | OFF: Compensation is not active                                                                             |  |
|                                   | Default value: <b>OFF</b>                                                                                   |  |
|                                   | When <b>Compensation</b> is active, then the <b>Table of supporting points</b> cannot be edited or created. |  |
| Table of supporting points        | Opens the table of supporting points for manual editing                                                     |  |
| Create table of supporting points | Opens the menu for creating a new Table of supporting points                                                |  |
|                                   | Further information: "Create table of supporting points", Page 237                                          |  |

## 15.5.18 Create table of supporting points

Path: Settings ► Axes ► <Axis name> ► Error compensation ►

Segmented linear error compensation (SLEC) ► Create table of supporting points

| Parameters                       | Explanation                                                                                      |  |
|----------------------------------|--------------------------------------------------------------------------------------------------|--|
| Number of supporting points      | Number of supporting points on the mechanical axis of the machine                                |  |
|                                  | Setting range: 2 200                                                                             |  |
|                                  | ■ Default value: 2                                                                               |  |
| Spacing of the supporting points | Spacing of the supporting points on the mechanical axis of the machine                           |  |
|                                  | Default value: 100.00000                                                                         |  |
| Start point                      | The start point defines the position starting from which the compensation is applied to the axis |  |
|                                  | Default value: 0.00000                                                                           |  |
| Create                           | Creates a new table of supporting points based on the entries                                    |  |

## 15.5.19 Spindle axis S

Path: Settings ► Axes ► Spindle axis S

| Parameters         | Explanation                                                                                                  |  |
|--------------------|----------------------------------------------------------------------------------------------------|--|
| Axis name          | Definition of the axis name displayed in the position preview                                                |  |
|                    | Settings:                                                                                                    |  |
|                    | Not defined                                                                                                  |  |
|                    | <b>S</b>                                                                                                    |  |
|                    | Default setting: S                                                                                           |  |
| Axis type          | Definition of the axis type                                                                                  |  |
|                    | Settings:                                                                                                    |  |
|                    | Not defined                                                                                                  |  |
|                    | Axis                                                                                                    |  |
|                    | Spindle                                                                                                    |  |
|                    | <ul><li>Gear spindle</li></ul>                                                                               |  |
|                    | Default setting: Spindle                                                                                     |  |
| Encoder            | Configuration of the connected encoder                                                                       |  |
|                    | Further information: "Encoder", Page 229                                                                     |  |
| Error compensation | Configuration of the linear error compensation <b>LEC</b> or segmented linear error compensation <b>SLEC</b> |  |
|                    | <b>Further information:</b> "Linear error compensation (LEC)", Page 236                                      |  |
|                    | <b>Further information:</b> "Segmented linear error compensation (SLEC)", Page 236                           |  |
| Outputs            | Configuration of the <b>Outputs</b> for the spindle                                                          |  |
|                    | Further information: "Outputs (S)", Page 239                                                                 |  |

| Parameters                                             | Explanation                                                                                                    |
|--------------------------------------------------------|----------------------------------------------------------------------------------------------------|
| Inputs                                                 | Configuration of the <b>Inputs</b> for the spindle <b>Further information</b> : "Inputs (S)", Page 240                                                                                                    |
| Gear stages                                            | Configuration of the <b>Gear stages</b> for the <b>Gear spindle Further information:</b> "Gear stages", Page 243                                                                                                    |
| Gear stage selection through an external signal        | Selection of the <b>Gear stages</b> of the <b>Gear spindle</b> via external signals  Settings  ON: The <b>Gear stages</b> are selected via external signals  OFF: The <b>Gear stages</b> are selected manually in the operating modes  Default value: OFF |
| Start-up time for upper spindle speed range            | Setting the <b>Start-up time</b> from standstill to the maximum spindle speed <b>Smax</b> for the upper spindle speed range  Setting range: <b>50 ms 10000 ms</b> Default value: <b>500</b>                                                               |
| Start-up time for lower spindle speed range            | Setting the <b>Start-up time</b> from standstill to the maximum spindle speed <b>Smax</b> for the lower spindle speed range  Setting range: <b>50 ms 10000 ms</b> Default value: <b>500</b>                                                               |
| Break point of characteristic curve for start-up times | Definition of the limit between the upper and the lower spindle speed range  Setting range: 0 rpm 2000 rpm  Default value: 1500                                                                                                    |
| Minimum spindle speed                                  | Definition of the minimum spindle speed  Setting range: 0 rpm 500 rpm  Default value: 50                                                                                                    |
| Maximum spindle speed for oriented spindle stop        | Definition of the maximum spindle speed for oriented spindle stop  Setting range: 0 rpm 500 rpm Default value: 30  To use the function, you have to assign an input to the Spindle position parameter. Further information: "Inputs (S)", Page 240        |
| Maximum spindle speed for thread cutting               | Setting the maximum spindle speed for thread cutting during tapping in the Milling application  Setting range: 100 rpm 2000 rpm  Default value: 1000                                                                                                    |

### Start-up times of a spindle

The **Break point of characteristic curve for start-up times** value divides the spindle speeds into two ranges. For each range you can define an individual start-up time:

- Start-up time for upper spindle speed range: Time within which the motor accelerates from standstill to the maximum speed Smax
- Start-up time for lower spindle speed range: Time within which the motor accelerates from standstill to the maximum speed Smax

## 15.5.20 Outputs (S)

Path: Settings ► Axes ► S ► Outputs

| Parameters                   | Explanation                                                                                                    |
|------------------------------|----------------------------------------------------------------------------------------------------|
| Type of motor                | For axes that are operated with a servo motor:                                                                                                    |
|                              | ■ Bipolar servo motor: -10 V 10 V                                                                                                    |
|                              | Unipolar servo motor: 0 V 10 V                                                                                                    |
|                              | Stepper motor                                                                                                    |
| Analog output                | Assignment of the analog output according to pin layout                                                                                                    |
|                              | Default value: Not connected                                                                                                    |
| Output for stepper motor     | Assignment of the stepper motor output according to the pin layout                                                                                                    |
|                              | Default value: Not connected                                                                                                    |
| Minimum step frequency       | Definition of the minimum step frequency of the connected stepper motor                                                                                                    |
|                              | Setting range: 0 kHz 1000 kHz                                                                                                    |
|                              | Default value: 0.000                                                                                                    |
| Maximum step frequency       | Definition of the maximum step frequency of the connected stepper motor                                                                                                    |
|                              | Setting range: 0 kHz 1000 kHz                                                                                                    |
|                              | Default value: 20.000                                                                                                    |
| Analog output is inverted    | If this function is active, the analog signal is inverted at the output                                                                                                    |
|                              | Default value: Not active                                                                                                    |
| Direction signal is inverted | Activate this function if you want to change the direction of rotation of the connected stepper motor  Default value: Not active                                             |
| Open position control loop   | If this function is active, the axis is operated with an open position control loop                                                                                          |
|                              | <ul><li>Default value: Not active</li></ul>                                                                                                    |
|                              | When you are setting up the product, you can move the axes in an open position control loop. This way you determine appropriate parameters for <b>Smax</b> and <b>Umax</b> . |
| Smax                         | Definition of the <b>Spindle speed</b> attained with <b>Umax</b>                                                                                                    |
|                              | Setting range: 100 rpm 10000 rpm                                                                                                    |
|                              | Default value: 2000                                                                                                    |

| Parameters                       | Explanation                                                                            |
|----------------------------------|----------------------------------------------------------------------------------------|
| Umax                             | Maximum voltage that is output at the analog output in order to attain <b>Smax</b>     |
|                                  | Setting range: 1000 mV 10000 mV                                                        |
|                                  | Default value: 9000                                                                    |
| Enable clockwise rotation        | Assignment of the digital output for the clockwise spindle enable                      |
|                                  | The input must be configured if the <b>Unipolar servo motor</b> motor type is selected |
|                                  | Default value: Not connected                                                           |
| Enable counterclockwise rotation | Assignment of the digital output for the counterclockwise spindle enable               |
|                                  | The input must be configured if the <b>Unipolar servo motor</b> motor type is selected |
|                                  | Default value: Not connected                                                           |
| Drive enable                     | Assignment of the digital output for the drive enable according to pin layout          |
|                                  | Default value: Not connected                                                           |

### 15.5.21 Inputs (S)

Path: Settings ► Axes ► S ► Inputs

| Parameters                             | Explanation                                                                     |
|----------------------------------------|---------------------------------------------------------------------------------|
| Movement commands from digital input   | Configuration of the movement commands for the the digital input of the spindle |
| Digital enable inputs                  | Configuration of the digital inputs for the spindle enable                      |
| Spindle speed display via analog input | Configuration of the display of the actual spindle speed                        |

## 15.5.22 Movement commands from digital input (S)

Path: Settings ► Axes ► S ► Inputs ► Movement commands from digital input

| Parameter               | Explanation                                                                   |
|-------------------------|-------------------------------------------------------------------------------|
| Enable digital movement | Use of the digital movement commands                                          |
| commands                | Settings: ON or OFF                                                           |
|                         | Default value: <b>OFF</b>                                                     |
| Spindle start           | Assignment of the digital input for the spindle start according to pin layout |
|                         | Default value: Not connected                                                  |
| Spindle stop            | Assignment of the digital input for the spindle stop according to pin layout  |
|                         | Default value: Not connected                                                  |

## 15.5.23 Digital enable inputs (S)

Path: Settings ► Axes ► S ► Inputs ► Digital enable inputs

| Parameter                       | Explanation                                                                                                    |
|---------------------------------|----------------------------------------------------------------------------------------------------|
| Spindle ready                   | Assignment of a digital input; indicates that the spindle is in reliable condition                                                                                                    |
|                                 | Default value: Not connected                                                                                                    |
| Spindle interrupt               | Assignment of a digital input; in active state it immediately disconnects from power the configured analog output of the spindle. A spindle movement is stopped without a ramp, axes with automatic traverse are stopped if applicable and spindle activation is prevented. |
|                                 | The machine tool builder is responsible for the immediate stopping of the spindles.                                                                                                    |
|                                 | Default value: Not connected                                                                                                    |
| Spindle protection device       | Assignment of a digital input; indicates whether an existing spindle protection device is open or closed. This signal influences error messages and program run.                                                                                                    |
|                                 | The machine tool builder is responsible for the immediate shutdown of the spindles with opened spindle protection.                                                                                                    |
|                                 | ■ Default value: <b>Not connected</b>                                                                                                    |
| Spindle sleeve final position + | Assignment of a digital input for the upper limit switch of the sleeves. The input is used for reversing the spindle with thread cutting                                                                                                    |
|                                 | Default value: Not connected                                                                                                    |
| Spindle sleeve final position - | Assignment of a digital input for the lower limit switch of the sleeves. The input is used for reversing the spindle with thread cutting                                                                                                    |
|                                 | ■ Default value: Not connected                                                                                                    |
| Spindle position                | Assignment of a digital input; the signal positions the spindle at the speed set in <b>Maximum spindle speed for oriented spindle stop</b> during stopping to a desired position                                                                                            |
|                                 | Default value: Not connected                                                                                                    |
|                                 |                                                                                                    |

| Parameter          | Explanation                                                                                                    |
|--------------------|----------------------------------------------------------------------------------------------------|
| Enable spindle CCW | Assignment of a digital input for counterclockwise direction of spindle rotation according to pin layout  Default value: <b>Not connected</b> |
|                    | The external input signal takes precedence over the direction of rotation set in the <b>OEM bar</b> or in the <b>Programming</b> menu.        |
|                    | The external signal is only evaluated if a high level is constantly present at the digital input for <b>Spindle start</b> .                   |

## 15.5.24 Spindle speed display via analog input (S)

Path: Settings ► Axes ► S ► Inputs ► Spindle speed display via analog input

| Parameter                             | Explanation                                                                                                    |
|---------------------------------------|----------------------------------------------------------------------------------------------------|
| Spindle speed display via analog      | Activation of spindle-speed display in the position display                                                                                                    |
| input                                 | Settings: ON or OFF                                                                                                    |
|                                       | Default value: <b>OFF</b>                                                                                                    |
| Input for spindle speed display       | Assignment of the analog input according to pin layout                                                                                                    |
|                                       | Default value: Not connected                                                                                                    |
| Spindle speed at input voltage 5<br>V | Entering the spindle speed at an input voltage of 5 V                                                                                                    |
|                                       | Default value: 2000                                                                                                    |
|                                       | The measured input voltage is offset against the factor <b>Spindle speed at input voltage 5 V</b> . The result is shown as actual speed in the position display. |

### 15.5.25 Adding Gear stages

Path: Settings ► Axes ► S ► Gear stages ► +

| Parameter | Explanation                                  |
|-----------|----------------------------------------------|
| +         | Adding a new gear stage with default name    |
|           | Further information: "Gear stages", Page 243 |

## 15.5.26 Gear stages

Path: Settings ► Axes ► S ► Gear stages

| Parameter                                              | Explanation                                                                                            |
|--------------------------------------------------------|----------------------------------------------------------------------------------------------------|
| Name                                                   | Entry of the name for the gear stage                                                                   |
|                                                        | Default value: Stage [n]                                                                               |
| Smax                                                   | Definition of the <b>Spindle speed</b> attained with <b>Umax</b>                                       |
|                                                        | Setting range: 100 rpm 10000 rpm                                                                       |
|                                                        | Default value: 2000                                                                                    |
| Start-up time for upper spindle                        | Definition of the required <b>Start-up time</b> until <b>Smax</b> is reached                           |
| speed range                                            | Setting range: 50 ms 10000 ms                                                                          |
|                                                        | Default value: 500                                                                                     |
| Start-up time for lower spindle speed range            | Definition of the required <b>Start-up time</b> until <b>Smax</b> is reached                           |
|                                                        | Setting range: 50 ms 10000 ms                                                                          |
|                                                        | Default value: 500                                                                                     |
| Break point of characteristic curve for start-up times | Setting of the spindle speed that marks the transition from the upper to the lower spindle speed range |
|                                                        | Setting range: 0 rpm 2000 rpm                                                                          |
|                                                        | Default value: 1500                                                                                    |
| Minimum spindle speed                                  | Definition of the minimum spindle speed                                                                |
|                                                        | Setting range: 0 rpm 10000 rpm                                                                         |
|                                                        | Default value: 50                                                                                      |
| Remove                                                 | Removal of the selected gear stage                                                                     |

### 15.6 Service

This chapter describes settings for product configuration, for maintaining the firmware and for enabling software options.

This chapter describes the settings for the product configuration and for the maintenance of the firmware.

### 15.6.1 Firmware information

#### Path: **Settings** ► **Service** ► **Firmware information**

The following information on the individual software modules is displayed for service and maintenance.

|                                     | _                                                       |
|-------------------------------------|---------------------------------------------------------|
| Parameter                           | Explanation                                             |
| Core version                        | Version number of the microkernel                       |
| Microblaze bootloader version       | Version number of the Microblaze bootloader             |
| Microblaze firmware version         | Version number of the Microblaze firmware               |
| Extension PCB bootloader<br>version | Version number of the bootloader (expansion board)      |
| Extension PCB firmware version      | Version number of the firmware (expansion board)        |
| Boot ID                             | ID number of the boot process                           |
| HW Revision                         | Revision number of the hardware                         |
| C Library Version                   | Version number of the C library                         |
| Compiler Version                    | Version number of the compiler                          |
| Touchscreen Controller version      | Version number of the touchscreen controller            |
| Number of unit starts               | Number of times the product was switched on             |
| Qt build system                     | Version number of the Qt compilation software           |
| Qt runtime libraries                | Version number of the Qt runtime libraries              |
| Kernel                              | Version number of the Linux kernel                      |
| Login status                        | Information on the logged-in user                       |
| SystemInterface                     | Version number of the system interface module           |
| BackendInterface                    | Version number of the backend interface module          |
| Guilnterface                        | Version number of the user interface module             |
| TextDataBank                        | Version number of the text database module              |
| Optical edge detection              | Version number of the optical edge detection module     |
| NetworkInterface                    | Version number of the network interface module          |
| OSInterface                         | Version number of the operating system interface module |
| PrinterInterface                    | Version number of the printer interface module          |
| system.xml                          | Version number of the system parameters                 |
| axes.xml                            | Version number of the axis parameters                   |
| encoders.xml                        | Version number of the encoder parameters                |
| ncParam.xml                         | Version number of the NC parameters                     |
| spindle.xml                         | Version number of the spindle axis parameters           |

| Parameter                | Explanation                                                                     |
|--------------------------|---------------------------------------------------------------------------------|
| io.xml                   | Version number of the parameters for inputs and outputs                         |
| mFunctions.xml           | Version number of the M function parameters                                     |
| peripherals.xml          | Version number of the parameters for peripherals                                |
| slec.xml                 | Version number of the parameters for segmented linear error compensation (SLEC) |
| lec.xml                  | Version number of the parameters for linear error compensation (LEC)            |
| microBlazePVRegister.xml | Version number of the "Processor Version Register" of MicroBlaze                |
| info.xml                 | Version number of the information parameters                                    |
| audio.xml                | Version number of the audio parameters                                          |
| network.xml              | Version number of the network parameters                                        |
| os.xml                   | Version number of the operating system parameters                               |
| runtime.xml              | Version number of the runtime parameters                                        |
| users.xml                | Version number of the user parameters                                           |
| GI Patch Level           | Patch level of the golden image (GI)                                            |
|                          |                                                                                 |

## 15.6.2 Back up and restore

### Path: Settings ► Service ► Back up and restore

The unit's settings or user files can be backed up as a file so that they are available after a reset to the factory default settings has been performed or for installation on multiple units.

| Donomotono         | Evalenction                                         |
|--------------------|-----------------------------------------------------|
| Parameters         | Explanation                                         |
| Restore settings   | Restoring of the backed up settings                 |
|                    | Further information: "Restore settings", Page 268   |
| Back up settings   | Backing up of settings of the product               |
|                    | Further information: "Back up settings", Page 125   |
| Restore user files | Restoring of user files of the product              |
|                    | Further information: "Restore user files", Page 267 |
| Back up user files | Backing up of user files of the product             |
|                    | Further information: "Back up user files", Page 126 |

### 15.6.3 Firmware update

Path: Settings ► Service ► Firmware update

The firmware is the operating system of the product. You can import new versions of the firmware via the product's USB port or the network connection.

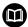

Prior to the firmware update, you must comply with the release notes for the respective software version and the information they contain regarding reverse compatibility.

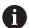

In order to be on the safe the side, the current settings must be backed up if the unit's firmware is going to be updated.

Further information: "Updating the firmware", Page 260

#### 15.6.4 Reset

Path: Settings ► Service ► Reset

If necessary, you can reset the unit's settings to the factory default settings or to the condition at delivery. Software options are deactivated and subsequently need to be reactivated with the available license key.

| Parameter                    | Explanation                                                                                                    |
|------------------------------|----------------------------------------------------------------------------------------------------|
| Reset all settings           | The settings are reset to factory default settings                                                                  |
|                              | Further information: "Reset all settings", Page 269                                                                 |
| Reset to shipping conditions | Resetting of the settings to the factory default setting and deletion of the user files from the unit's memory area |
|                              | Further information: "Reset to shipping conditions", Page 269                                                       |

### 15.6.5 OEM area

Path: Settings ► Service ► OEM area

| Parameters                    | Explanation                                                                                                    |
|-------------------------------|----------------------------------------------------------------------------------------------------|
| Documentation                 | Addition of OEM documentation, e.g. service information                                                                                     |
|                               | Further information: "Adding documentation", Page 112                                                                                       |
| Startup screen                | Changing the startup screen (e.g., with one's own company logo)                                                                             |
|                               | Further information: "Startup screen", Page 247                                                                                             |
| OEM bar                       | Customization of the OEM bar with specific functions                                                                                        |
|                               | Further information: "OEM bar", Page 248                                                                                                    |
| Settings                      | Adaptation of the application mode, override display, keyboard design, and program execution.                                               |
|                               | Management of texts and messages.                                                                                                    |
|                               | Further information: "Settings (OEM area)", Page 252                                                                                        |
| Back up and restore           | Backing up and restoring the settings of the OEM area                                                                                       |
| Remote access for screenshots | Permitting a network connection with the ScreenshotClient program so that ScreenshotClient can take screenshots of the unit from a computer |
|                               | Settings:                                                                                                    |
|                               | ON: Remote access is possible                                                                                                    |
|                               | ■ <b>OFF</b> : Remote access is not possible                                                                                                |
|                               | Default value: <b>OFF</b>                                                                                                    |
|                               | When the unit is shut down, Remote access for screenshots is automatically deactivated.                                                     |

## 15.6.6 Startup screen

Path: Settings ► Service ► OEM area ► Startup screen

| Parameter             | Explanation                                                                                |
|-----------------------|--------------------------------------------------------------------------------------------|
| Add startup screen    | Selecting the image file that is to be displayed as opening screen (file type: PNG or JPG) |
|                       | Further information: "Adding a startup screen", Page 113                                   |
| Delete startup screen | <b>Delete</b> clears the user-defined opening screen and restores the default view         |

### 15.6.7 OEM bar

Path: Settings ► Service ► OEM area ► OEM bar

| Parameters | Explanation                                                                                              |
|------------|----------------------------------------------------------------------------------------------------|
| Show bar   | Display of the <b>OEM bar</b>                                                                            |
|            | Settings:                                                                                                |
|            | <ul> <li>ON: OEM bar is displayed on the user interface of the<br/>respective operating modes</li> </ul> |
|            | OFF: OEM bar is not displayed                                                                            |
|            | Default value: <b>OFF</b>                                                                                |
| Bar items  | Configuration of the <b>Bar items</b> in the <b>OEM bar</b>                                              |
|            | Further information: "Adding OEM-Bar items", Page 248                                                    |

## 15.6.8 Adding OEM-Bar items

Path: Settings ➤ Service ➤ OEM area ➤ OEM bar ➤ Bar items ➤ +

| Parameters       | Explanation                                                                                                    |
|------------------|----------------------------------------------------------------------------------------------------|
| Description      | Description of the bar item on the <b>OEM bar</b>                                                                        |
| Туре             | Selection of the new bar item on the <b>OEM bar</b>                                                                      |
|                  | Settings:                                                                                                    |
|                  | Empty                                                                                                    |
|                  | Logo                                                                                                    |
|                  | <ul><li>Spindle speed</li></ul>                                                                                          |
|                  | M function                                                                                                    |
|                  | Special functions                                                                                                    |
|                  | Document                                                                                                    |
|                  | Default value: <b>Empty</b>                                                                                              |
| Parameters       | The available parameters depend on the type of bar item select ed:                                                       |
|                  | Logo:<br>Further information: "OEM bar item: Logo", Page 249                                                             |
|                  | <ul> <li>Spindle speed:<br/>Further information: "Spindle speed OEM bar item",<br/>Page 249</li> </ul>                   |
|                  | <ul> <li>M functions:</li> <li>Further information: "M function OEM bar item",</li> <li>Page 250</li> </ul>              |
|                  | <ul> <li>Special functions:</li> <li>Further information: "Special functions OEM bar item",</li> <li>Page 251</li> </ul> |
|                  | <ul> <li>Document:<br/>Further information: "Document OEM bar item",<br/>Page 251</li> </ul>                             |
| Remove bar entry | Removing the bar item from the <b>OEM bar</b>                                                                            |

## 15.6.9 OEM bar item: Logo

Path: Settings ► Service ► OEM area ► OEM bar ► Bar items ► Logo

| Parameters            | Explanation                                                |
|-----------------------|------------------------------------------------------------|
| Description           | Description of the bar item on the <b>OEM bar</b>          |
| Туре                  | Logo                                                       |
| Select logo           | Selecting the desired image for the depiction              |
| Link to documentation | Using a logo for calling linked documentation              |
|                       | Settings:                                                  |
|                       | None                                                       |
|                       | <ul><li>Operating Instructions</li></ul>                   |
|                       | <ul><li>OEM service info</li></ul>                         |
|                       | Default value: <b>None</b>                                 |
| Upload image file     | Copies a selected image file to the storage location /Oem/ |
|                       | Images                                                     |
|                       | File format: PNG, JPG, PPM, BMP, or SVG                    |
|                       | ■ Image size: max. 140 x 70 px                             |
| Remove bar entry      | Removing the bar item from the <b>OEM bar</b>              |

## 15.6.10 Spindle speed OEM bar item

Path: Settings ➤ Service ➤ OEM area ➤ OEM bar ➤ Bar items ➤ Spindle speed

| Parameters       | Explanation                                                                               |
|------------------|-------------------------------------------------------------------------------------------|
| Description      | Description of the bar item on the <b>OEM bar</b>                                         |
| Туре             | Spindle speed                                                                             |
| Spindle          | S                                                                                         |
| Spindle speed    | Setting the spindle speed                                                                 |
| axis S           | <ul> <li>Setting range: depends on the configuration of the spindle<br/>axis S</li> </ul> |
|                  | Default value: 0                                                                          |
| Remove bar entry | Removing the bar item from the <b>OEM bar</b>                                             |

### 15.6.11 M function OEM bar item

Path: Settings ➤ Service ➤ OEM area ➤ OEM bar ➤ Bar items ➤ M function

| Parameters                         | Explanation                                                      |
|------------------------------------|------------------------------------------------------------------|
| Description                        | Description of the bar item on the <b>OEM bar</b>                |
| Туре                               | M function                                                       |
| Number of the M function           | Selection of the desired M function                              |
|                                    | Setting ranges                                                   |
|                                    | ■ 100.T 120.T (TOGGLE: switches between the states when tapped)  |
|                                    | ■ 100.P 120.P (PULSE: The length can be set in Pulse time)       |
|                                    | Default value: Empty                                             |
| Pulse time                         | Selecting the length of the high-active pulse                    |
|                                    | Setting range                                                    |
|                                    | ■ 8 ms 1500 ms                                                   |
|                                    | Default value: 500 ms                                            |
| Restart                            | Restarting the pulse duration                                    |
|                                    | <ul><li>Settings: ON or OFF</li></ul>                            |
|                                    | Default value: <b>OFF</b>                                        |
| Select image for active function   | Selecting the desired image for depicting the active function    |
| Select image for inactive function | Selecting the desired image for depicting the inactive function  |
| Upload image file                  | Copies a selected image file to the storage location /Oem/Images |
|                                    | File format: PNG, JPG, PPM, BMP, or SVG                          |
|                                    | ■ Image size: Max. 100 x 70 px                                   |
| Remove bar entry                   | Removing the bar item from the <b>OEM bar</b>                    |

## 15.6.12 Special functions OEM bar item

Path: Settings ► Service ► OEM area ► OEM bar ► Bar items ► Special functions

| Parameters                         | Explanation                                                          |
|------------------------------------|----------------------------------------------------------------------|
| Description                        | Description of the bar item on the <b>OEM bar</b>                    |
| Туре                               | Special functions                                                    |
| Function                           | Selection of the desired special function                            |
|                                    | Settings:                                                            |
|                                    | <ul><li>Thread cutting</li></ul>                                     |
|                                    | Spindle direction                                                    |
|                                    | Coolant                                                              |
|                                    | <ul><li>Coolant during spindle operation</li></ul>                   |
|                                    | Zero the tool axis                                                   |
|                                    | Default value: Thread cutting                                        |
| Spindle                            | Only with <b>Spindle direction</b> function:                         |
|                                    | S                                                                    |
| Select image for clockwise         | Only with <b>Spindle direction</b> function:                         |
| spindle direction                  | Selecting the desired image for clockwise spindle rotation           |
| Select image for                   | Only with <b>Spindle direction</b> function:                         |
| counterclockwise spindle           | Selecting the desired image for counterclockwise spindle             |
| direction                          | rotation                                                             |
| Select image for active function   | Selecting the desired image for depicting the active function        |
| Select image for inactive function | Selecting the desired image for depicting the inactive function      |
| Upload image file                  | Copies a selected image file to the storage location /Oem/<br>Images |
|                                    | File format: PNG, JPG, PPM, BMP, or SVG                              |
|                                    | ■ Image size: Max. 100 x 70 px                                       |
| Remove bar entry                   | Removing the bar item from the <b>OEM bar</b>                        |
|                                    |                                                                      |

### 15.6.13 Document OEM bar item

Path: Settings ► Service ► OEM area ► OEM bar ► Bar items ► Document

| Parameters               | Explanation                                                      |
|--------------------------|------------------------------------------------------------------|
| Description              | Description of the bar item on the <b>OEM bar</b>                |
| Туре                     | Document                                                         |
| Select a document        | Selecting the desired document                                   |
| Select image for display | Selecting the desired image for depicting the function           |
| Upload image file        | Copies a selected image file to the storage location /Oem/Images |
| Remove bar entry         | Removing the bar item from the <b>OEM bar</b>                    |

## 15.6.14 Settings (OEM area)

Path: Settings ► Service ► OEM area ► Settings

| Parameters       | Explanation                                                                                             |
|------------------|----------------------------------------------------------------------------------------------------|
| Application      | The type of application mode; a change becomes active after a restart                                   |
|                  | Settings:                                                                                               |
|                  | Milling                                                                                                 |
|                  | Turning                                                                                                 |
|                  | <ul><li>Radial drilling (software option)</li></ul>                                                     |
|                  | Default value: Milling                                                                                  |
| Override display | Type of override display in Manual mode and MDI                                                         |
|                  | Settings:                                                                                               |
|                  | <ul> <li>Percent: The override is displayed as a percentage of the set<br/>maximum feed rate</li> </ul> |
|                  | Value: Override is displayed in mm/min                                                                  |
|                  | Default value: <b>Percent</b>                                                                           |
| Keyboard theme   | Selection of the keyboard layout                                                                        |
|                  | Settings:                                                                                               |
|                  | Standard: Confirm the input with (Return)                                                               |
|                  | TNC: entry confirmed with (Enter)                                                                       |
|                  | Default value: <b>Standard</b>                                                                          |
| Program run      | Modifying of the program execution                                                                      |
|                  | Further information: "Program execution", Page 252                                                      |
| Text database    | Text database with message texts that are used for OEM-specific messages                                |
|                  | Further information: "Text database", Page 253                                                          |
| Messages         | Definition of OEM-specific messages                                                                     |
| -                | Further information: "Messages", Page 254                                                               |

## 15.6.15 Program execution

Path: Settings ► Service ► OEM area ► Settings ► Program run

| Parameter                                                         | Explanation                                                                                                    |
|-------------------------------------------------------------------|----------------------------------------------------------------------------------------------------|
| Automatic advance on reaching upper spindle sleeve final position | Automatic advance when executing hole patterns always occurs when the upper spindle sleeve limit switch is reached  Settings: ON or OFF  Default value: OFF |
| M functions                                                       | For the configuration, see "Configuring M functions", Page 253                                                                                              |

## 15.6.16 Configuring M functions

Path: Settings ► Service ► OEM area ► Settings ► Program run ► M functions

| Parameter                                  | Explanation                                                                                                    |
|--------------------------------------------|----------------------------------------------------------------------------------------------------|
| Number of the M function                   | Enter the number of the new M function                                                                                                    |
|                                            | Setting range: M2.0 M120.0 (0: The output assigned to<br>the M function is switched to inactive)                                                        |
|                                            | Setting range: M2.1 M120.1 (1: The output assigned to<br>the M function is switched to active)                                                          |
|                                            | Setting range: M2.2 M120.2 (2: The output assigned to<br>the M function generates a high active pulse of 8 ms)                                          |
| Automatic run                              | Setting for whether an M function is executed automatically during program run or if a message must be acknowledged.  Settings: <b>ON</b> or <b>OFF</b> |
|                                            | Default setting: OFF Execution requires acknowledgment                                                                                                  |
|                                            | ON Execution does not require acknowledgment                                                                                                    |
| Select image for dialog during program run | Select the desired image for display during program run                                                                                                 |
| Upload image file                          | Copies a selected image file to the storage location /Oem/Images                                                                                        |
|                                            | File format: PNG, JPG, PPM, BMP, or SVG                                                                                                    |
|                                            | ■ Image size: Max. 100 x 70 px                                                                                                    |
| Remove the entry                           | Remove the entry                                                                                                    |

## 15.6.17 Text database

Path: Settings ► Service ► OEM area ► Settings ► Text database

The device features the option of importing your own text database. The **Messages** parameter allows you to show various messages.

| Parameter              | Explanation                                               |
|------------------------|-----------------------------------------------------------|
| Select text database   | Selecting an XML type text database stored in the device  |
|                        | Further information: "Creating a Text database", Page 120 |
| Deselect text database | Deselecting the currently selected text database          |

## 15.6.18 Messages

Path: Settings ► Service ► OEM area ► Settings ► Messages

| Explanation                                                                                                    |  |
|----------------------------------------------------------------------------------------------------|--|
| Description of the message                                                                                                    |  |
| Selecting the message to be displayed. You can enter a text ID and use it to select an existing message text from your text database. As an alternative, you can directly enter a new message text |  |
| If you change the language of your product's user interface, the translated message texts from the text database are used. Message texts you have directly entered are shown untranslated.         |  |
| Further information: "Text database", Page 253                                                                                                    |  |
| Selecting the desired type of message                                                                                                    |  |
| Settings:                                                                                                    |  |
| Standard: The message is displayed as long as the input is active                                                                                                    |  |
| Acknowledgment by user: The message is displayed until<br>the user acknowledges it                                                                                                    |  |
| Default value: Standard                                                                                                    |  |
| Assignment of the digital input in accordance with pin layout in order to show the message                                                                                                    |  |
| Default value: Not connected                                                                                                    |  |
| Removing the message entry                                                                                                    |  |
|                                                                                                    |  |

## 15.6.19 Back up and restore (OEM area)

Path: Settings ► Service ► OEM area ► Back up and restore

| Parameter                              | Explanation                                                                                                    |
|----------------------------------------|----------------------------------------------------------------------------------------------------|
| Back-up OEM-specific folders and files | Backing up the settings of the OEM area as a ZIP file  Further information: "Back-up OEM-specific folders and files", Page 123 |
| Restore OEM specific folders and files | Restoring the settings of the OEM area as a ZIP file  Further information: "Restore OEM specific folders and files", Page 123  |

### 15.6.20 Documentation

Path: Settings ► Service ► Documentation

The product provides the possibility to upload the corresponding Operating Instructions in the desired language. The Operating Instructions can be copied from the supplied USB mass storage device to the product.

The latest version can be downloaded from the download area at **www.heidenhain.com**.

| Parameters                 | Explanation                                               |
|----------------------------|-----------------------------------------------------------|
| Add Operating Instructions | Adding the Operating Instructions in the desired language |

### 15.6.21 Software options

Path: Settings ► Service ► Software options

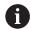

Software options need to be enabled on the product via a license key. Before you can use the associated hardware components, you need to enable the respective software option.

Further information: "Activating the Software options", Page 94

| Parameter             | Explanation                                                                            |  |
|-----------------------|----------------------------------------------------------------------------------------|--|
| Overview              | Overview of all software options that are active on the product                        |  |
| Request options       | Creation of a license key request that can be submitted to a HEIDENHAIN service agency |  |
|                       | Further information: "Requesting license key", Page 94                                 |  |
| Request trial options | Creation of a license key request that can be submitted to a HEIDENHAIN service agency |  |
|                       | Further information: "Requesting license key", Page 94                                 |  |
| Activate options      | Activation of the software options via license key or license file                     |  |
|                       | Further information: "Activating a license key", Page 95                               |  |
| Reset trial options   | Reset of the trial options by entering a license key                                   |  |

Servicing and maintenance

### 16.1 Overview

This chapter describes the general maintenance work on the product.

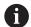

The following steps must be performed only by qualified personnel.

Further information: "Personnel qualification", Page 29

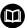

This chapter contains a description of maintenance work for the product only. Any maintenance work on peripheral devices is not described in this chapter.

**Further information:** Manufacturer's documentation for the respective peripheral devices

## 16.2 Cleaning

### NOTICE

#### Cleaning with sharp-edged objects or aggressive cleaning agents

Improper cleaning will cause damage to the product.

- Never use abrasive or aggressive cleaners, and never use strong detergents or solvents
- Do not use sharp-edged objects to remove persistent contamination

#### Cleaning the housing

Use only a cloth dampened with water and a mild detergent for cleaning the exterior surfaces

#### Cleaning the screen

Activate cleaning mode to clean the display. This switches the unit to an inactive state without interrupting the power supply. The screen is switched off in this state.

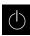

▶ Tap Switch-off in the main menu to activate the cleaning mode

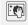

- ► Tap Cleaning mode
- > The screen switches off
- Use a lint-free cloth and a commercially available glass cleaner to clean the screen

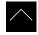

- ➤ To deactivate the cleaning mode, tap anywhere on the touchscreen
- > An arrow appears at the bottom of the screen
- Drag the arrow up
- The screen is switched on and shows the user interface last displayed

## 16.3 Maintenance plan

The product is largely maintenance-free.

### **NOTICE**

#### Operating defective devices

Operating defective devices may result in serious consequential damage.

- ▶ Do not repair or operate the device if it is damaged
- Replace defective devices immediately or contact a HEIDENHAIN service agency

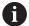

The following steps are only to be performed by electrical specialists.

Further information: "Personnel qualification", Page 29

| Maintenance step |                                                                                | Interval | Corrective action                                                                                        |  |
|------------------|--------------------------------------------------------------------------------|----------|----------------------------------------------------------------------------------------------------|--|
| <b>&gt;</b>      | All labels and symbols provided on the product must be checked for readability | Annually | <ul><li>Contact HEIDENHAIN service agency</li></ul>                                                      |  |
| •                | Inspect electrical connections for damage and check their function             | Annually | <ul> <li>Replace defective cables.</li> <li>Contact HEIDENHAIN service<br/>agency if required</li> </ul> |  |
| <b>&gt;</b>      | Check power cables<br>for faulty insulation and<br>weak points                 | Annually | Replace power cables<br>according to the specification                                                   |  |

## 16.4 Resuming operation

When operation is resumed, e.g. when the product is reinstalled after repair or when it is remounted, the same measures and personnel requirements apply as for mounting and installing the product.

**Further information:** "Mounting", Page 37 **Further information:** "Installation", Page 43

When connecting the peripheral devices (e.g. encoders), the operating company must ensure safe resumption of operation and assign authorized and appropriately qualified personnel to the task.

Further information: "Obligations of the operating company", Page 29

## 16.5 Updating the firmware

The firmware is the operating system of the product. You can import new versions of the firmware via the product's USB port or the network connection.

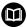

Prior to the firmware update, you must comply with the release notes for the respective software version and the information they contain regarding reverse compatibility.

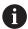

In order to be on the safe the side, the current settings must be backed up if the unit's firmware is going to be updated.

#### **Prerequisite**

- The new firmware is available as a \*.dro file
- To update the firmware over the USB port, the current firmware must be stored on a USB mass storage device (FAT32 format)
- To update the firmware via the network interface, the current firmware must be available in a folder on the network drive

#### Starting a firmware update

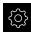

- ► Tap **Settings** in the main menu
- ▶ Tap Service
- ► Open in succession:
  - Firmware update
  - Continue
- > The service application is launched

#### Updating the firmware

The firmware can be updated from a USB mass storage device (FAT32 format) or via a network drive.

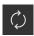

- ► Tap Firmware update
- ▶ Tap Select
- ► If required, connect a USB mass storage device to a USB port of the product
- Navigate to the folder containing the new firmware

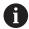

If you have accidentally tapped the wrong folder, you can return to the previous folder.

- ► Tap the file name that is displayed above the list
- ► Select the firmware
- ► Tap **Select** to confirm the selection
- > The firmware version information is displayed
- ► Tap **OK** to close the dialog

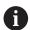

The firmware update cannot be canceled once the data transfer has started.

- ► Tap **Start** to start the update
- > The screen shows the progress of the update
- ► Tap **OK** to confirm successful update
- ► Tap **Finish** to terminate the service application
- > The service application is terminated
- > The main application is launched
- > If automatic user login is active, the user interface is displayed in the **Manual operation** menu
- If automatic user login is not active, the User login menu is displayed

### Safely removing a USB mass storage device

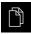

- ► Tap File management in the main menu
- Navigate to the list of storage locations
- ► Tap Safely remove
- The message "The storage medium can be removed now." appears
- Disconnect the USB mass storage device

## 16.6 Encoder diagnostics

The diagnostic function allows you to perform a basic functional check of the encoders. For absolute encoders with EnDat interface, the messages from the encoder and its functional reserves are displayed. For incremental encoders with 1  $V_{PP}$  or 11  $\mu A_{PP}$  interface, the displayed values allow you to evaluate the fundamental functioning of the encoders. Based on this initial diagnostic option for encoders, you can initiate further actions for more detailed testing or repair.

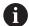

The PWT 101 or PWM 21 from HEIDENHAIN provides further inspection and testing capabilities.

For more information, please refer to **www.heidenhain.com**.

### 16.6.1 Diagnostics for encoders with 1 V<sub>PP</sub>/11 μA<sub>PP</sub> interface

For encoders with 1  $V_{PP}/11~\mu A_{PP}$  interface, you can evaluate the functioning of the encoder based on the signal amplitudes, asymmetry, and phase deviation. These values are also displayed graphically as a Lissajous figure.

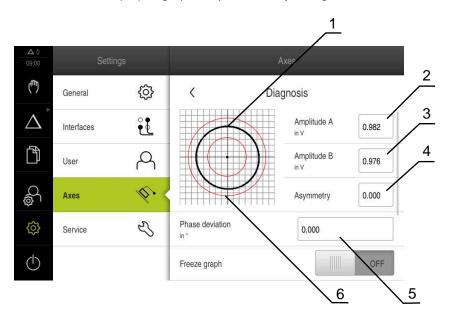

- 1 Lissajous figure
- 2 Amplitude A
- 3 Amplitude B
- **4** Asymmetry
- **5** Phase error
- 6 Amplitude tolerances

For encoders with 1  $V_{PP}/11~\mu A_{PP}$  interface, the following values are displayed:

- Amplitude A
- Amplitude B
- Asymmetry
- Rapid traverse speed for radial movements

The following parameters are available for evaluation:

| Parameter                                 | Explanation                                                                                                    |
|-------------------------------------------|----------------------------------------------------------------------------------------------------|
| Freeze graph                              | Freezing of Lissajous figure  Settings:  ON: The graph is frozen and is not updated when the encoder is moved  OFF: The graph is not frozen and is updated when the encoder is moved                                                                                                    |
| Show tolerance range                      | <ul> <li>Default value: <b>OFF</b></li> <li>Display of tolerance range for the amplitudes</li> <li>1 V<sub>PP</sub>: 0.6 V 1.2 V</li> <li>11 μA<sub>PP</sub>: 7 μA<sub>PP</sub> 16 μA<sub>PP</sub></li> <li>Settings:</li> <li><b>ON</b>: The tolerance range is displayed</li> <li><b>OFF</b>: The tolerance range is hidden</li> <li>Default value: <b>OFF</b></li> </ul>                          |
| Encoder input for comparative measurement | Display the encoder of another encoder input for comparison; the signals can be superimposed for comparison  Settings:  Selection of desired encoder input  Default value: Not connected  The parameter is available only if another encoder with 1 V <sub>PP</sub> or 11 µA <sub>PP</sub> interface is connected.                                                                                   |
| Freeze comparative graph                  | The Lissajous figure of the encoder at the encoder input is frozen for comparative measurement  Settings:  ON: The graph is frozen and is not updated when the encoder is moved  OFF: The graph is not frozen and is updated when the encoder is moved  Default value: OFF  The parameter is available only if another encoder with 1 V <sub>PP</sub> or 11 µA <sub>PP</sub> interface is connected. |

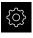

► Tap **Settings** in the main menu

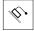

- ► Tap **Axes**
- ▶ Open in succession:
  - <Axis name>
  - Encoder
  - Diagnosis
- ▶ To display the signals and values, move the encoder

## 16.6.2 Diagnostics for encoders with EnDat interface

You can check the encoders with EnDat interface for proper functioning by reading out the errors or warnings and by evaluating their functional reserves.

Depending on the encoder, not all of the functional reserves and messages are supported.

#### **Functional reserves**

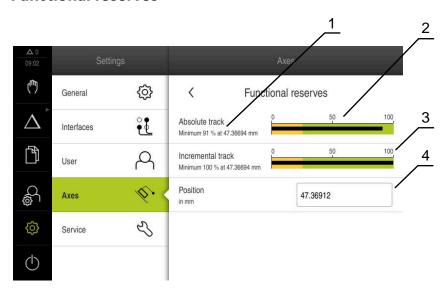

Figure 52: Example of functional reserves of a length gauge

- 1 Minimum percentage value of functional reserves at this specific position
- 2 Absolute track
- 3 Incremental track
- 4 Current position of encoder

The following functional reserves are displayed for absolute encoders with EnDat interface:

- Absolute track
- Incremental track
- Position value calculation

The product displays the functional reserves in a bar graph:

| Color  | Range      | Evaluation                              |
|--------|------------|-----------------------------------------|
| Yellow | 0 % 25 %   | Servicing/maintenance recommended       |
| Green  | 25 % 100 % | The encoder is within the specification |

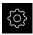

► Tap **Settings** in the main menu

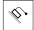

- ► Tap **Axes**
- ► Open in succession:
  - <Axis name>
  - Encoder
  - Diagnosis
  - Functional reserves
- ▶ To display the **Functional reserves**, move the encoder

### **Errors and warnings**

The messages displayed by the product for the serial interface are classified as follows:

| Message         | Description                                                                                                    |  |
|-----------------|----------------------------------------------------------------------------------------------------|--|
| Encoder error   | Encoder errors indicate a malfunction of the encoder Examples of encoder errors that may be displayed:  Failure of the light unit Incorrect signal amplitude Incorrect position Overvoltage Undervoltage supply Overcurrent                                                                                                    |  |
| Encoder warning | <ul> <li>Battery failure</li> <li>Encoder warnings indicate that certain tolerance limits of the encoder have been reached or exceeded</li> <li>Examples of encoder warnings that may be displayed:</li> <li>Frequency collision</li> <li>Temperature exceedance</li> <li>Light-source control reserve</li> <li>Battery charge</li> <li>Reference point</li> </ul> |  |

The messages can have the following status:

| Status        | Evaluation                                                                            |
|---------------|---------------------------------------------------------------------------------------|
| OK!           | The encoder is within the specification                                               |
| Not supported | Message not supported by the encoder                                                  |
| Error!        | Servicing/maintenance recommended; detailed analyses recommended (e.g., with PWT 101) |

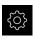

► Tap **Settings** in the main menu

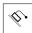

- ► Tap **Axes**
- ► Open in succession:
  - <Axis name>
  - Encoder
  - Diagnosis
- > Errors and warnings are displayed

## 16.7 Restoring files and settings

You can restore saved files and settings to a device. The following sequence should be followed when restoring files and settings:

- Restore OEM-specific folders and files
- Restore user files
- Restore settings

An automatic restart of the product is performed only after the settings have been restored.

## 16.7.1 Restore OEM-specific folders and files

Backed-up OEM-specific folders and files of the product can be loaded onto a device. This allows you to restore the configuration of a device while restoring the settings.

Further information: "Restore settings", Page 268

If servicing becomes necessary, an exchange unit can thus be operated with the configuration of the failed unit once the settings have been restored, provided that both units use the same or compatible firmware versions.

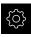

► Tap **Settings** in the main menu

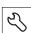

- ▶ Tap Service
- ▶ Tap OEM area
- Open in succession:
  - Back up and restore
  - Restore OEM specific folders and files
- Tap Load as ZIP
- If required, connect a USB mass storage device (FAT32 format) to a USB port of the product
- Navigate to the folder containing the backup file
- Select the backup file
- ▶ Tap Select
- ► Confirm the successful transfer with **OK**

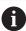

There is no automatic restart when the OEM-specific folders and files are restored. A restart is performed when the settings are restored.

Further information: "Restore settings", Page 268

To restart the product with the transferred OEM-specific folders and files, switch the product off and then back on

#### Safely removing a USB mass storage device

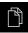

- Tap File management in the main menu
- Navigate to the list of storage locations
- ► Tap Safely remove
- The message "The storage medium can be removed now." appears
- Disconnect the USB mass storage device

#### 16.7.2 Restore user files

Backed-up user files of the product can be loaded into the product again. Existing user files will be overwritten. This, together with the restoring of the settings, enables you to restore the complete configuration of a unit.

Further information: "Restore settings", Page 268

If servicing becomes necessary, a replacement unit can be operated with the configuration of the failed unit after restoring. This requires that the version of the old firmware matches that of the new firmware or that the versions are compatible.

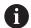

All files from all user groups that are stored in the respective folders are backed up and can be restored as user files.

The files in the **System** folder are not restored.

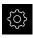

- ► Tap **Settings** in the main menu
- ▶ Open in succession:
- Tap Service
  - Open in succession:
    - Back up and restore
    - Restore user files
  - ► Tap Load as ZIP
  - ▶ If required, connect a USB mass storage device (FAT32 format) to a USB port of the product
  - ▶ Navigate to the folder containing the backup file
  - Select the backup file
  - ► Tap Select
- ► Confirm the successful transfer with **OK**

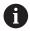

There is no automatic restart when the user files are restored. A restart is performed when the settings are restored.

"Restore settings"

► To restart the product with the transferred user files, switch the product off and then back on

#### Safely removing a USB mass storage device

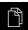

- ▶ Tap **File management** in the main menu
- Navigate to the list of storage locations
- Tap Safely remove
- The message "The storage medium can be removed now." appears
- Disconnect the USB mass storage device

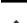

## 16.7.3 Restore settings

Backed-up settings can be restored to the product. The current configuration of the product is replaced in the process.

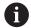

Software options that were active when the settings were backed up must be activated before restoring the settings.

A restore can be necessary in the following cases:

During commissioning, the settings are set on a product and transferred to all identical products

Further information: "Steps for commissioning", Page 92

After a reset, the settings are copied back to the product
 Further information: "Reset all settings", Page 269

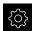

- ► Tap **Settings** in the main menu
- Open in succession:
  - Service
  - Back up and restore
  - Restore settings
- ► Tap Complete restoration
- ▶ If required, connect a USB mass storage device (FAT32 format) to a USB port of the product
- Navigate to the folder containing the backup file
- ► Select the backup file
- ▶ Tap Select
- ► Confirm the successful transfer with **OK**
- > The system is shut down
- ► To restart the product with the transferred configuration data, switch the product off and then back on

#### Safely removing a USB mass storage device

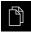

- Tap File management in the main menu
- Navigate to the list of storage locations

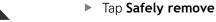

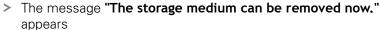

▶ Disconnect the USB mass storage device

## 16.8 Reset all settings

You can reset the settings of the product to the factory defaults if required. The software options are deactivated and must be subsequently reactivated with the available license key.

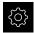

- ► Tap **Settings** in the main menu
- ▶ Tap Service
- ► Open in succession:
  - Reset
  - Reset all settings
- Enter password
- Confirm the entry with RET
- ► To show the password in plain text, activate **Show password**
- ► Tap **OK** to confirm the action
- ► Tap **OK** to confirm the reset
- ► Tap **OK** to confirm shutdown of the device
- > The product is shut down
- > All settings are reset
- > To restart the product, switch it off and then back on

## 16.9 Reset to shipping conditions

You can reset the settings of the product to the factory defaults and delete the user files from product's memory area. The software options are deactivated and must be subsequently reactivated with the available license key.

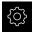

- ► Tap **Settings** in the main menu
- ▶ Tap Service
- ► Open in succession:
  - Reset
  - Reset to shipping conditions
- Enter password
- Confirm the entry with RET
- To show the password in plain text, activate Show password
- ► Tap **OK** to confirm the action
- ► Tap **OK** to confirm the reset
- ► Tap **OK** to confirm shutdown of the device
- > The product is shut down
- > All settings are reset and the user files are deleted
- > To restart the product, switch it off and then back on

What to do if ...

### 17.1 Overview

This chapter describes the causes of faults or malfunctions of the product and the appropriate corrective actions.

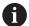

Make sure that you have read and understood the "Basic operation" chapter before carrying out the actions described below.

Further information: "Basic operation", Page 55

## 17.2 System or power failure

Operating system data can be corrupted in the following cases:

- System or power failure
- Switching off the product without shutting down the operating system

If the firmware is damaged, the product starts a Recovery System that displays short instructions on the screen.

With restoration, the Recovery System overwrites the damaged firmware with a new firmware previously saved to a USB mass storage device. During this procedure the settings of the product are deleted.

## 17.2.1 Restoring the firmware

- On a computer, create the folder "heidenhain" on a USB mass storage device (FAT32 format).
- ▶ In the "heidenhain" folder, create the folder "update"
- Copy the new firmware to the "update" folder
- ► Rename the firmware "recovery.dro"
- Switch off the product
- Connect a USB mass storage device to a USB port of the product
- Switch on the product
- > The product starts the Recovery System
- > The USB mass storage device is detected automatically
- > The firmware is installed automatically
- > After a successful update, the firmware is automatically renamed "recovery.dro.[yyyy.mm.dd.hh.mm]"
- Restart the product on completion of the installation
- > The product starts up with the factory defaults

## 17.2.2 Restore settings

Reinstalling the firmware resets the product to the factory defaults. This deletes the setting, including the error compensation values and the activated software options.

To restore settings, you must either reconfigure them on the unit yourself or restore previously backed up settings on the unit.

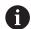

Software options that were active when the settings were backed up must be activated before restoring the settings on the product.

Activating software options

Further information: "Activating the Software options", Page 94

Restoring settings

Further information: "Restore settings", Page 268

## 17.3 Malfunctions

If faults or malfunctions that are not listed in the "Troubleshooting" table below occur during operation, refer to the machine tool builder's documentation or contact a HEIDENHAIN service agency.

## 17.3.1 Troubleshooting

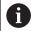

The following troubleshooting steps must be performed only by the personnel indicated in the table.

Further information: "Personnel qualification", Page 29

| Fault                                                                             | Cause of fault                         | Correction of fault                                                                                                    | Personnel              |
|-----------------------------------------------------------------------------------|----------------------------------------|----------------------------------------------------------------------------------------------------|------------------------|
| The status LED remains<br>dark after switch-on                                    | There is no supply voltage             | ► Check the power cable                                                                                                    | Electrical specialist  |
|                                                                                   | The product does not function properly | <ul><li>Contact a HEIDENHAIN<br/>service agency</li></ul>                                                                                                    | Qualified personnel    |
| A blue screen appears<br>when the unit starts up                                  | Firmware error during startup          | <ul> <li>If this fault occurs for<br/>the first time, switch the<br/>product off and then on<br/>again</li> <li>If the fault recurs, contact<br/>a HEIDENHAIN service<br/>agency</li> </ul> | Qualified<br>personnel |
| After startup, the product does not recognize any entries made on the touchscreen | Incorrect hardware initialization      | Switch the product off and<br>then on again                                                                                                    | Qualified<br>personnel |
| Axes do not count despite movement of the encoder                                 | Incorrect connection of the encoder    | <ul> <li>Correct the connection</li> <li>Contact the encoder<br/>manufacturer's service<br/>agency</li> </ul>                                                                               | Qualified<br>personnel |
| Axes are miscounting                                                              | Incorrect settings of the encoder      | <ul><li>Check the encoder settings<br/>Page 100</li></ul>                                                                                                    | Qualified personnel    |

| Fault                                                 | Cause of fault                                                                    | Correction of fault                                                                                                    | Personnel                               |
|-------------------------------------------------------|-----------------------------------------------------------------------------------|----------------------------------------------------------------------------------------------------|-----------------------------------------|
| Spindle error                                         | Incorrect settings of the spindle axis                                            | <ul><li>Check the settings of the<br/>spindle axes</li><li>Page 237</li></ul>                                                                                                    | Qualified<br>personnel,<br>possibly OEM |
|                                                       | External peripherals                                                              | <ul> <li>Perform systematic error<br/>search</li> </ul>                                                                                                    | Qualified personnel, possibly OEM       |
| Connection to the network is not possible             | Defective connection                                                              | Check the cable and the<br>correct connection to X116                                                                                                    | Qualified personnel                     |
|                                                       | Incorrect settings of the network                                                 | <ul><li>Check the network settings<br/>Page 136</li></ul>                                                                                                    | Qualified personnel                     |
| The connected USB mass storage device is not detected | Defective USB connection                                                          | <ul> <li>Check the correct position<br/>of the USB mass storage<br/>device in the port</li> <li>Use another USB port</li> </ul>                                                             | Qualified personnel                     |
|                                                       | The type or format-<br>ting of the USB mass<br>storage device is not<br>supported | <ul> <li>Use another USB mass<br/>storage device</li> <li>Format USB mass storage<br/>device with FAT32</li> </ul>                                                                          | Qualified personnel                     |
| The unit starts in recovery mode (text only mode)     | Firmware error during<br>startup                                                  | <ul> <li>If this fault occurs for<br/>the first time, switch the<br/>product off and then on<br/>again</li> <li>If the fault recurs, contact<br/>a HEIDENHAIN service<br/>agency</li> </ul> | Qualified personnel                     |
| User login is not possible                            | Password does not exist                                                           | <ul> <li>As user with higher permission level, reset the password Page 132</li> <li>To reset the OEM password, contact the HEIDENHAIN service agency</li> </ul>                             | Qualified<br>personnel                  |

18

Removal and disposal

### 18.1 Overview

This chapter contains information and environmental protection specifications that must be observed for correct disassembly and disposal of the device.

### 18.2 Removal

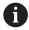

Removal of the product must be performed only by qualified personnel.

Further information: "Personnel qualification", Page 29

Depending on the connected peripherals, the removal may need to be performed by an electrical specialist.

In addition, the same safety precautions that apply to the mounting and installation of the respective components must be taken.

#### Removing the product

To remove the product, follow the installation and mounting steps in the reverse order.

Further information: "Installation", Page 43 Further information: "Mounting", Page 37

## 18.3 Disposal

### **NOTICE**

### Incorrect disposal of the product!

Incorrect disposal of the product can cause environmental damage.

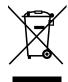

- ▶ Do not dispose of electrical waste and electronic components in domestic waste
- The integrated backup battery must be disposed of separately from the product
- ► Forward the product and the backup battery to recycling in accordance with the applicable local disposal regulations
- ► If you have any questions about the disposal of the product, please contact a HEIDENHAIN service agency

**Specifications** 

## 19.1 Overview

This chapter contains an overview of the product data and drawings with the product dimensions and mating dimensions.

## 19.2 Product data

| Device                             |                                                                                                    |
|------------------------------------|----------------------------------------------------------------------------------------------------|
| Housing                            | Aluminum cast housing                                                                              |
| Housing dimensions                 | 200 mm x 169 mm x 41 mm                                                                            |
|                                    | For devices with ID 1089179-xx:                                                                    |
|                                    | 200 mm x 169 mm x 47 mm                                                                            |
| Fastener system, mating dimensions | Mounting hole pattern<br>50 mm x 50 mm                                                             |
| Display                            |                                                                                                    |
| Visual display unit                | <ul><li>LCD Widescreen (15:9)</li><li>color screen 17.8 cm (7")</li><li>800 x 480 pixels</li></ul> |
| Display step                       | Selectable, min. 0.00001 mm                                                                        |
| User interface                     | User interface (GUI) with touchscreen                                                              |
| Electrical data                    |                                                                                                    |
| Supply voltage                     | ■ AC 100 V 240 V (±10 %)                                                                           |
|                                    | ■ 50 Hz 60 Hz (±5 %)                                                                               |
|                                    | <ul><li>Max. input power 38 W</li></ul>                                                            |
| Buffer battery                     | Lithium battery type CR2032; 3.0 V                                                                 |
| Overvoltage category               | II                                                                                                 |
| Number of encoder inputs           | 3                                                                                                  |
| Encoder interfaces                 | <ul> <li>1 V<sub>PP</sub>: maximum current 300 mA,<br/>max. input frequency 400 kHz</li> </ul>     |
|                                    | ■ 11 µA <sub>PP</sub> : maximum current 300 mA,                                                    |
|                                    | max. input frequency 150 kHz                                                                       |
|                                    | ■ EnDat 2.2: maximum current 300 mA                                                                |
| Interpolation at 1 V <sub>PP</sub> | 4096-fold                                                                                          |
| Touch probe connection             | Voltage supply DC 5 V or DC 12 V                                                                   |
|                                    | <ul><li>5 V or floating switching output</li></ul>                                                 |
|                                    | Four digital inputs: TTL DC 0 V to +5 V low-active                                                 |
|                                    | <ul> <li>One digital output TTL DC 0 V to +5 V</li> <li>Maximum load 1 kΩ</li> </ul>               |
|                                    | <ul> <li>Max. cable length with HEIDENHAIN cable<br/>30 m</li> </ul>                               |

| Electrical data       |                                                                           |                                                                                    |               |  |  |
|-----------------------|---------------------------------------------------------------------------|------------------------------------------------------------------------------------|---------------|--|--|
| Digital inputs        | For devices with ID 1089179-xx:                                           |                                                                                    |               |  |  |
|                       | Level                                                                     | Voltage range                                                                      | Current range |  |  |
|                       | High                                                                      | DC 11 V 30 V                                                                       | 2.1 mA 6.0 mA |  |  |
|                       | Low                                                                       | DC 3 V 2.2 V                                                                       | 0.43 mA       |  |  |
| Digital outputs       | For devices                                                               | s with ID 1089179->                                                                | «X:           |  |  |
|                       | •                                                                         | nge DC 24 V (20.4 \<br>rent max. 150 mA <sub> </sub>                               |               |  |  |
| Relay outputs         |                                                                           | s with ID 1089179->                                                                |               |  |  |
|                       |                                                                           | witching voltage AC                                                                |               |  |  |
|                       |                                                                           | witching current 0.5                                                               |               |  |  |
|                       |                                                                           | vitching capacity 15<br>ontinuous current 0                                        |               |  |  |
| Analog inputs         |                                                                           | s with ID 1089179->                                                                |               |  |  |
| Analog inputs         |                                                                           |                                                                                    | XX.           |  |  |
|                       |                                                                           | Voltage range DC 0 V +5 V<br>Resistance 100 $\Omega$ $\leq$ R $\leq$ 50 k $\Omega$ |               |  |  |
| Analog outputs        | For devices with ID 1089179-xx:                                           |                                                                                    |               |  |  |
|                       | Voltage rar<br>Maximum                                                    | nge DC –10 V +1<br>load 1 k $\Omega$                                               | 0 V           |  |  |
| 5 V voltage outputs   | For devices with ID 1089179-xx:                                           |                                                                                    |               |  |  |
|                       | Voltage tolerance ±5 %, maximum current                                   |                                                                                    |               |  |  |
| Data interface        | <ul><li>1 USB 2.0 Hi-Speed (Type A), maximum current<br/>500 mA</li></ul> |                                                                                    |               |  |  |
|                       | ■ 1 Ether                                                                 | net 10/100 Mbit/1 (                                                                | Sbit (RJ45)   |  |  |
| Environment           |                                                                           |                                                                                    |               |  |  |
| Operating temperature | 0 °C to +4                                                                | 5 °C                                                                               |               |  |  |
| Storage temperature   | –20 °C to -                                                               | +70 °C                                                                             |               |  |  |
| Relative air humidity | 10 % to 80                                                                | % RH, non-conde                                                                    | nsing         |  |  |
| Altitude              | ≤ 2000 m                                                                  |                                                                                    |               |  |  |
| General information   |                                                                           |                                                                                    |               |  |  |
| Directives            | <ul><li>EMC Directive 2014/30/EU</li></ul>                                |                                                                                    |               |  |  |
|                       |                                                                           | Itage Directive 2014                                                               |               |  |  |
|                       |                                                                           | Pirective 2011/65/EU                                                               | J             |  |  |
| Pollution degree      | 2                                                                         |                                                                                    |               |  |  |
| Protection EN 60529   | •                                                                         | anel and side panel                                                                | s: IP 65      |  |  |
|                       | ■ Rear pa                                                                 | nel: IP 40                                                                         |               |  |  |

### **General information**

Mass

- 1.3 kg
- With Single-Pos stand: 1.35 kg
- With Duo-Pos stand 1.45 kg
- With Multi-Pos stand: 1.95 kg
- With Multi-Pos holder: 1.65 kg

For devices with ID 1089179-xx:

- 1.5 kg
- With Single-Pos stand: 1.55 kg
- With Duo-Pos stand 1.65 kg
- With Multi-Pos stand: 2.15 kg
- With Multi-Pos holder: 1.85 kg

## 19.3 Product dimensions and mating dimensions

All dimensions in the drawings are in millimeters.

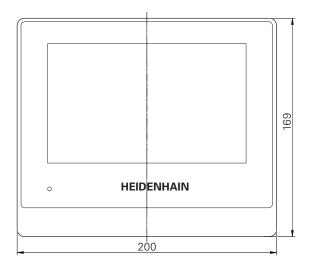

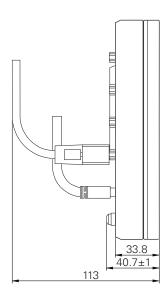

Figure 53: Housing dimensions for productswith ID 1089178-xx

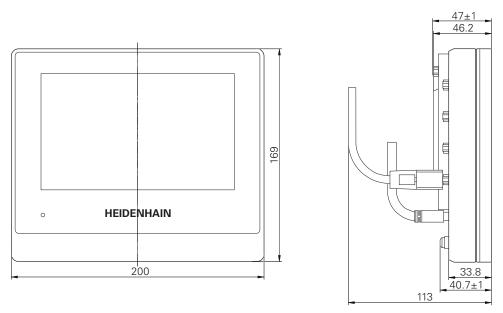

Figure 54: Housing dimensions for devices with ID 1089179-xx

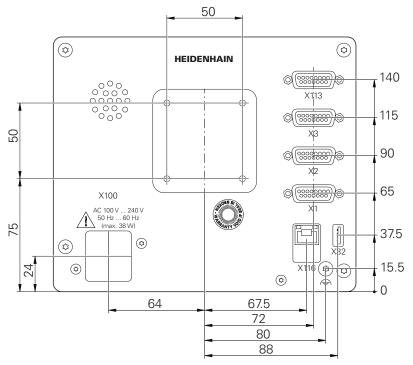

Figure 55: Dimensions of the rear panel for devices with ID 1089178-xx

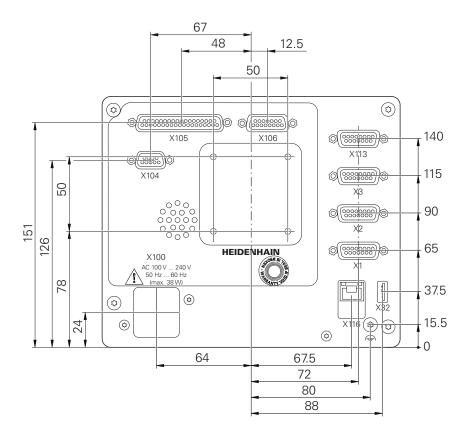

Figure 56: Dimensions of the rear panel for devices with ID 1089179-xx

## 19.3.1 Product dimensions with Single-Pos stand

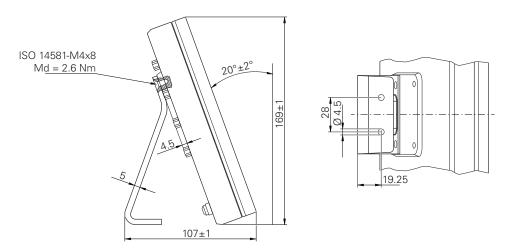

Figure 57: Product dimensions with Single-Pos stand

### 19.3.2 Product dimensions with Duo-Pos stand

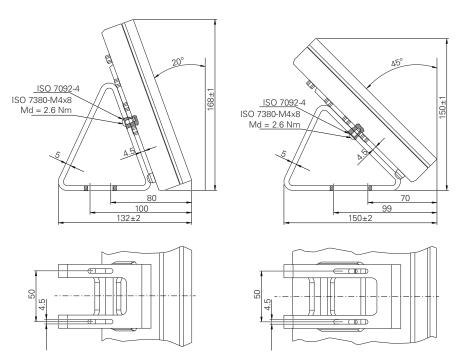

Figure 58: Product dimensions with Duo-Pos stand

### 19.3.3 Product dimensions with Multi-Pos stand

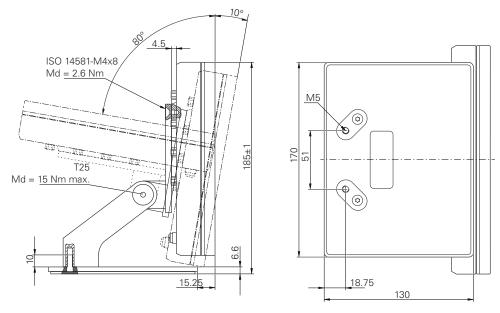

Figure 59: Product dimensions with Multi-Pos stand

## 19.3.4 Product dimensions with Multi-Pos holder

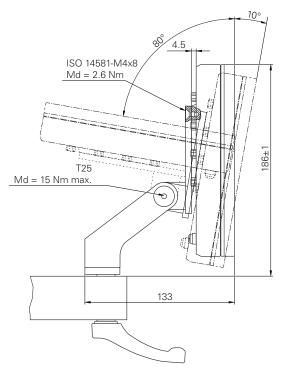

Figure 60: Product dimensions with Multi-Pos holder

| 20 Index                                            | download                         | managing                           |
|-----------------------------------------------------|----------------------------------|------------------------------------|
| A                                                   | Dragging 57                      | Functional reserves 264            |
| Accessories35                                       | Duo-Pos 40                       | G                                  |
| Adding a startup screen 113                         |                                  |                                    |
| Ambient conditions 279                              | n —                              | Geared spindles 106                |
| Application, selecting 94                           |                                  | Gear stages configuring 243        |
| Assembly                                            |                                  | Gestures                           |
| Audio feedback87                                    | 7 Vpp, 11 µApp) 100              | Dragging 57                        |
| axes100                                             | Configuring axis parameters      | Holding 57                         |
| Settings227                                         | 7 (EnDat)                        | Operation 56                       |
| В                                                   | energy saving mode 60            | Tapping 56                         |
|                                                     | Error compensation               | Ground connection, 3-wire cable 53 |
| Backing up user files 126, 148                      | linear error compensation        |                                    |
| Basic configuration Spindle axis                    | 7 104, 236                       | Н                                  |
| Block types                                         | 1 IVIETNOUS 103                  | HEIDENHAIN encoders 98             |
| Block types19                                       | performing 103                   | Holding 57                         |
| C                                                   | segmented linear error           | I .                                |
| Cleaning the screen 258                             | compensation 105, 236            | Informational notes 24             |
| Code number 62                                      | 2 lable of supporting points 237 | Input devices                      |
| commissioning 92                                    | Error messages 85, 119           | connect 52                         |
| Computer 52                                         | configuring 122                  | Operation 56                       |
| Configuring                                         | deleting                         | Installation                       |
| network drive 137                                   | F. canada                        | Installation Instructions          |
| Presets142                                          | Descriper and blue vives         | Items supplied 34                  |
| touchscreen                                         | otud balt 140                    | •                                  |
| USB keyboard                                        | Finishing the gutaids            | L                                  |
| Configuring the OFM logo 116                        | 1EO                              | Language                           |
| Configuring the OEM logo 114 Connecting encoders 47 | † 155<br>155                     | setting 63, 91, 129                |
| Connection                                          | Roughing the outside             | Lathe                              |
| Computer 52                                         | contour 156                      | Tool measurement                   |
| Connection overview 45                              |                                  | License key Activating95           |
| Contour view 175, 185, 196                          | furning recesses 157             | Entering                           |
| detail view 186                                     | \/\arkniaaa \\ 140               | requesting                         |
| overview 186                                        |                                  | linear error compensation          |
| Coordinate system                                   | - File                           | (LEC)                              |
| Defining presets 165                                | copying 203                      | Lissajous figure 262               |
| In program192                                       | deleting 203                     |                                    |
| Coupled axis 109                                    | exporting                        | M                                  |
| D                                                   | importing                        | Machining block                    |
|                                                     | 200                              | Mirroring 82                       |
| Damage in transit                                   | Onening                          | Scaling 82                         |
| decimal places 97, 132, 214                         | 202                              | Main menu                          |
| Decimal separators                                  | Filo managamant                  | Maintenance plan                   |
| Device 21                                           | file types 201                   | Malfunctions                       |
| installing                                          | 4 Menu 73                        | Managing programs                  |
| Diagnostics                                         | Short description 200            | menu                               |
| Errors and warnings 269                             | Firmware update 260              | MDI                                |
| Functional reserves 264                             | <sub>4</sub> Folder              | menu 68                            |
| Diagnostics for encoders with 235                   | copying                          | MDI mode                           |
| Diagnostics for encoders with                       | creating                         | Applying the scaling factor        |
| EnDat interface                                     | 202                              | 176, 186                           |
| Diameter axis                                       | moving                           | Menu                               |
| Documentation                                       | renaming                         | File management 73                 |
| Addendum 20                                         | ) I olders                       | manual operation 67, 162           |

| MDI 68                          | undo                                     | 59  | Short description          | 190   |
|---------------------------------|------------------------------------------|-----|----------------------------|-------|
| MDI mode 170                    | Operating Instructions                   | 20  | Programming support        | 194   |
| Programming 71, 190             | updating                                 | 135 | Program run                | 180   |
| Program run 180                 | Operation                                |     | Menu                       | . 70  |
| Settings 75                     | Audio feedback                           | 87  | Short description          | 180   |
| Switch-off 76                   | Energy saving mode                       | 60  |                            |       |
| User login 74                   | General operation                        | 56  | Q                          |       |
| Messages                        | Gestures and mouse actions.              |     | Qualified personnel        | . 29  |
| closing 86                      | Messages                                 | 85  | Quick start                | 148   |
| viewing 85                      | Operating elements                       |     |                            |       |
| M functions                     | Touchscreen and input                    |     | R                          |       |
| configuring 116, 226, 250       | devices                                  | 56  | Reference mark search      |       |
| configuring                     | Wizard                                   |     | activating                 | 110   |
| manufacturer-specific 111       | Operator                                 |     | Conducting                 | 164   |
| Overview                        | Overview of new and modified             |     | performing after startup   |       |
| standard 111                    | functions                                | 18  | 63, 91, 129,               | 164   |
| mounting 38                     | 1411011011011011011011011011011011011011 | 10  | Repackaging                | . 36  |
| Duo-Pos stand                   | P                                        |     | rounding methods 97, 132,  |       |
| Multi-Pos holder 42             | Password                                 | 62  |                            |       |
| Multi-Pos stand 41              | changing 92, 130,                        |     | S                          |       |
|                                 | creating                                 |     | Safety precautions 24      | 1, 28 |
| Single-Pos stand                | default password                         | 100 | general                    |       |
| Mouse actions                   | •                                        | 148 | Peripheral devices         |       |
| configuring                     | Personnel qualification                  |     | ScreenshotClient           |       |
| Dragging 57                     | · · · · · · · · · · · · · · · · · · ·    | 29  | Information                | 124   |
| Holding 57                      | Pin layout                               | 47  | Segmented linear error     | . – . |
| Operation 56                    | encoders                                 |     | compensation (SLEC)        | 105   |
| Tapping 56                      | line voltage                             |     | Settings                   | 100   |
| Multi-Pos41, 42                 | network                                  |     | Backing up 125,            | 1/1/  |
| 0                               | switching inputs                         |     | Menu                       |       |
|                                 | Power connector                          | 53  | quick access menu          |       |
| Obligations of the operating    | Preset                                   |     | Restore                    |       |
| company29                       | Probing                                  | 83  | Setup                      |       |
| OEM                             | Preset table                             |     | Simulation window          |       |
| adding documentation 112        | Creating                                 | 142 |                            |       |
| Adding messages 254             | Product                                  |     | activating                 |       |
| adjusting display 119           | commissioning                            |     | Single-Pos                 | . 39  |
| defining keyboard design 119    | Setting up                               |     | Spindle                    |       |
| Deleting the startup screen 247 | Switch-off                               | 61  | Configuring inputs and     | 100   |
| modifying startup screen 113    | Switch-on                                |     | outputs                    |       |
| OEM bar 83                      | Product data                             | 278 | spindle axis               | 106   |
| Configuring 114                 | Program                                  |     | Spindle speed              |       |
| configuring M functions 116     | aborting program run                     | 183 | programming                |       |
| displaying OEM logo 114         | adding blocks                            | 194 | setting                    |       |
| Functions 84                    | Applying the scaling factor              |     | Status bar                 | 80    |
| Operating elements 84           |                                          | 186 | adjusting the quick access |       |
| Operating elements              | closing 187,                             | 197 | menu                       | . 81  |
| add 59                          | control blocks                           |     | Calculator                 |       |
| back 60                         | creating                                 |     | operating elements         | 80    |
| close                           | creating program header                  |     | Stop watch                 | 82    |
| confirm 59                      | deleting                                 |     | Storage                    |       |
| drop-down list 59               | deleting blocks                          |     | Switch-off                 |       |
| Main menu 65                    | opening 187,                             |     | Menu                       | . 76  |
| OEM bar 84                      |                                          |     | Symbols and fonts used for | -     |
|                                 | running (single block)                   |     | marking text               | . 25  |
| plus/minus button               | running blocks                           |     | Symbols on the product     |       |
| Screen keyboard 58              | saving                                   |     | e, me on the product       | . 55  |
| slide switch                    | Using                                    | ΙδΙ | T                          |       |
| status bar 80                   | Programming                              |     | Table of supporting points |       |
| toggle switch 59                | Menu                                     | 7.  |                            |       |

| adjusting                                                                                                    | , 105                                              |
|----------------------------------------------------------------------------------------------------|----------------------------------------------------|
| Text database Creating Tool table                                                                                                    | 120                                                |
| Creating Touchscreen                                                                                                    | 151                                                |
| configuring<br>Operation                                                                                                    |                                                    |
| U                                                                                                    |                                                    |
| Units Setting                                                                                                    | , 214<br>96                                        |
| Jser configuring creating Default password Login Logout User login user types Jser files                                                                                                    | 133<br>62<br>62<br>62<br>61                        |
| Restoring<br>User ID                                                                                                    |                                                    |
| Jser interface After start-up Factory default setting File management menu Main menu manual operation menu Programming menu Program run menu Settings menu Switch-off menu User login menu Jser login | 64<br>73<br>65<br>67<br>68<br>71<br>70<br>75<br>76 |
| Wiring switching inputs and                                                                                                    |                                                    |
| outputs                                                                                                    | 48                                                 |

# 21 List of figures

| Figure 1:  | Dimensions of rear panel of the product                          | 38  |
|------------|------------------------------------------------------------------|-----|
| Figure 2:  | Product mounted on Single-Pos stand                              | 39  |
| Figure 3:  | Cable routing on Single-Pos stand                                | 39  |
| Figure 4:  | Product mounted on Duo-Pos stand                                 | 40  |
| Figure 5:  | Cable routing on Duo-Pos stand                                   | 40  |
| Figure 6:  | Product mounted on Multi-Pos stand                               | 41  |
| Figure 7:  | Cable routing on Multi-Pos stand                                 | 41  |
| Figure 8:  | Product mounted on Multi-Pos holder                              | 42  |
| Figure 9:  | Cable routing on Multi-Pos holder                                | 42  |
| Figure 10: | Rear panel on devices with ID 1089178-xx                         | 46  |
| Figure 11: | Rear panel on devices with ID 1089179-xx                         | 46  |
| Figure 12: | Screen keyboard                                                  | 58  |
| Figure 13: | The user interface in the product's factory default setting      | 64  |
| Figure 14: | Manual operation menu                                            | 67  |
| Figure 15: | MDI menu                                                         | 68  |
| Figure 16: | MDI block dialog box                                             | 69  |
| Figure 17: | Program run menu                                                 | 70  |
| Figure 18: | Programming menu                                                 | 71  |
| Figure 19: | Programming menu with opened simulation window                   | 72  |
| Figure 20: | File management menu                                             | 73  |
| Figure 21: | User login menu                                                  | 74  |
| Figure 22: | Settings menu                                                    | 75  |
| Figure 23: | Display of messages in the workspace                             | 85  |
| Figure 24: | Support from the wizard for action steps                         | 86  |
| Figure 25: | Example – XML file for text database                             | 120 |
| Figure 26: | The ScreenshotClient user interface                              | 124 |
| Figure 27: | Preset table with absolute positions                             | 142 |
| Figure 28: | Example workpiece                                                | 148 |
| Figure 29: | Example workpiece – technical drawing                            | 149 |
| Figure 30: | Finishing tool parameters                                        | 152 |
| Figure 31: | Preset                                                           | 152 |
| Figure 32: | Example workpiece – finding the preset                           | 155 |
| Figure 33: | Example workpiece – roughing the outside contour                 | 156 |
| Figure 34: | Example workpiece – turning recesses                             | 157 |
| Figure 35: | Example workpiece – finishing the outside contour                | 158 |
| Figure 36: | Manual operation menu                                            | 162 |
| Figure 37: | Upper limit for spindle speed dialog box                         | 163 |
| Figure 38: | <b>MDI</b> menu                                                  | 171 |
| Figure 39: | Upper limit for spindle speed dialog box                         | 172 |
| Figure 40: | Example of a block in MDI mode                                   | 174 |
| Figure 41: | Simulation window with contour view                              | 175 |
| Figure 42: | Distance to go with position view with graphical positioning aid | 176 |
| Figure 43: | Example - MDI block                                              | 177 |
| Figure 44: | Example - Execution of an MDI block with scaling factor          | 177 |

| Figure 45: | Example of a program in the <b>Program run</b> operating mode    | 182 |
|------------|------------------------------------------------------------------|-----|
| Figure 46: | Simulation window with contour view                              | 185 |
| Figure 47: | Example of a program in the <b>Programming</b> operating mode    | 193 |
| Figure 48: | Simulation window with contour view                              | 196 |
| Figure 49: | File management menu                                             | 200 |
| Figure 50: | File management menu with preview image and file information     |     |
| Figure 51: | Assignment of the rectangular coordinate system to the workpiece | 222 |
| Figure 52: | Example of functional reserves of a length gauge                 | 264 |
| Figure 53: | Housing dimensions for productswith ID 1089178-xx                | 280 |
| Figure 54: | Housing dimensions for devices with ID 1089179-xx                | 281 |
| Figure 55: | Dimensions of the rear panel for devices with ID 1089178-xx      | 281 |
| Figure 56: | Dimensions of the rear panel for devices with ID 1089179-xx      | 282 |
| Figure 57: | Product dimensions with Single-Pos stand                         | 282 |
| Figure 58: | Product dimensions with Duo-Pos stand                            | 283 |
| Figure 59: | Product dimensions with Multi-Pos stand                          | 283 |
| Figure 60: | Product dimensions with Multi-Pos holder                         | 284 |

# **HEIDENHAIN**

#### DR. JOHANNES HEIDENHAIN GmbH

Dr.-Johannes-Heidenhain-Straße 5

### 83301 Traunreut, Germany

**2** +49 8669 31-0

FAX +49 8669 32-5061

E-mail: info@heidenhain.de

**Technical support** FAX +49 8669 32-1000 Measuring systems +49 8669 31-3104 E-mail: service.ms-support@heidenhain.de 

APP programming ② +49 8669 31-3106 E-mail: service.app@heidenhain.de

www.heidenhain.de